# **Precision LCR Meter**

LCR-8000G Series

## **USER MANUAL**

**GW INSTEK PART NO. 82CR-81010MI1**

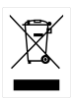

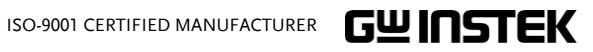

This manual contains proprietary information, which is protected by copyright. All rights are reserved. No part of this manual may be photocopied, reproduced or translated to another language without prior written consent of Good Will company.

The information in this manual was correct at the time of printing. However, Good Will continues to improve products and reserves the right to change specification, equipment, and maintenance procedures at any time without notice.

# **Table of Contents**

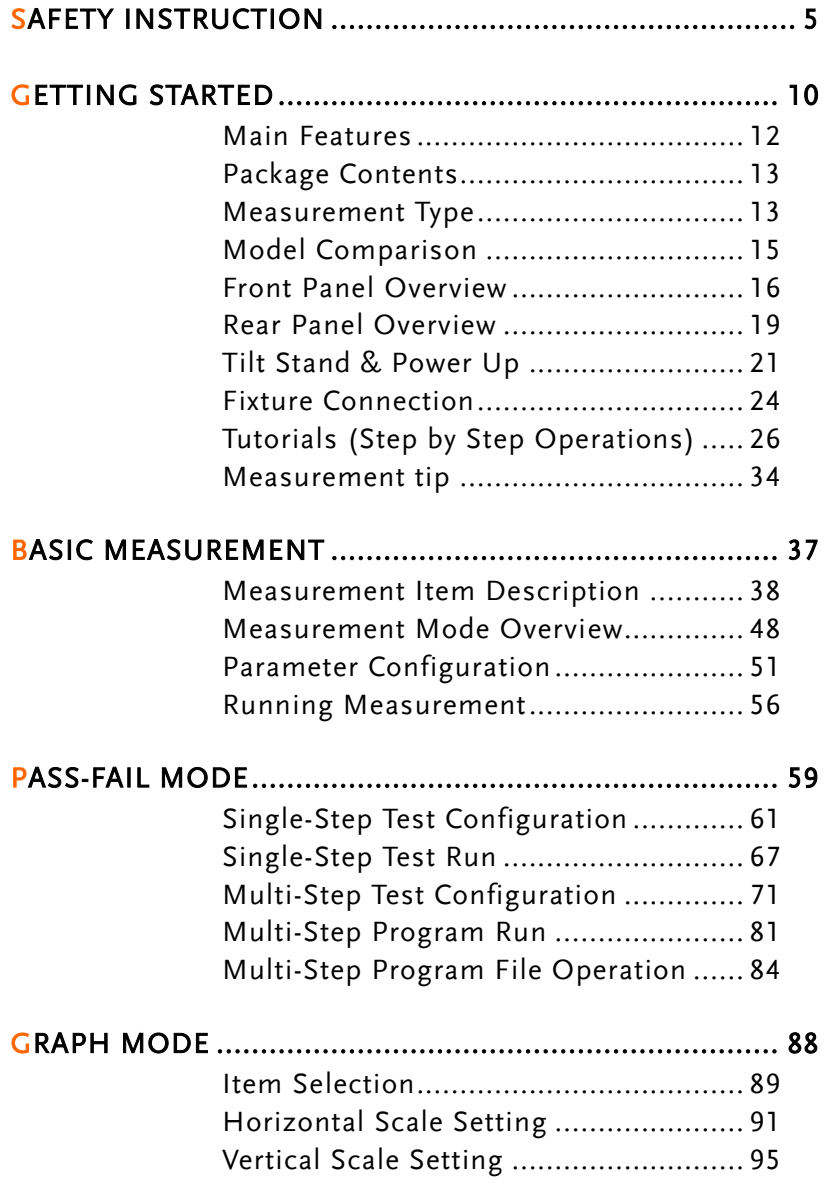

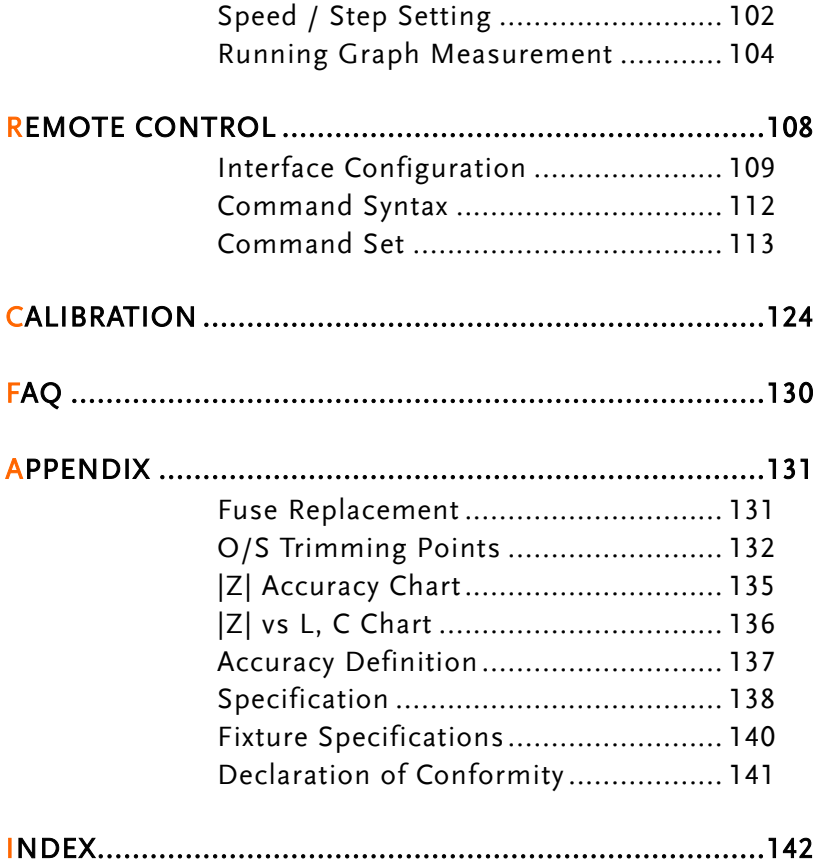

# **SAFETY INSTRUCTION**

This chapter contains important safety instructions that you must follow when operating or storing an LCR-8000G series LCR meter. Following these instructions will ensure your safety and keep the instrument in the best possible condition.

## Safety Symbols

These safety symbols may appear in this manual or on the instrument.

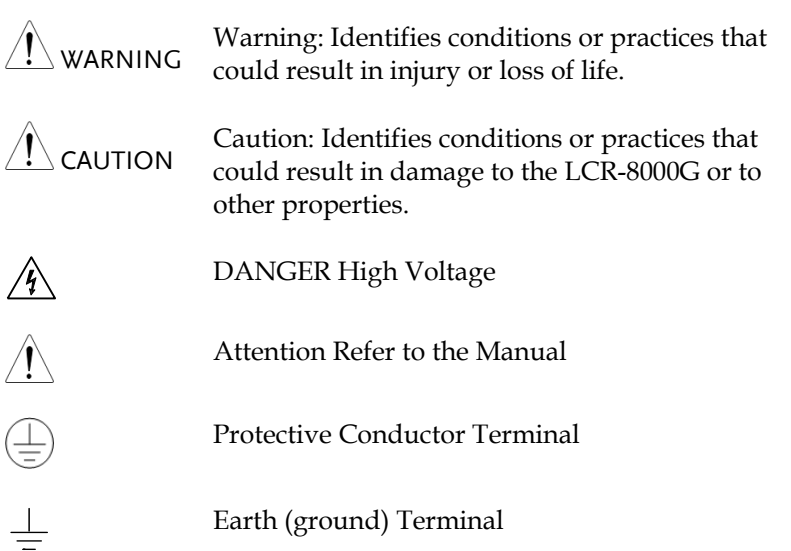

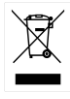

Do not dispose electronic equipment as unsorted municipal waste. Please use a separate collection facility or contact the supplier from which this instrument was purchased.

## Safety Guidelines

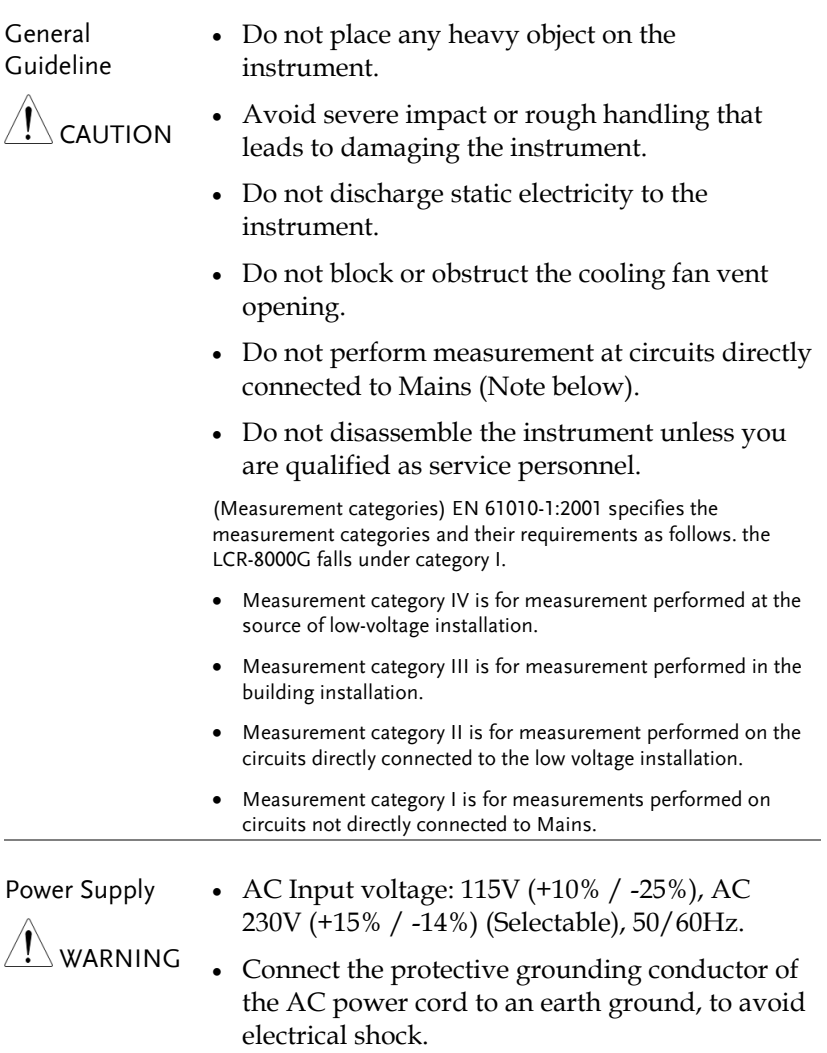

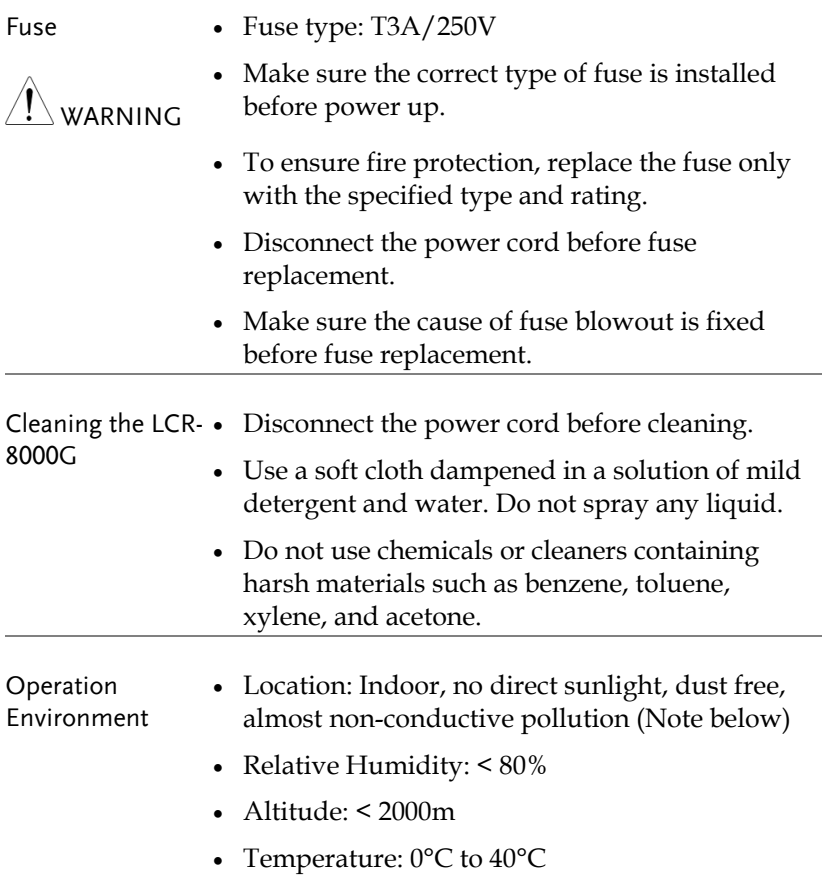

(Pollution Degree) EN 61010-1:2001 specifies the pollution degrees and their requirements as follows. The LCR-8000G falls under degree 2.

Pollution refers to "addition of foreign matter, solid, liquid, or gaseous (ionized gases), that may produce a reduction of dielectric strength or surface resistivity".

- Pollution degree 1: No pollution or only dry, non-conductive pollution occurs. The pollution has no influence.
- Pollution degree 2: Normally only non-conductive pollution occurs. Occasionally, however, a temporary conductivity caused by condensation must be expected.
- Pollution degree 3: Conductive pollution occurs, or dry, nonconductive pollution occurs which becomes conductive due to condensation which is expected. In such conditions, equipment is normally protected against exposure to direct sunlight, precipitation, and full wind pressure, but neither temperature nor humidity is controlled.
- Storage Location: Indoor
	- Relative Humidity: < 80%
		- Temperature: −40°C to 70°C

#### Disposal

environment

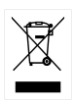

Do not dispose this instrument as unsorted municipal waste. Please use a separate collection facility or contact the supplier from which this instrument was purchased. Please make sure discarded electrical waste is properly recycled to reduce environmental impact.

## Power cord for the United Kingdom

When using an LCR-8000G series LCR meter in the United Kingdom, make sure the power cord meets the following safety instructions.

NOTE: This lead/appliance must only be wired by competent persons

WARNING: THIS APPLIANCE MUST BE EARTHED

IMPORTANT: The wires in this lead are coloured in accordance with the following code:

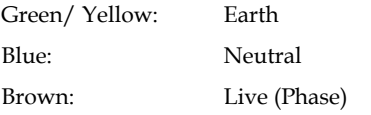

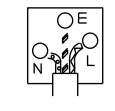

As the colours of the wires in main leads may not correspond with the coloured marking identified in your plug/appliance, proceed as follows:

The wire which is coloured Green & Yellow must be connected to the Earth terminal marked with either the letter E, the earth symbol  $\bigcirc$  or coloured Green/Green & Yellow.

The wire which is coloured Blue must be connected to the terminal which is marked with the letter N or coloured Blue or Black.

The wire which is coloured Brown must be connected to the terminal marked with the letter L or P or coloured Brown or Red.

If in doubt, consult the instructions provided with the equipment or contact the supplier.

This cable/appliance should be protected by a suitably rated and approved HBC mains fuse: refer to the rating information on the equipment and/or user instructions for details. As a guide, a cable of 0.75mm<sup>2</sup> should be protected by a 3A or 5A fuse. Larger conductors would normally require 13A types, depending on the connection method used.

Any exposed wiring from a cable, plug or connection that is engaged in a live socket is extremely hazardous. If a cable or plug is deemed hazardous, turn off the mains power and remove the cable, any fuses and fuse assemblies. All hazardous wiring must be immediately destroyed and replaced in accordance to the above standard.

# **GETTING STARTED**

This chapter describes the LCR-8000G series in a nutshell, including their main features, model comparison, front / rear panel appearance, and power up sequence. Use the Tutorial section for a quick access to the main functionalities, step by step.

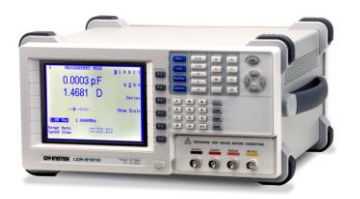

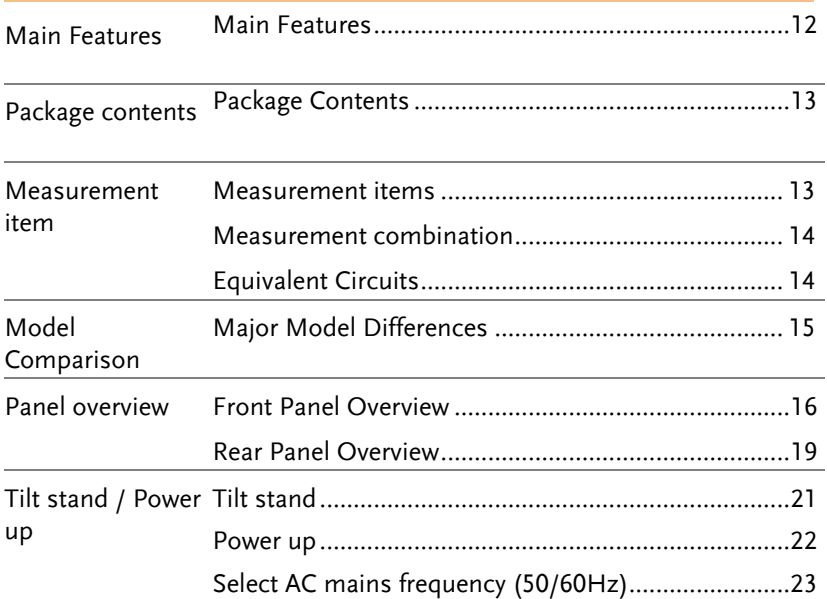

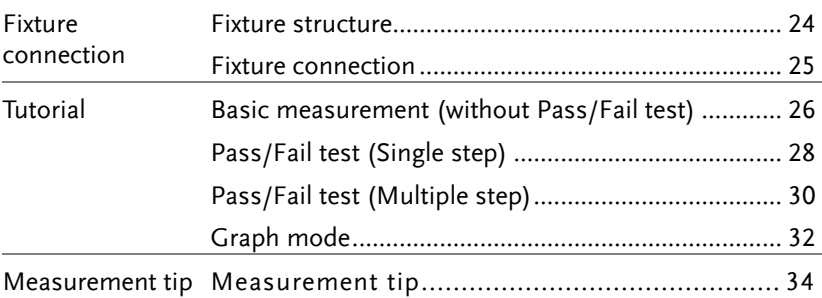

## Main Features

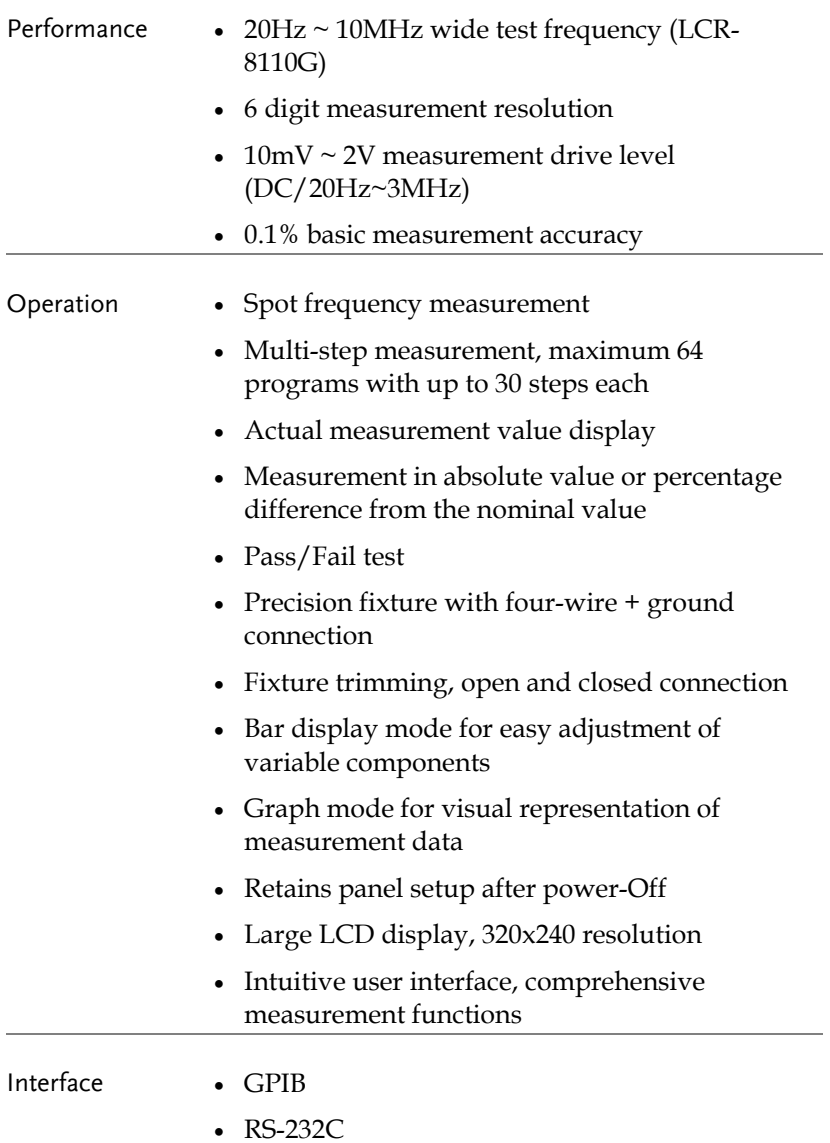

# Package Contents

Ensure all the package contents are included and defect-free before using the LCR-8000G. If any of the contents in your package are missing or damaged, please contact your nearest GW Instek distributor.

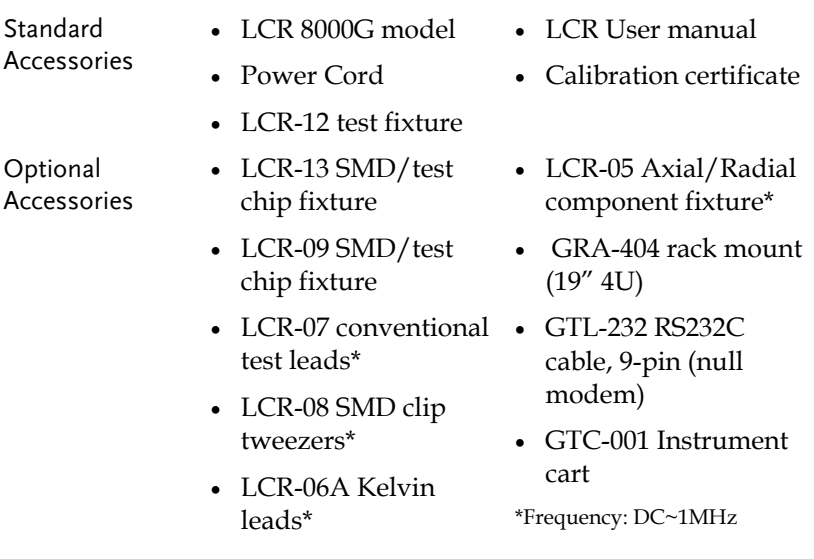

## Measurement Type

## Measurement items

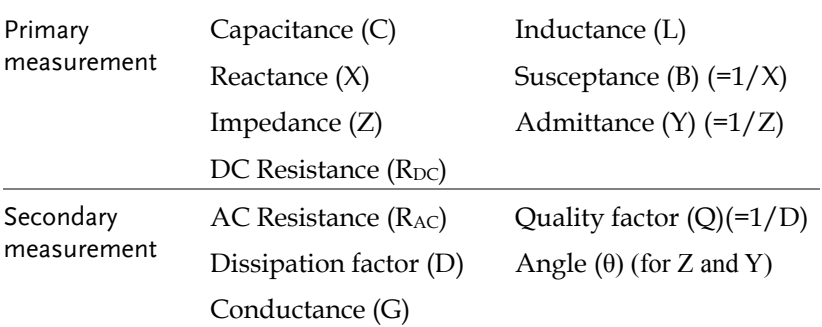

## Measurement combination

 $\bullet$  :Available,  $\_\ldots$ :Not available,  $\times$  :Combination doesn't exist.

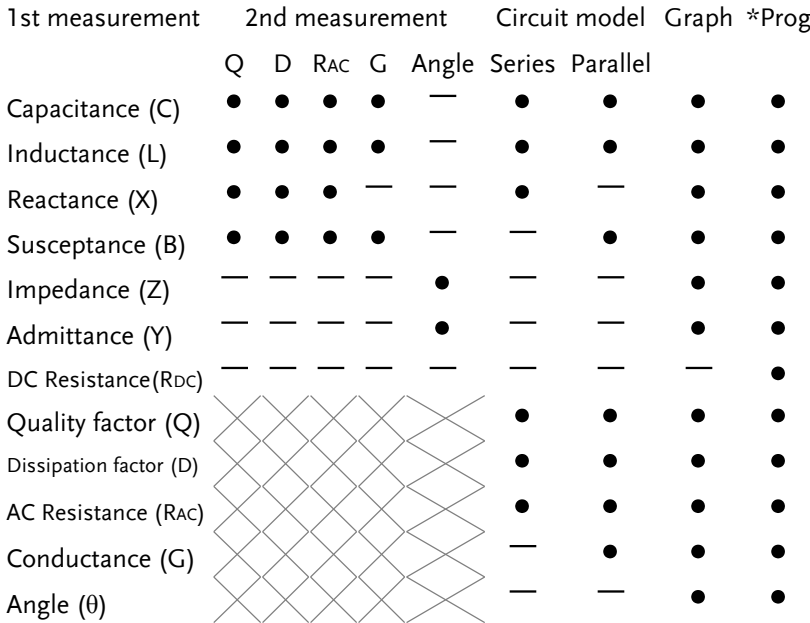

\*Prog: Multi-step program

## Equivalent Circuits

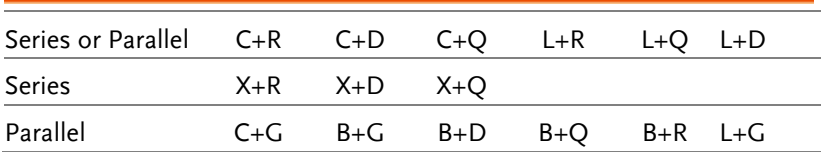

# Model Comparison

## Major Model Differences

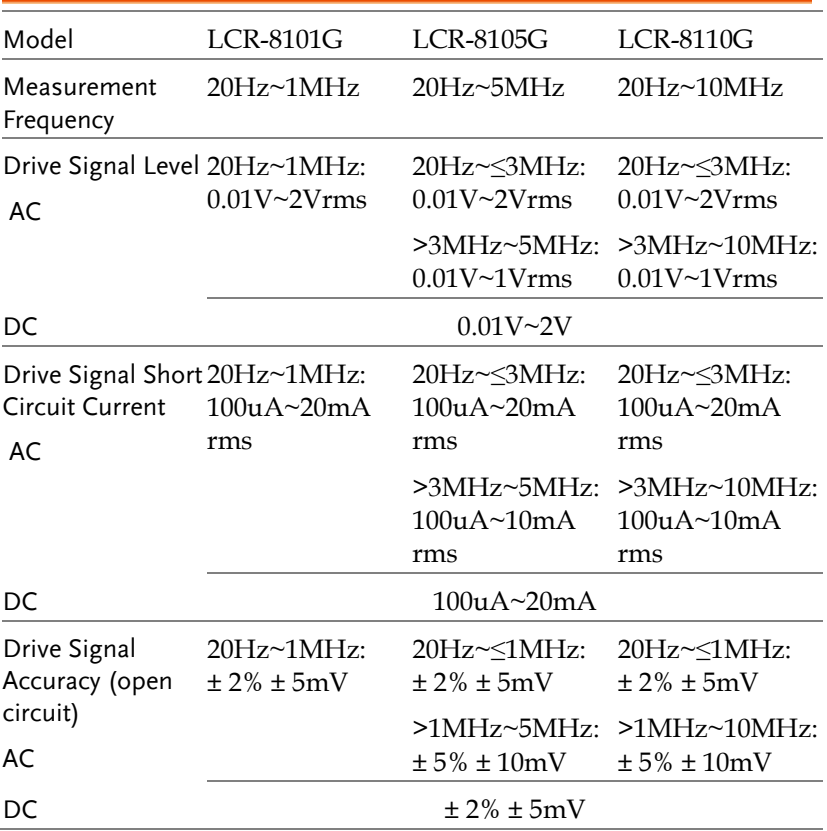

# Front Panel Overview

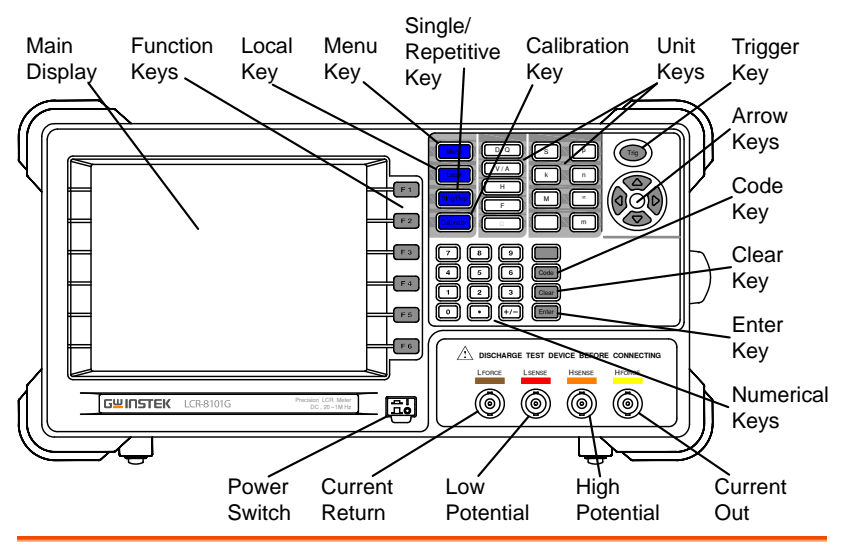

Main display 320 by 240, DST LCD display.

Function keys

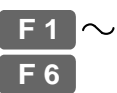

Assigned to the menu on the right side of the display.

Local key

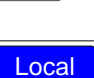

When the instrument is under remote control mode, sets the instrument back into local panel operation. For remote control details, see pag[e108.](#page-107-0)

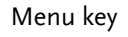

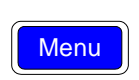

Shows the main menu on the display.

Single/Repetitive key

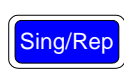

Selects Single measurement mode (manual triggering) or Repetitive measurement mode (automatic triggering). See pag[e56](#page-55-0) for details.

Calibration key

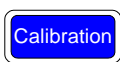

Enters the calibration mode. See pag[e124](#page-123-0) for calibration details.

Unit keys Enters unit when editing values.

Dissipation factor or Quality factor

V/A  $\overline{H}$ 

D/Q

F

Ω

S

k

p

µ

Farad (for Capacitance)

Henry (for Inductance)

Voltage or Ampere

Ohm (for Resistance, Impedance)

Siemens (for Susceptance, Admittance)

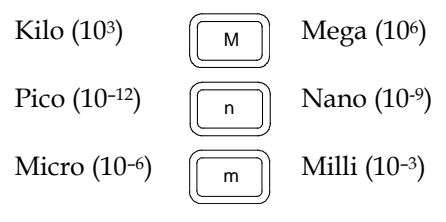

Trigger key

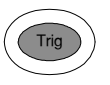

Manually triggers measurement. Available only in Single measurement mode (pag[e56\)](#page-55-0).

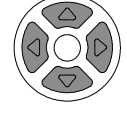

Code

Clear key

Code key

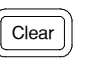

Arrow keys Selects menu items or parameters. The Up/Down and Left/Right keys are used in pairs.

> Enters system codes for changing drive Voltage/Current display (pag[e58\)](#page-57-0) or frequency adjustment resolution (pag[e54\)](#page-53-0).

Clears all previous entries when editing values.

Enter key

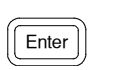

Confirms the entered value or selection.

Numerical keys  $\boxed{7}$   $\boxed{8}$   $\boxed{9}$  Enters numeric values.

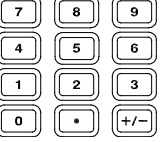

Measurement terminals

Accepts measurement fixture. For connection details, see pag[e24.](#page-22-0)

LFORCE Current return

LSENSE Low potential

HSENSE High potential

HFORCE Current output

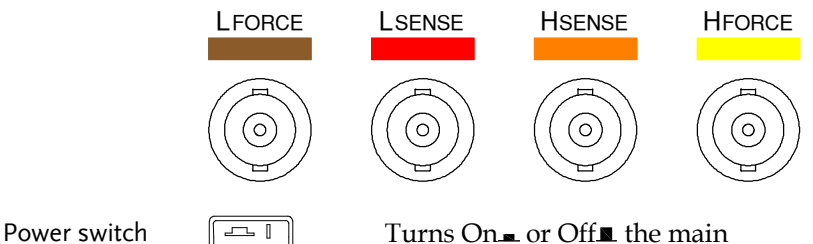

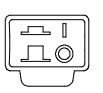

power. For power up sequence, see pag[e22.](#page-21-0)

# Rear Panel Overview

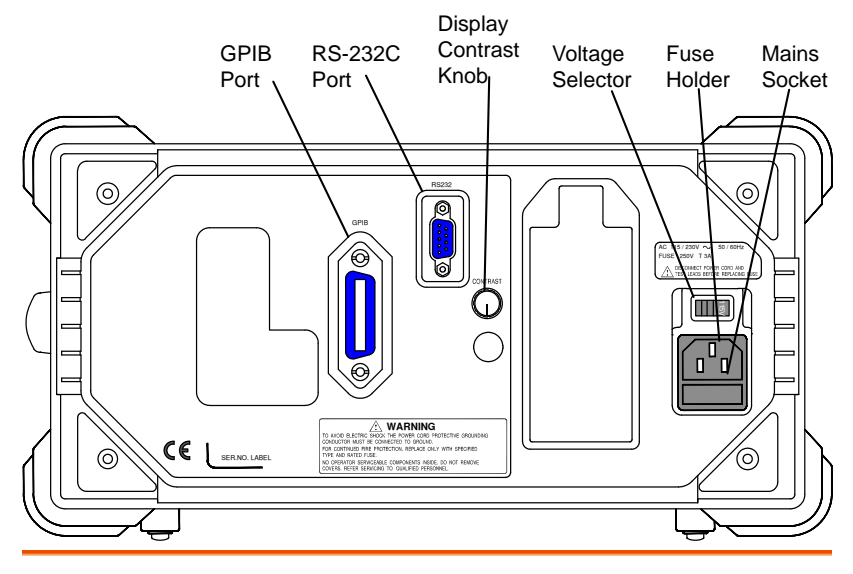

GPIB port / RS-232C port

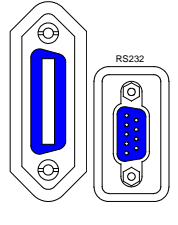

GPIB

Accepts remote control cables.

GPIB: 24-pin female

RS-232C: DB-9 pin male

See pag[e108](#page-107-0) for remote control details.

Display contrast knob

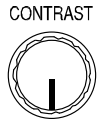

Sets the display contrast level. See pag[e22](#page-21-0) for details.

Voltage selector / Fuse holder / Mains socket

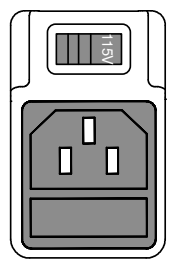

The voltage selector sets the AC mains voltage: AC 115V (+10% / -25%), AC 230V (+15% / -14%) (Selectable), 50/60Hz.

The fuse holder contains the main fuse, T3A/250V. For fuse replacement details, see pag[e131.](#page-130-0)

The mains socket accepts power cable. See pag[e22](#page-21-0) for power-up details.

# Tilt Stand & Power Up

Tilt stand

Low angle

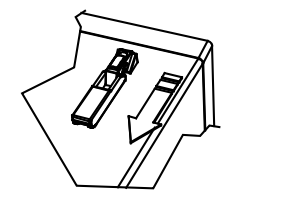

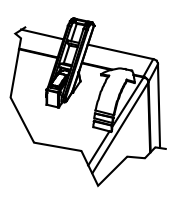

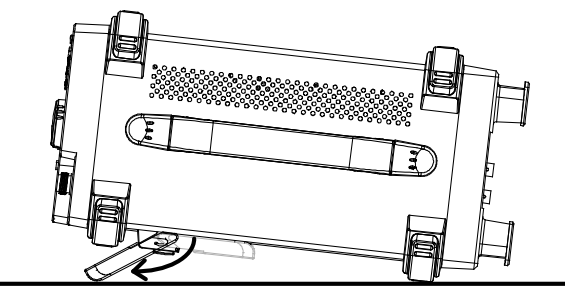

High angle

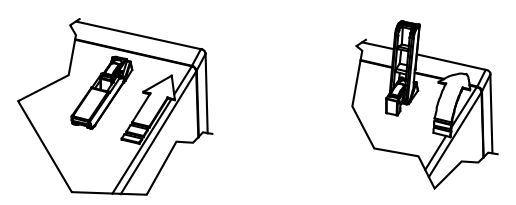

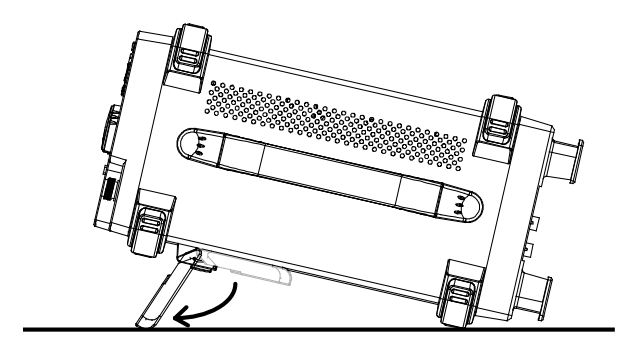

### <span id="page-21-0"></span>Power up

Panel operation

1. Set the rear panel Voltage selector to the correct position according to the AC mains voltage.

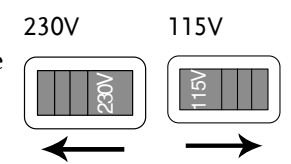

- 2. Connect the power cord to the socket.
- 3. Turn On the power switch. The display becomes active in 2~3 seconds.

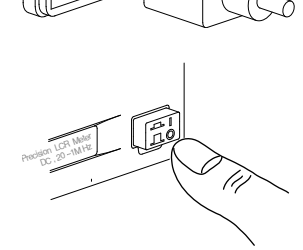

4. Use the contrast knob on the rear panel to adjust the LCD display brightness.

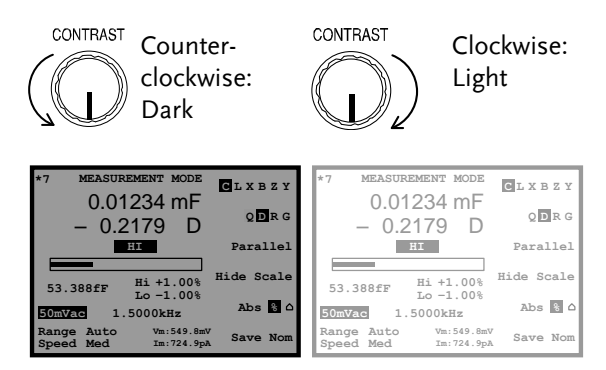

## Select AC mains frequency (50/60Hz)

- Background Although the LCR-8000G works under both 50 and 60Hz power frequencies, we recommend selecting the frequency that matches the local setting to get the best measurement precision, especially at lower frequencies (< 100Hz).
- Panel operation 1. Press the Menu key, then F5 (System). The system menu appears.

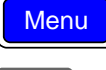

**F 5**

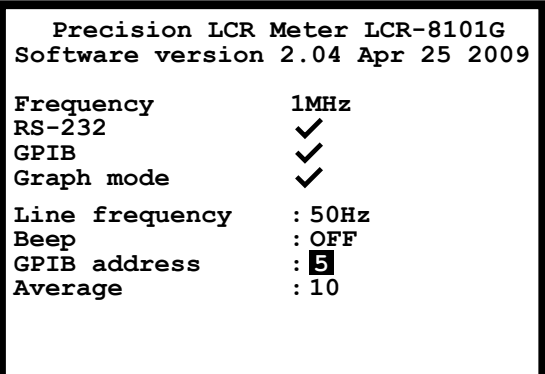

2. Press the Up/Down key and move the cursor to Line frequency.

**Line frequency :50Hz**

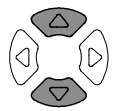

<span id="page-22-0"></span>3. If necessary, press the Left/Right key to select the frequency, from 50 to 60Hz or from 60Hz to 50Hz.

**Line frequency :60Hz**

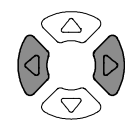

## <span id="page-23-0"></span>Fixture Connection

### Fixture structure

Background The standard fixture is a four-wire type with a common terminal for screen connection. The outer terminals (Hforce and Lforce) provide the current and the inner terminals (Hsense and Lsense) measures the potential.

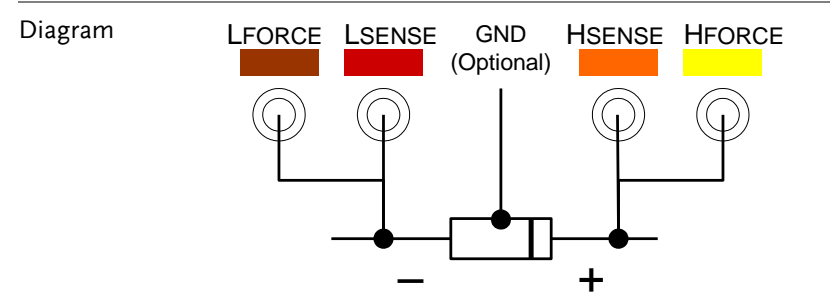

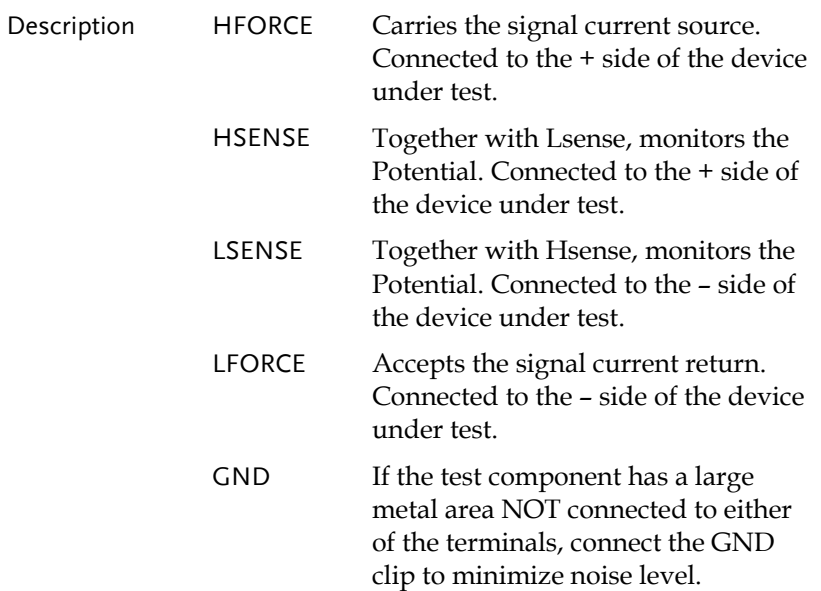

#### Fixture connection

- Panel operation 1. Discharge the test component before connecting the fixture set.
	- 2. Connect each fixture terminal to the front panel BNC connector with matching color.

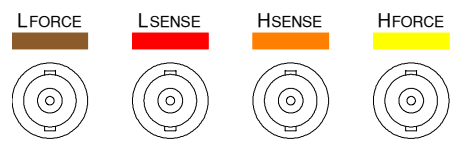

3. Connect the fixture to the test component. If the component has polarity, connect the H side to the positive lead and the L side to the negative lead. Make sure the distance between the lead base and fixture clip is short enough.

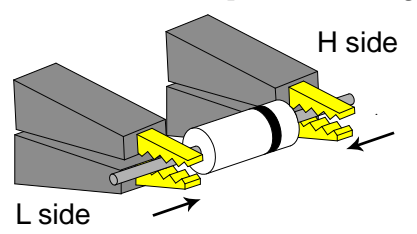

4. If the test component has an outer case unconnected to either of the leads, connect the ground terminal for noise level reduction.

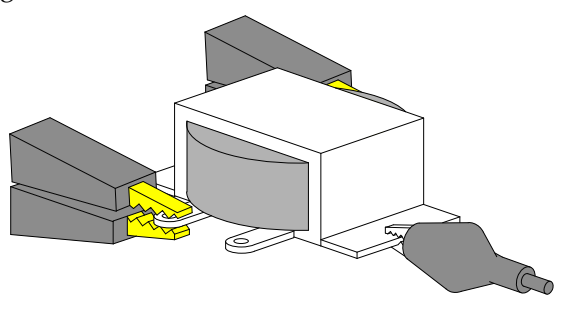

# Tutorials (Step by Step Operations)

## Basic measurement (without Pass/Fail test)

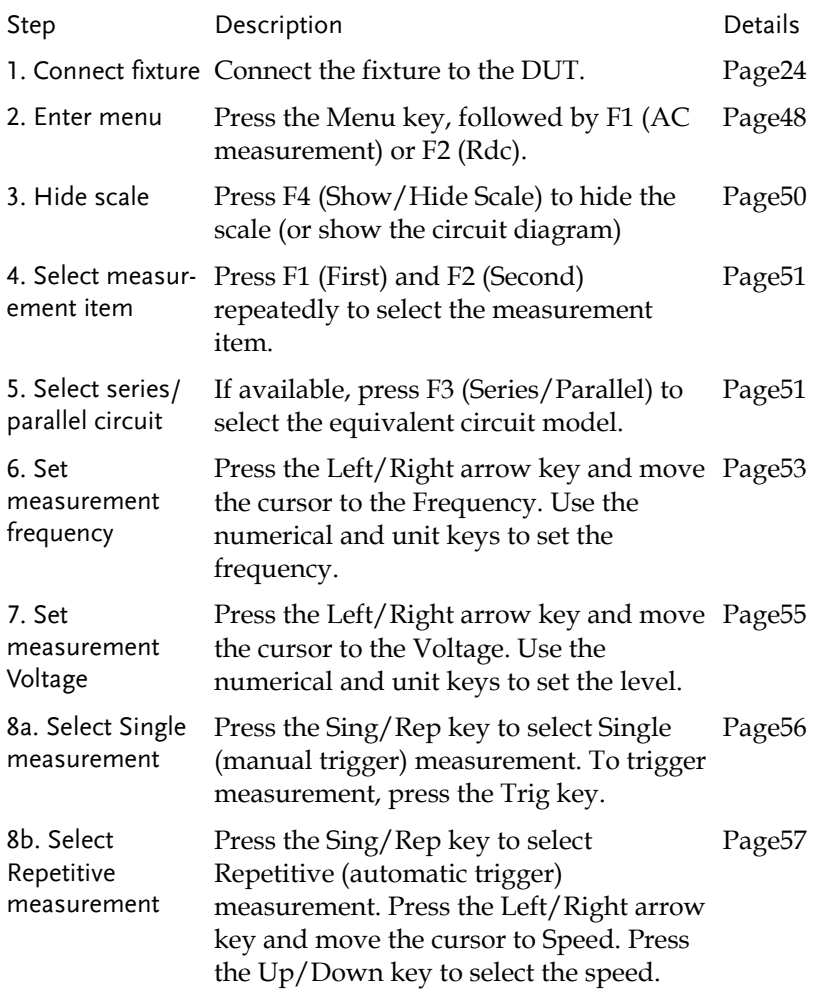

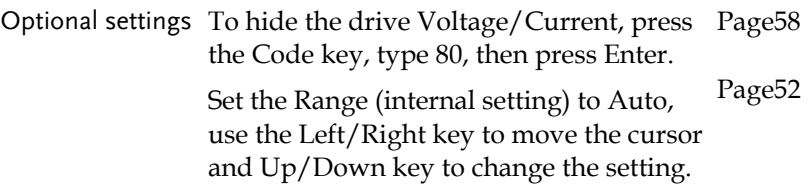

# Pass/Fail test (Single step)

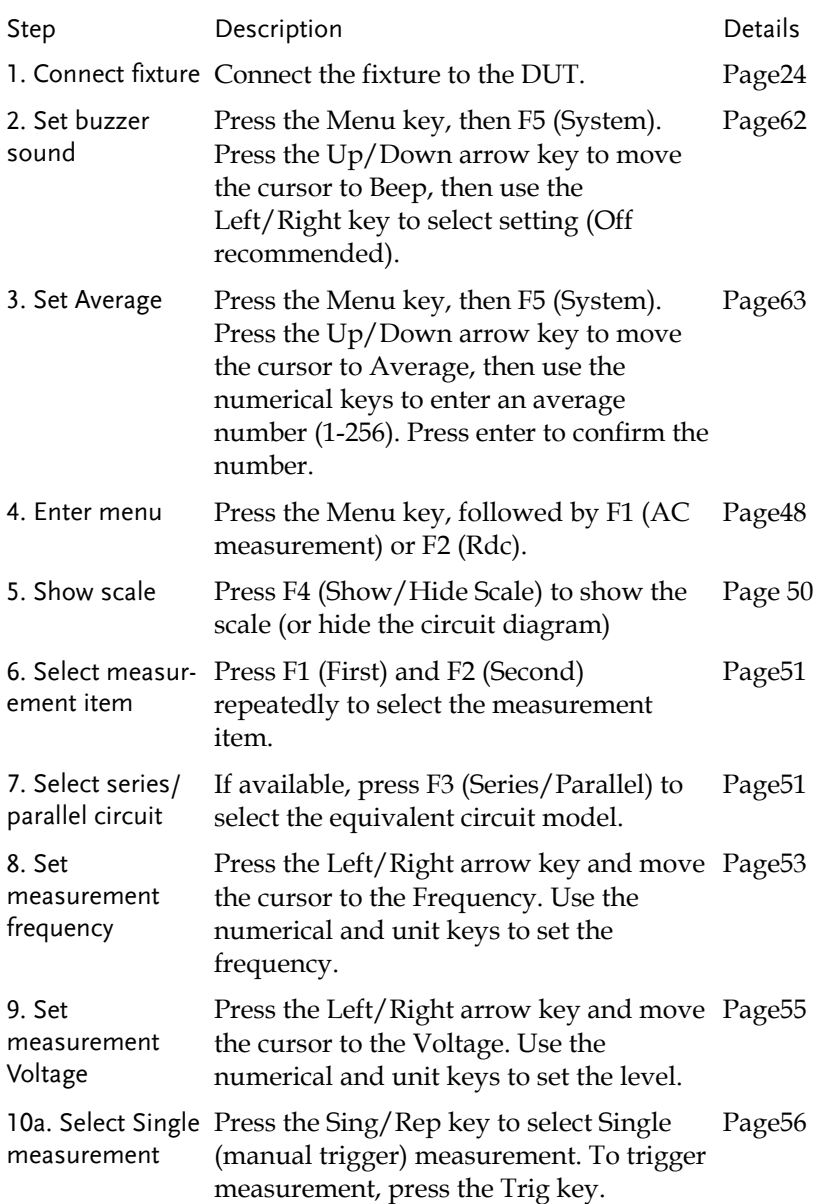

### **GETTING STARTED**

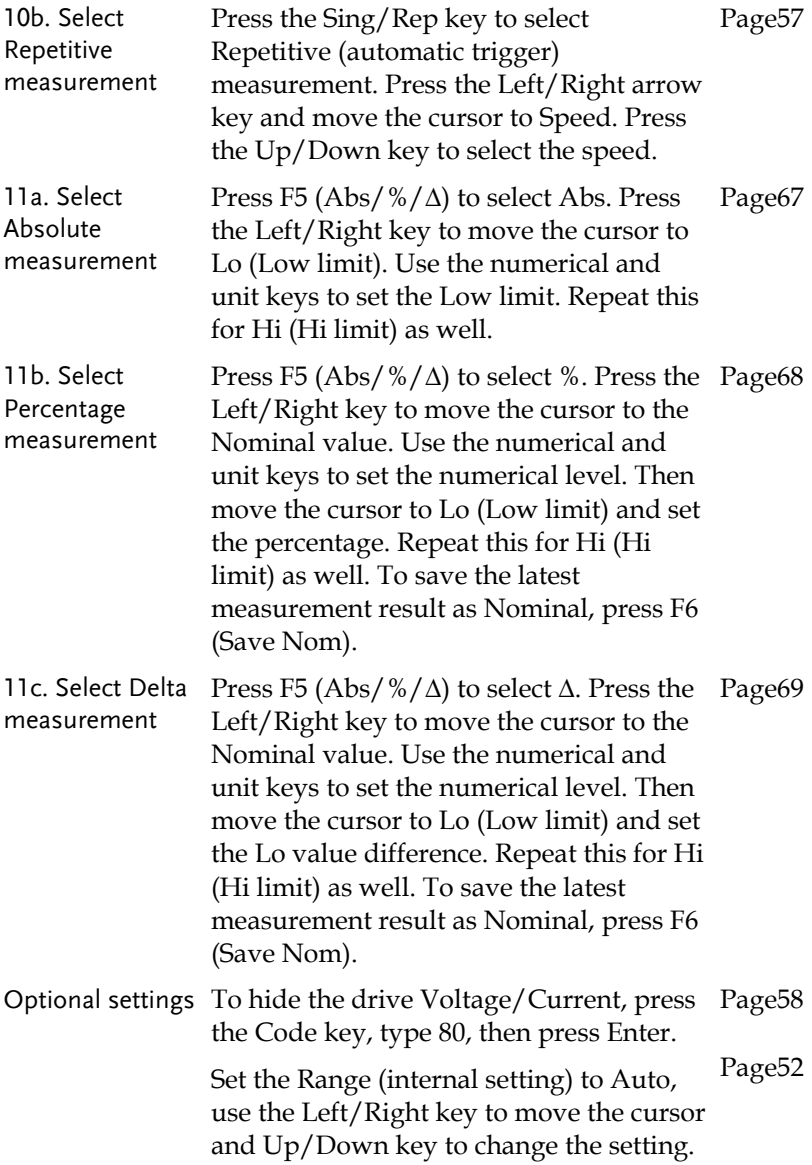

# Pass/Fail test (Multiple step)

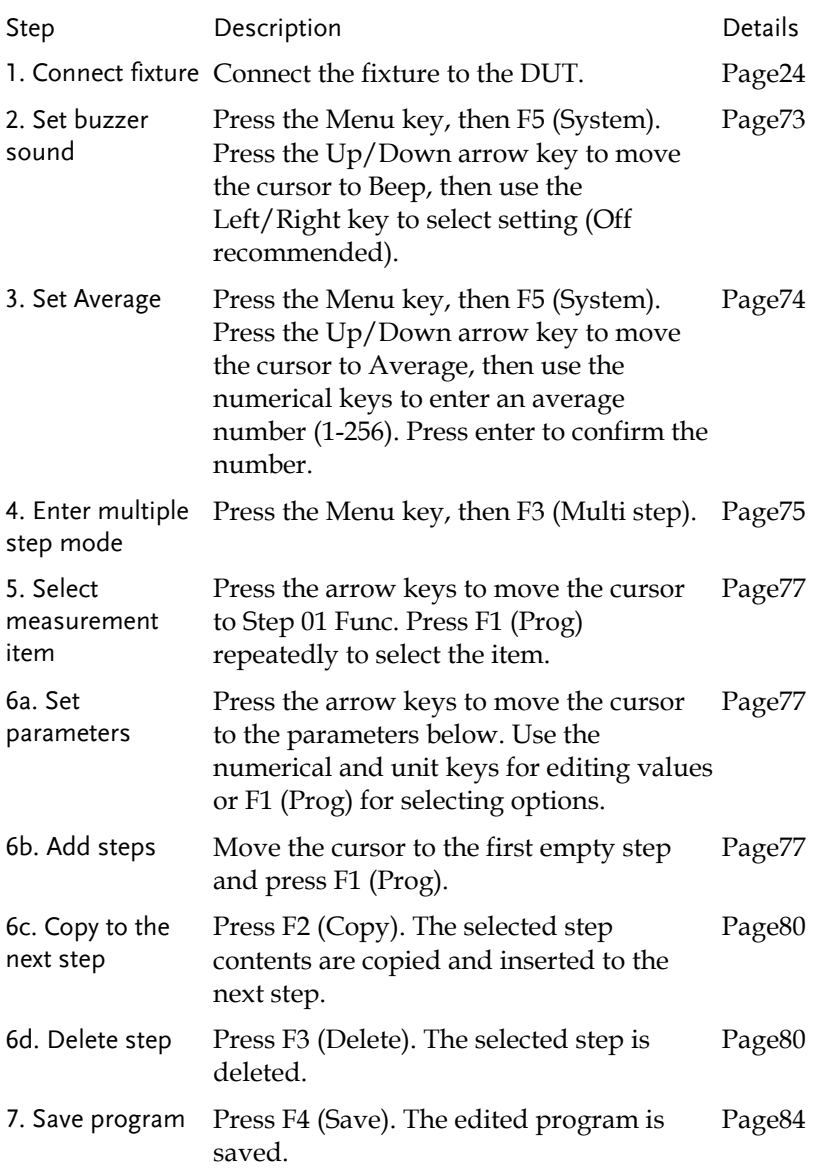

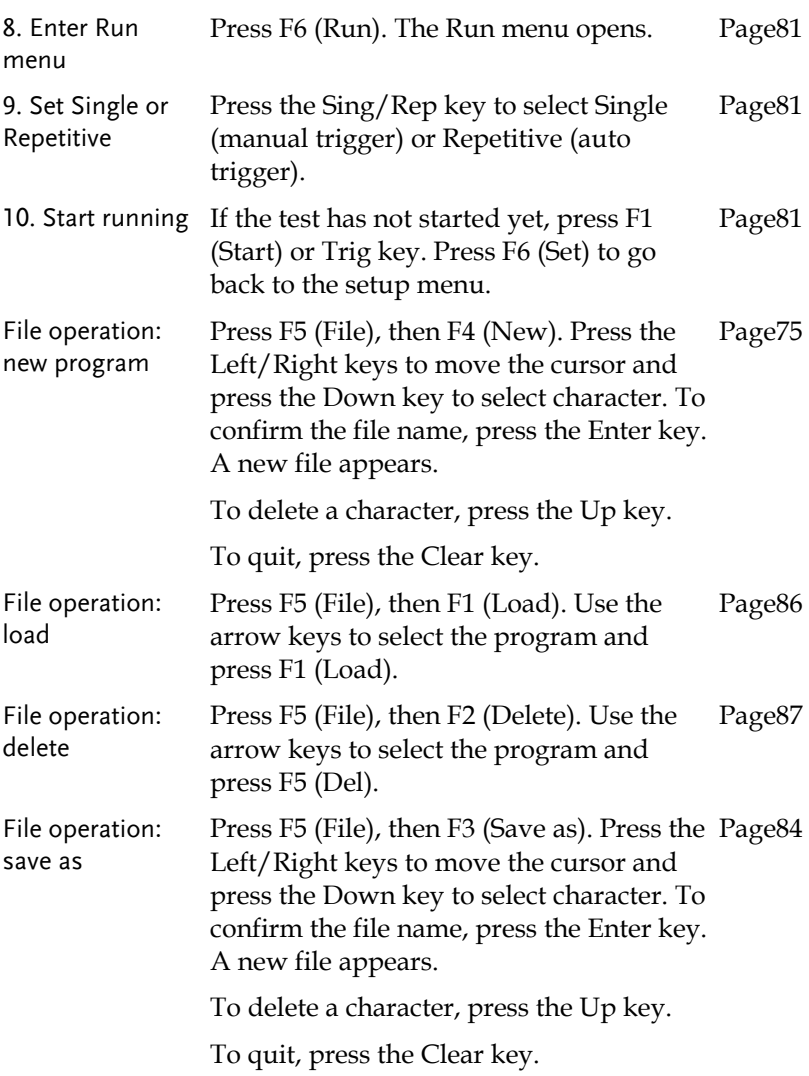

## Graph mode

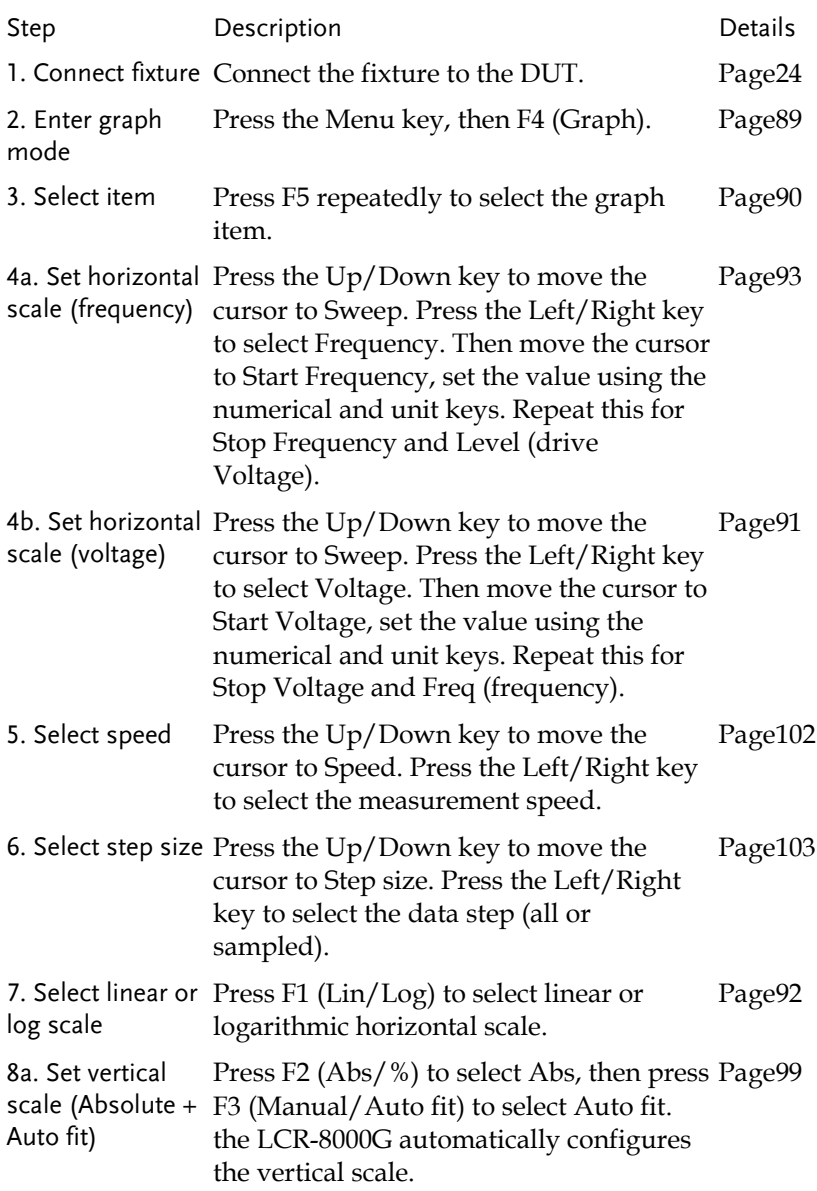

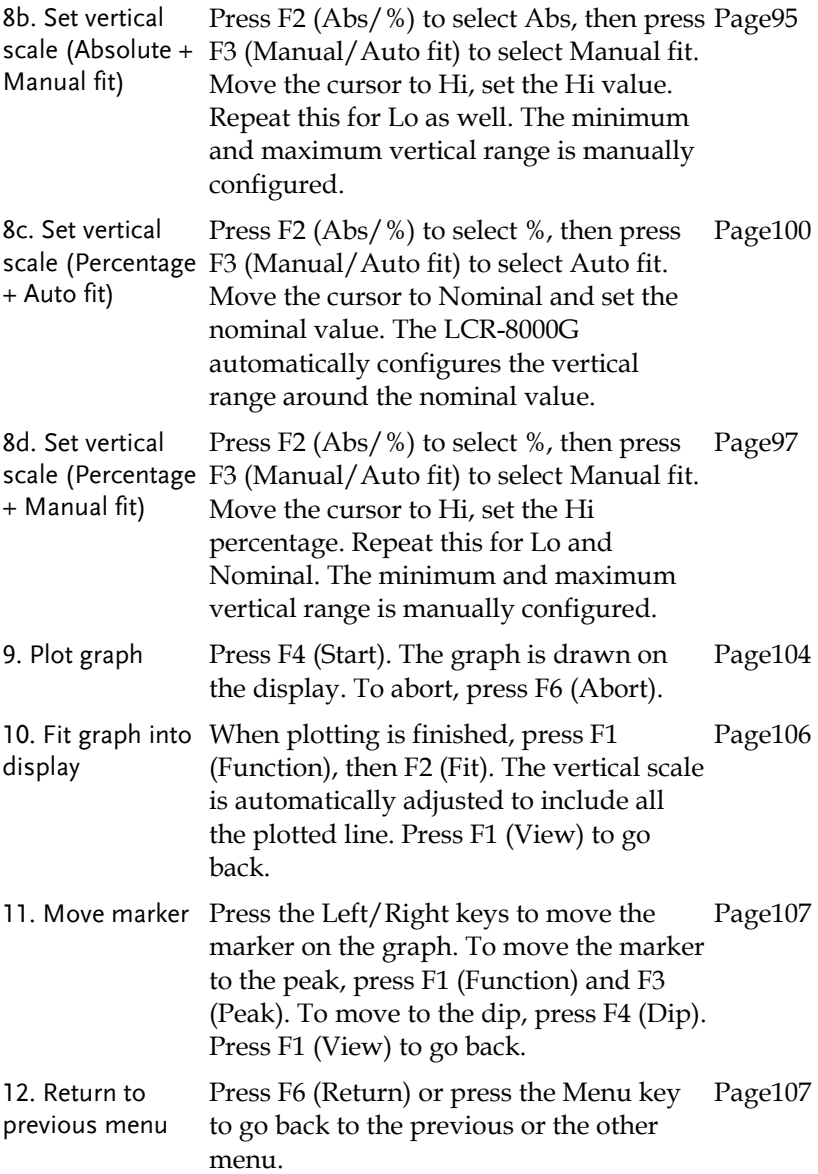

# Measurement tip

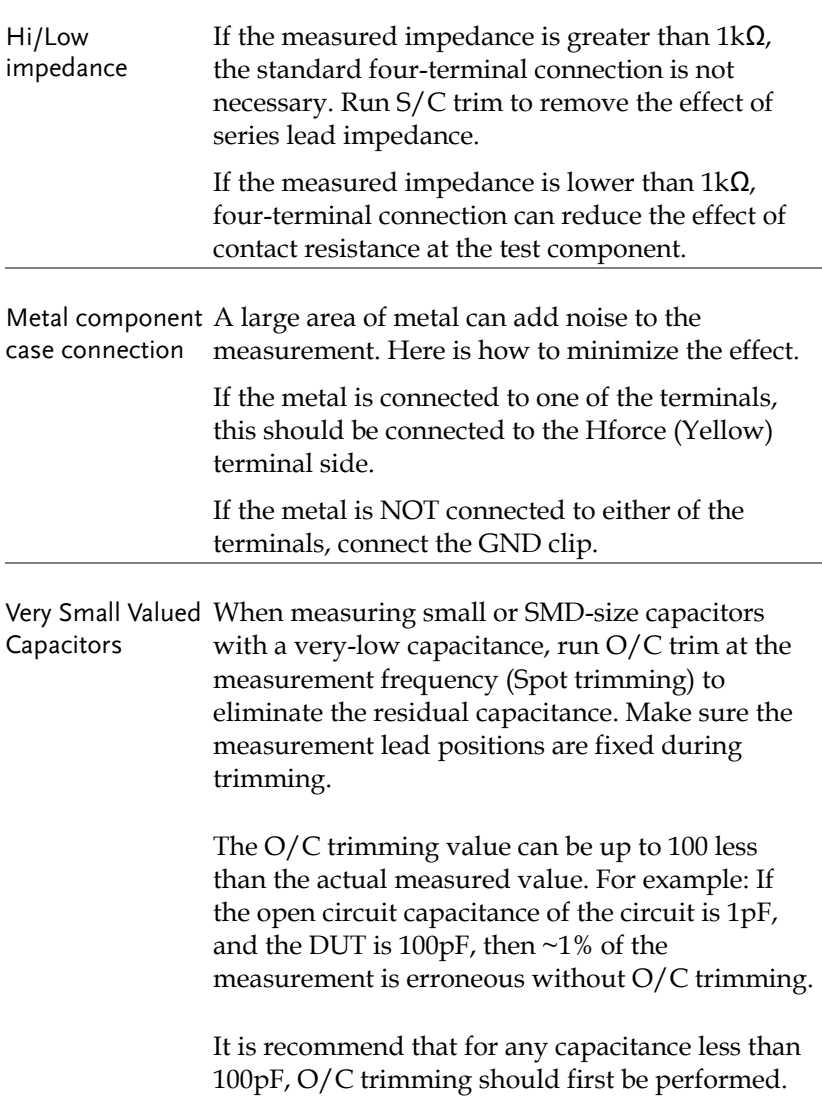

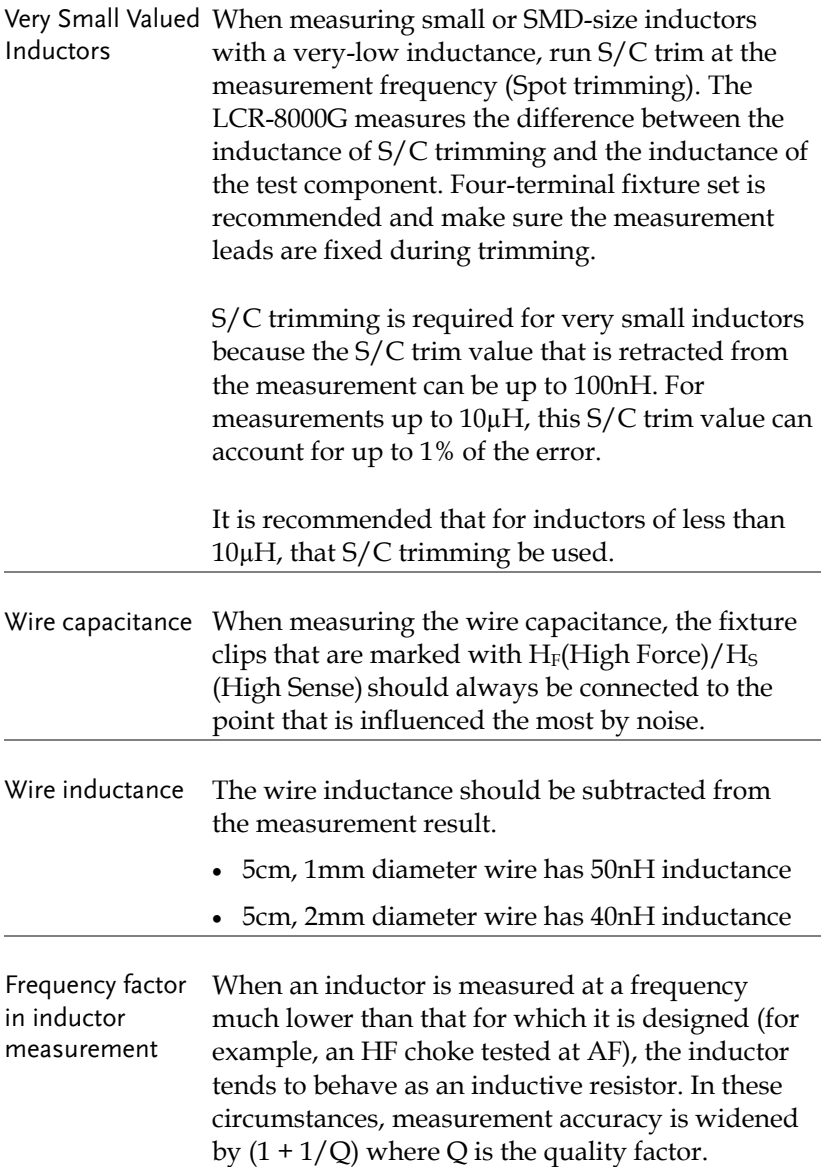

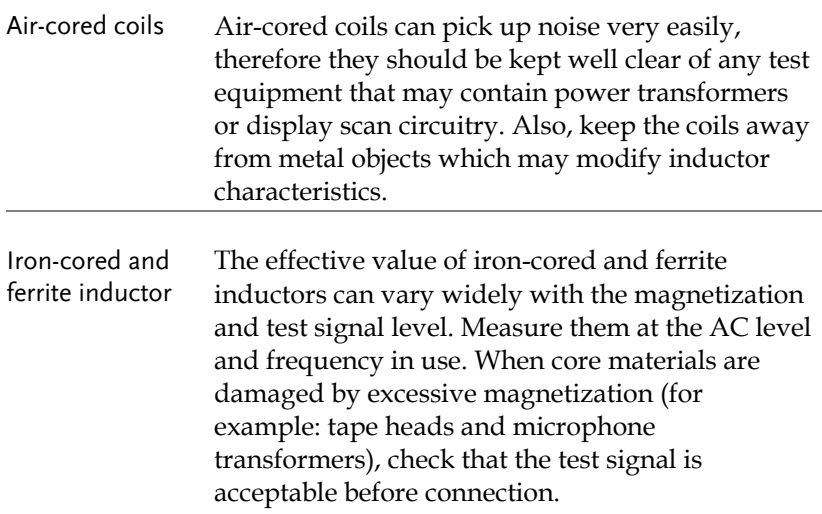
# <span id="page-36-0"></span>**BASIC MEASUREMENT**

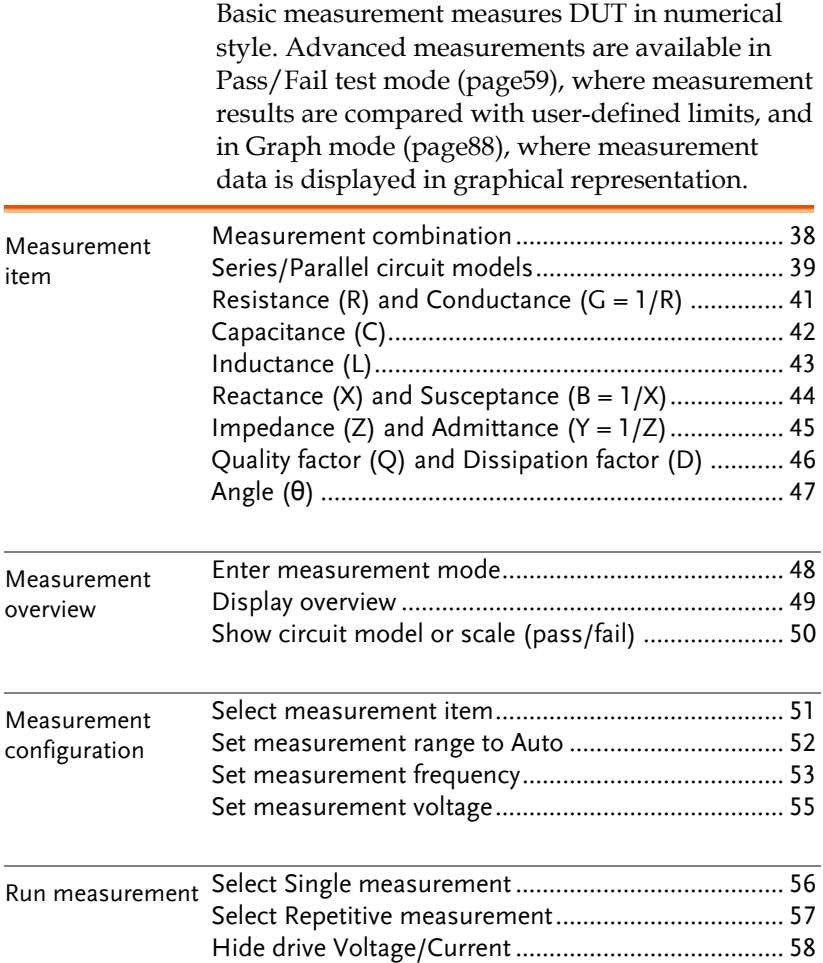

## <span id="page-37-0"></span>Measurement Item Description

In general, two items, primary and secondary, are combined in a single measurement. The following table shows the available combinations. Overview of each measurement item is listed from the next page.

#### Measurement combination

•: Available,  $\Box$ : Not available,  $\times$ : Combination doesn't exist.

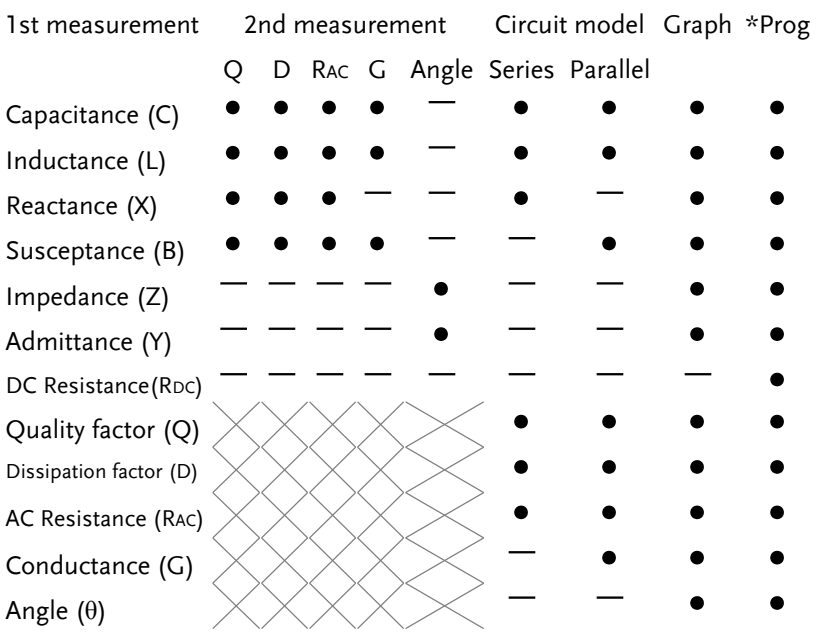

\*Prog: Multi-step program

- The graph measurement is described in the Graph Mode chapter, pag[e88.](#page-87-0)
- The multi-step program mode is described in the Pass/Fail test chapter, pag[e71.](#page-69-0)

## Series/Parallel circuit models

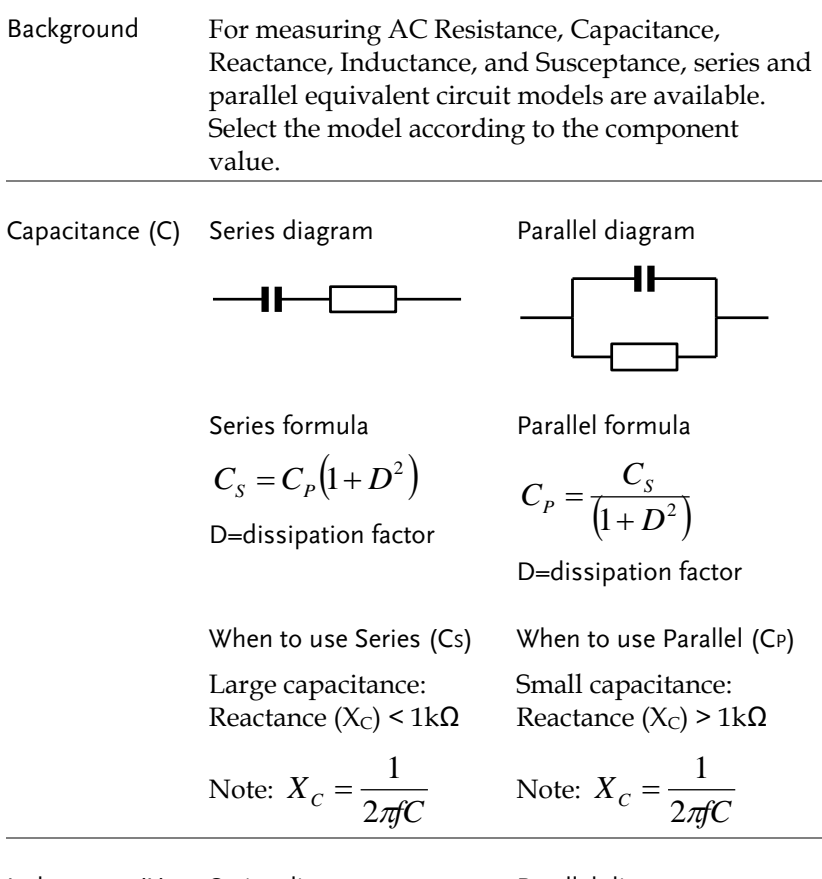

Inductance (L) Series diagram Parallel diagram

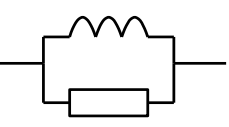

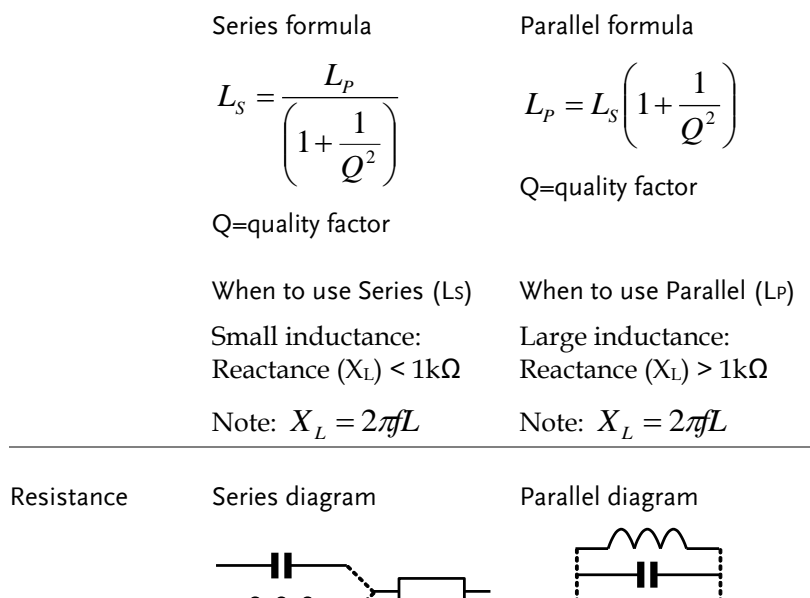

Series formula

$$
R_{S} = \frac{R_{P}}{\left(1 + Q^{2}\right)}
$$

Q=quality factor

When to use Series (RS) Small resistance: < 1kΩ

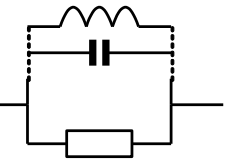

Parallel formula

$$
R_P = R_S (1 + Q^2)
$$

Q=quality factor

When to use Parallel (RP) Large resistance: > 1kΩ

## Resistance (R) and Conductance ( $G = 1/R$ )

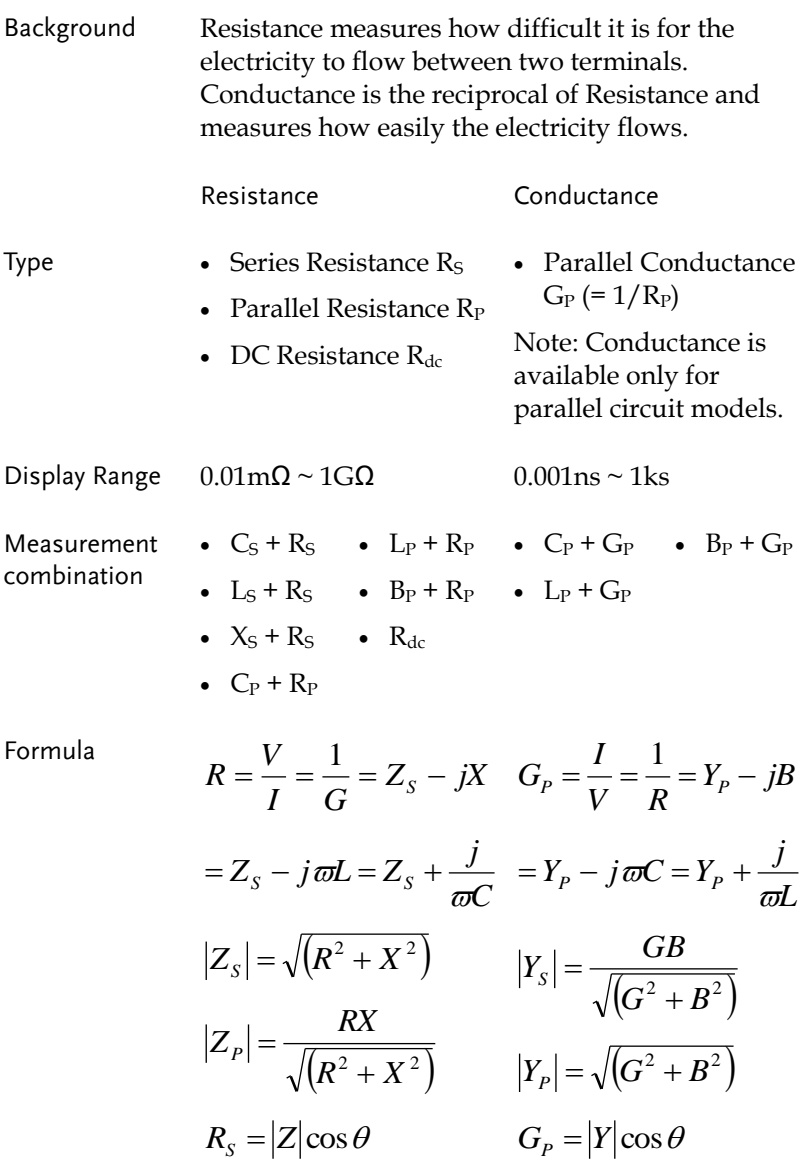

## Capacitance (C)

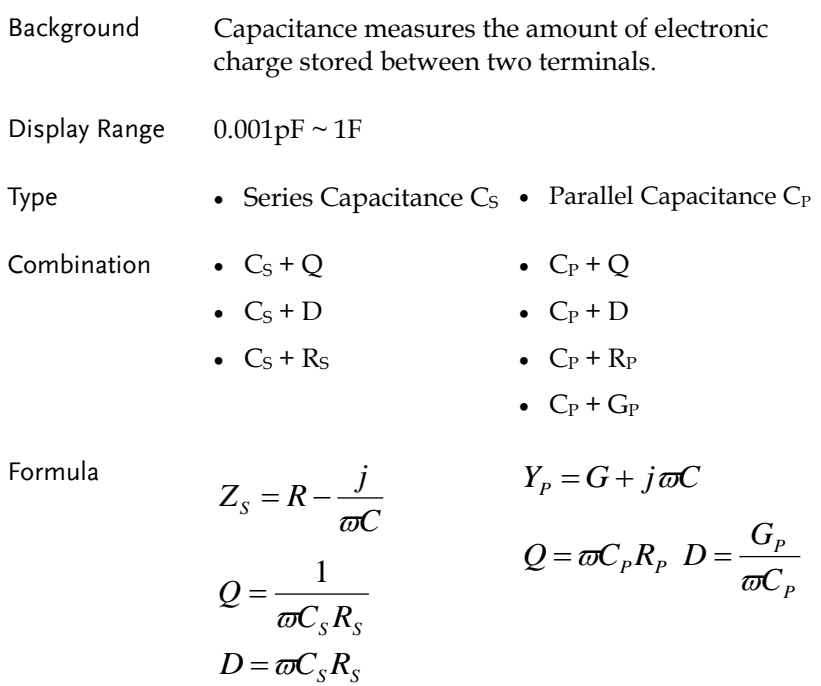

Inductance (L)

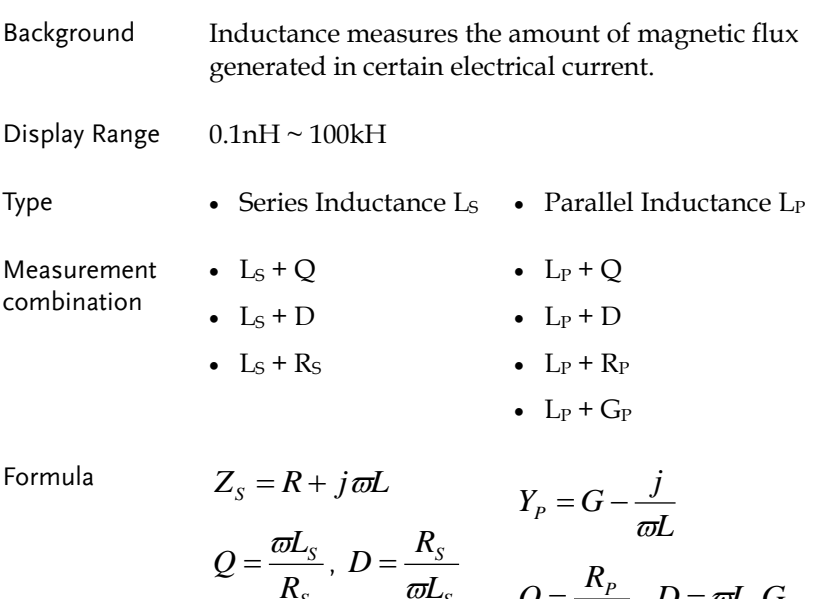

*S*

*L*

*S*

*R*

$$
Q=\frac{R_p}{\varpi L_p},\ D=\varpi L_p G_p
$$

Reactance  $(X)$  and Susceptance  $(B = 1/X)$ 

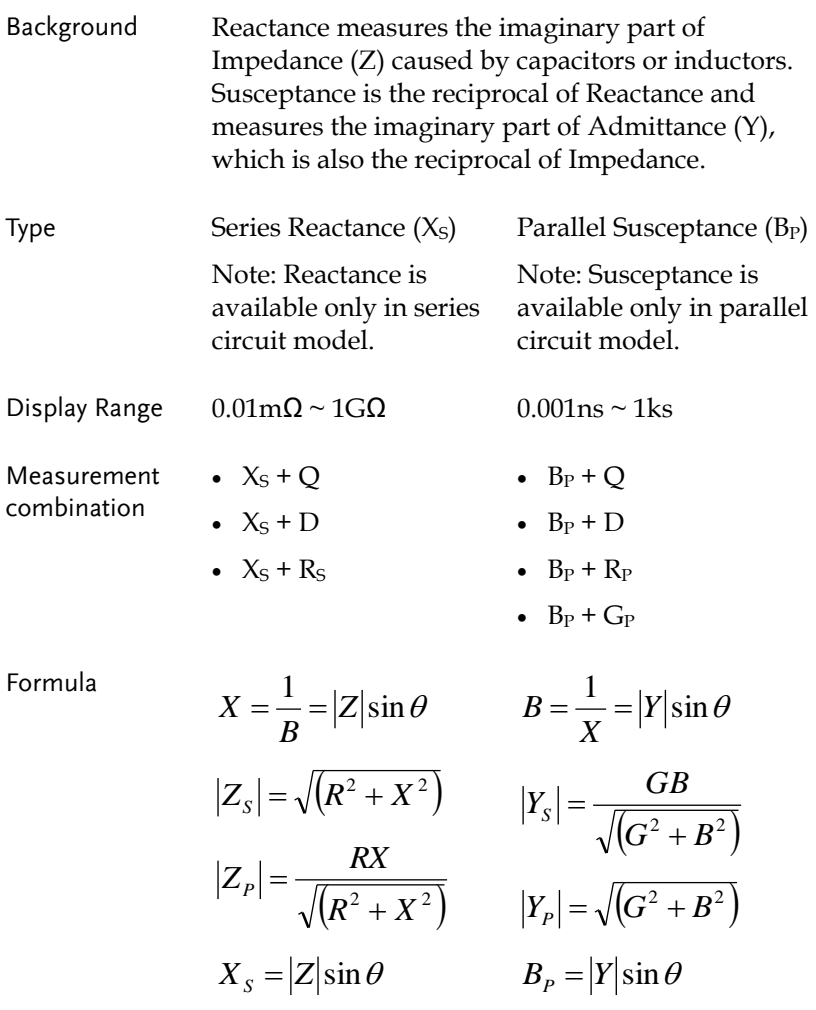

Impedance  $(Z)$  and Admittance  $(Y = 1/Z)$ 

Background Impedance measures the total amount of opposition between two terminals in an AC circuit. Admittance is the reciprocal of Impedance and measures how easily the electricity flows in an AC circuit.

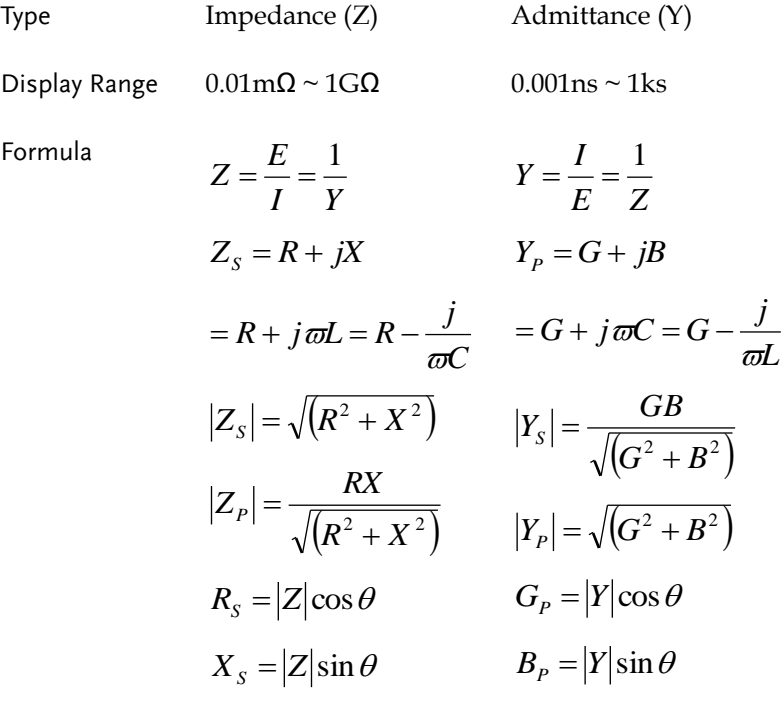

*Q*

Quality factor (Q) and Dissipation factor (D)

Background Both Quality factor and its reciprocal, Dissipation factor, are used for measuring the rate of energy dissipation relative to the measurement frequency.

- Low energy dissipation: high Q, low D
- High energy dissipation: low Q, high D

Type Quality factor (Q) Dissipation factor (D) Display Range  $0.01 \sim 9999.9$   $0.00001 \sim 1000$ Formula  $S$   $\omega$ <sub>*S* $\Gamma$ <sub>*S*</sub></sub> *S*  $R_{\rm s}$   $\varpi C_{\rm s}R$  $Q = \frac{\varpi L_{S}}{R_{S}} = \frac{\varpi L_{S}}{E}$  $=\frac{\varpi L_{S}}{B}=\frac{1}{\sqrt{C_{S}B}}$   $D=\frac{R_{S}}{\sqrt{I}}=\varpi C_{S}R_{S}$  $P^{I \setminus P}$ *P*  $\frac{P}{r} = \varpi C_p R$ *L*  $\frac{R_{P}}{2}$  =  $\varpi$  $=\frac{R_p}{\omega L_p} = \omega C_p R_p$   $=\frac{G_p}{\omega C_p} = \omega L_p G_p$ 1  $\frac{1}{1-\frac{1}{1-\frac{1$  $=\frac{1}{\tan(90-\theta)}$ *S*  $\frac{S}{c} = \varpi C_{S} R$ *L*  $D = \frac{R_{\scriptscriptstyle S}}{\varpi L_{\scriptscriptstyle \rm S}} = \varpi$ *P*  $\frac{P}{\sigma} = \varpi L_{p} G$ *C*  $\frac{G_P}{\sqrt{2}} = \varpi$  $=\frac{G_p}{\varpi C_p}$  $(90 - \theta)$  $= \tan(90 - \theta)^{\degree} = \frac{1}{2}$ 

 $(90 - \theta)^{\circ}$  *D* 

÷

tan(90

Angle (θ)

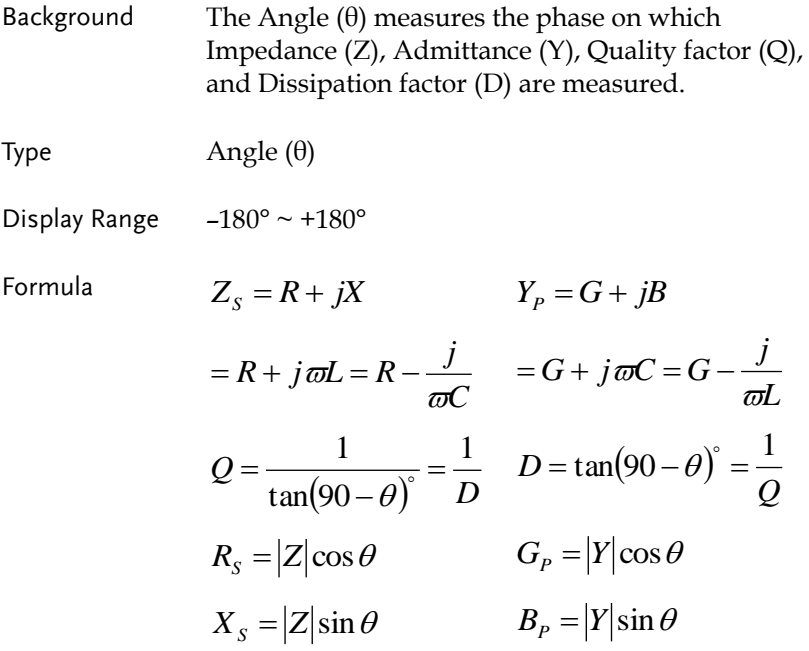

## <span id="page-47-0"></span>Measurement Mode Overview

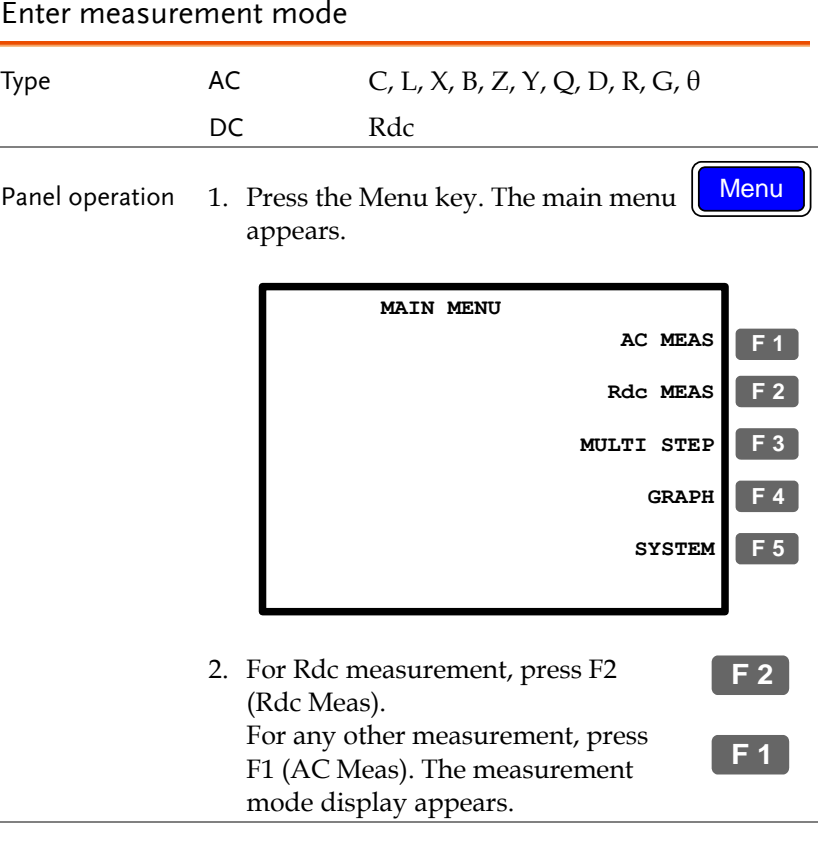

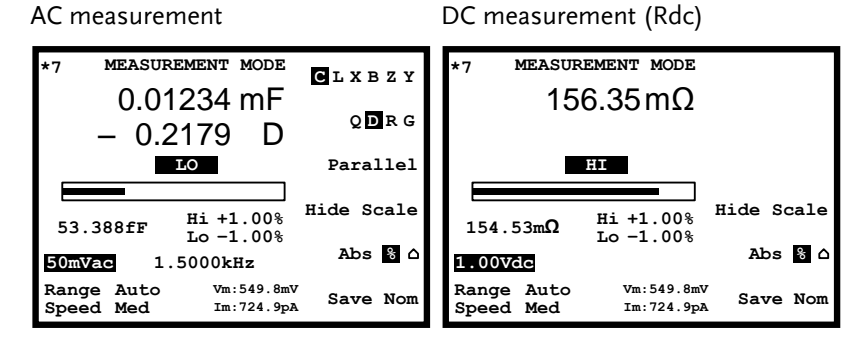

### Display overview

#### Normal mode

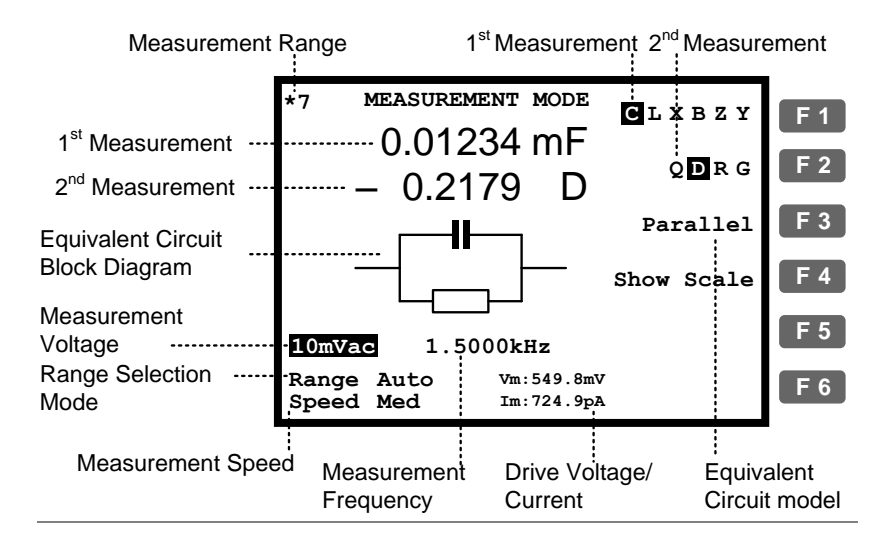

Absolute mode (Pass/Fail test)

Percentage mode (Pass/Fail test)

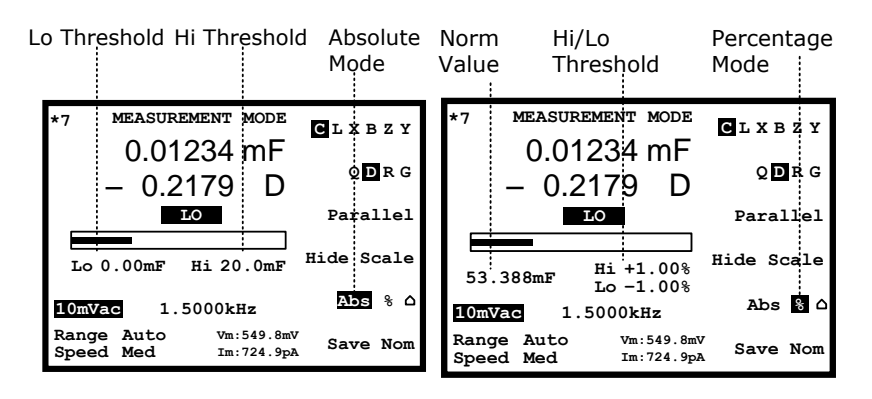

Delta mode (Pass/Fail test)

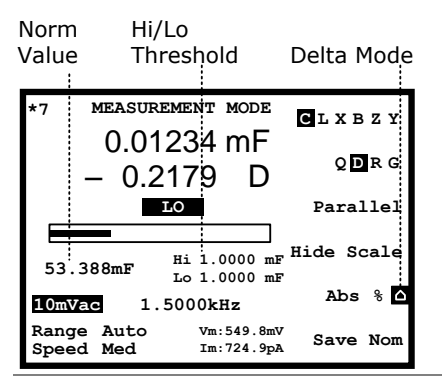

For Pass/Fail test details, see pag[e59.](#page-58-0)

Show circuit model or scale (pass/fail)

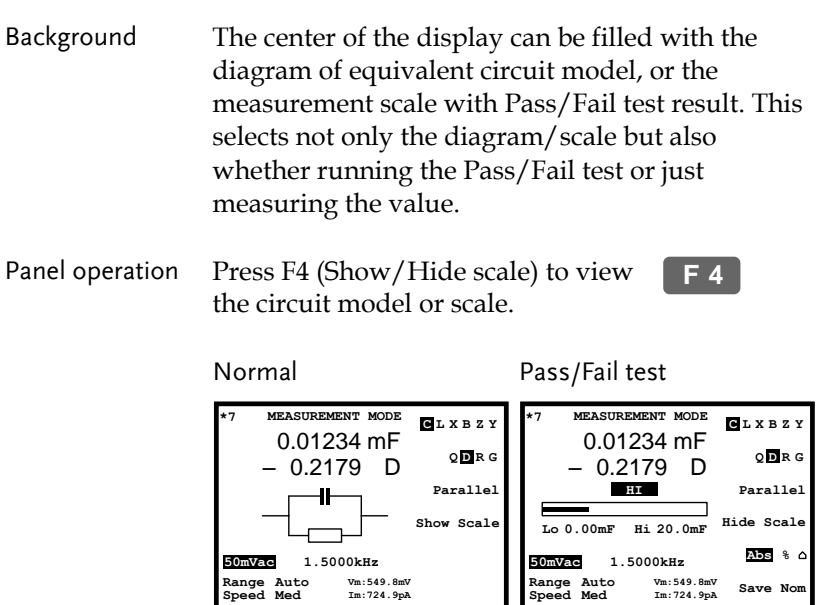

Pass/Fail test For Pass/Fail test details, see pag[e59.](#page-58-0)

# Parameter Configuration

### Select measurement item

\*This is not necessary for Rdc measurement.

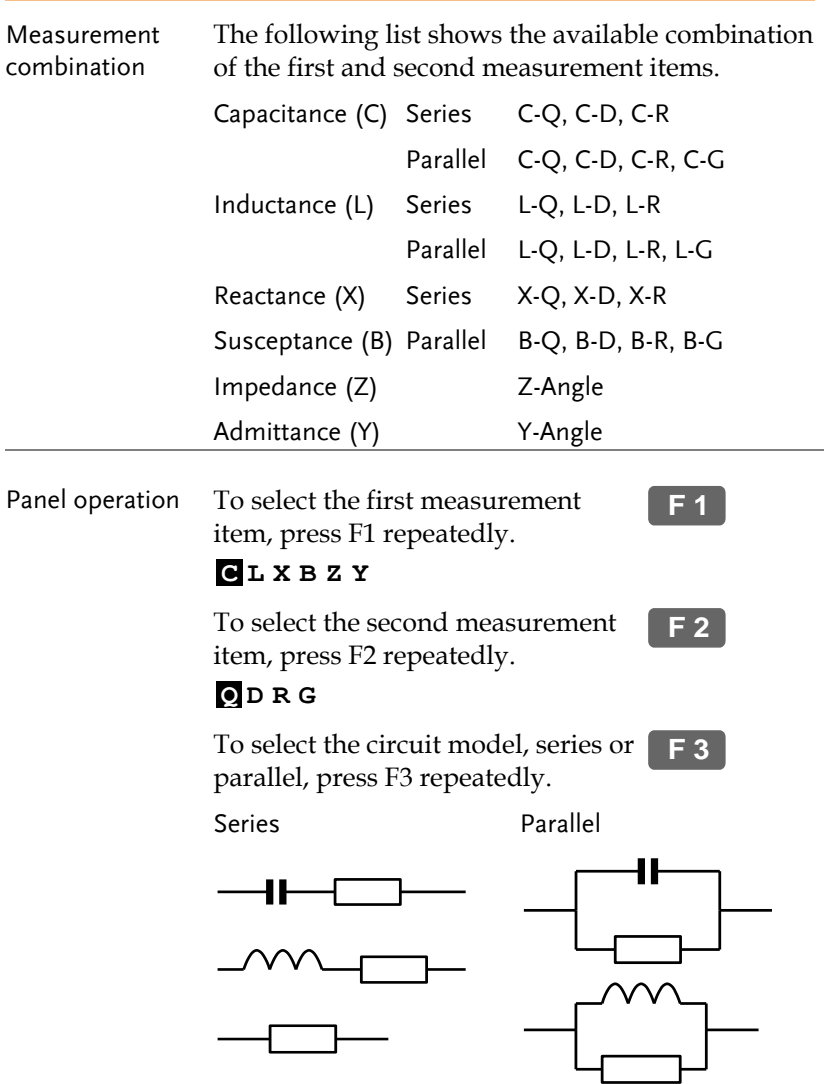

#### Set measurement range to Auto

Background The measurement range is an internal parameter defining the search range for each measurement item. Make sure the Auto setting is always selected, to obtain the best measurement accuracy. The active range appears at the top left corner of the display.

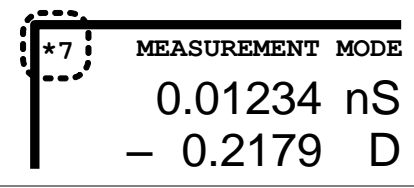

Panel operation 1. Press the Left/Right key repeatedly to move the cursor to Range position.

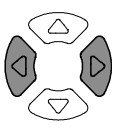

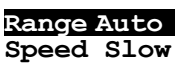

2. If the range is NOT set to Auto, press the Up/Down key repeatedly to set it back to Auto.

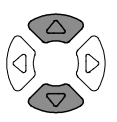

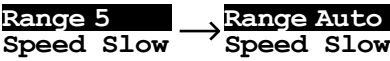

#### Set measurement frequency

\*This setting does not apply to Rdc measurement.

Background The measurement frequency, together with the measurement voltage, defines the electrical condition of each measurement item. Make sure the appropriate frequency is selected, according to the component characteristics. Panel operation 1. Press the Left/Right key repeatedly to move the cursor to Frequency. **2.00 Vac 195.00kHz** 2. Enter the frequency using the numerical keys. Range  $20\text{Hz} \sim 1\text{MHz}$  (LCR-8101G) 20Hz ~5MHz (LCR-8105G) 20Hz ~10MHz (LCR-8110G) 1.2kHz  $\overline{2}$ Enter 1MHz Enter Backspace  $\left\langle \frac{\triangle}{\ } \right\rangle$  All clear Clear Increase  $\triangle$ When the entered value does not fit in the range, the LCR-8000G automatically selects the nearest value.

**Nearest Available**

When the wrong unit (such as  $\Omega$ ) is entered, the value is cancelled.

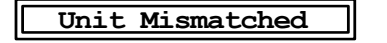

Select frequency For frequency increase/decrease using Up/Down step resolution keys, fine and coarse step settings are available.  $1<sup>st</sup>$  digit: 1, 2, 3, 4, 5, 6... Fine 1 2<sup>nd</sup> digit: 10, 12, 15, 20, 25, 30, 40, 50, 60, 80 Coarse 1. Press the Code key. Code 2. Enter the system code using the numerical keys, then press the Enter key. A confirmation message appears on the display. Fine: 10  $\mathbf{o}$ Enter  $\blacksquare$ **Freq fine steps** Coarse: 11  $\blacksquare$ Enter  $\blacksquare$ **Freq coarse steps**

#### Set measurement voltage

- Background The measurement voltage, together with the measurement frequency, defines the electrical condition of each measurement item. Make sure the appropriate voltage is selected, according to the component characteristics.
- Voltage setting 1. Press the Left/Right key repeatedly to move the cursor to Voltage. **2.00 Vac 195.00 kHz**

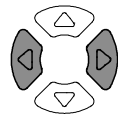

2. Enter the voltage using the numerical keys.

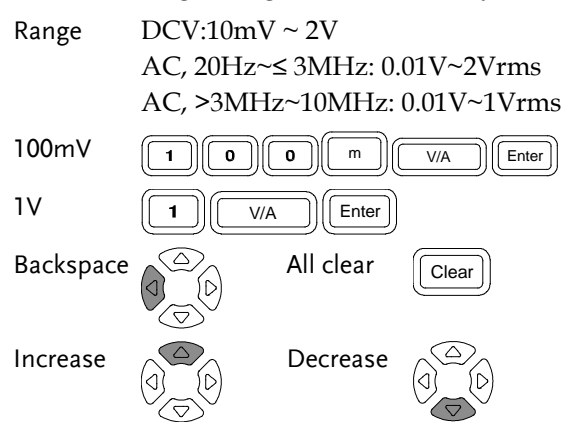

When the entered value does not fit in the range, the LCR-8000G automatically selects the nearest value.

#### **Nearest Available**

When the wrong unit (such as  $\Omega$ ) is entered, the value is cancelled.

**Unit Mismatched**

## Running Measurement

## Select Single measurement

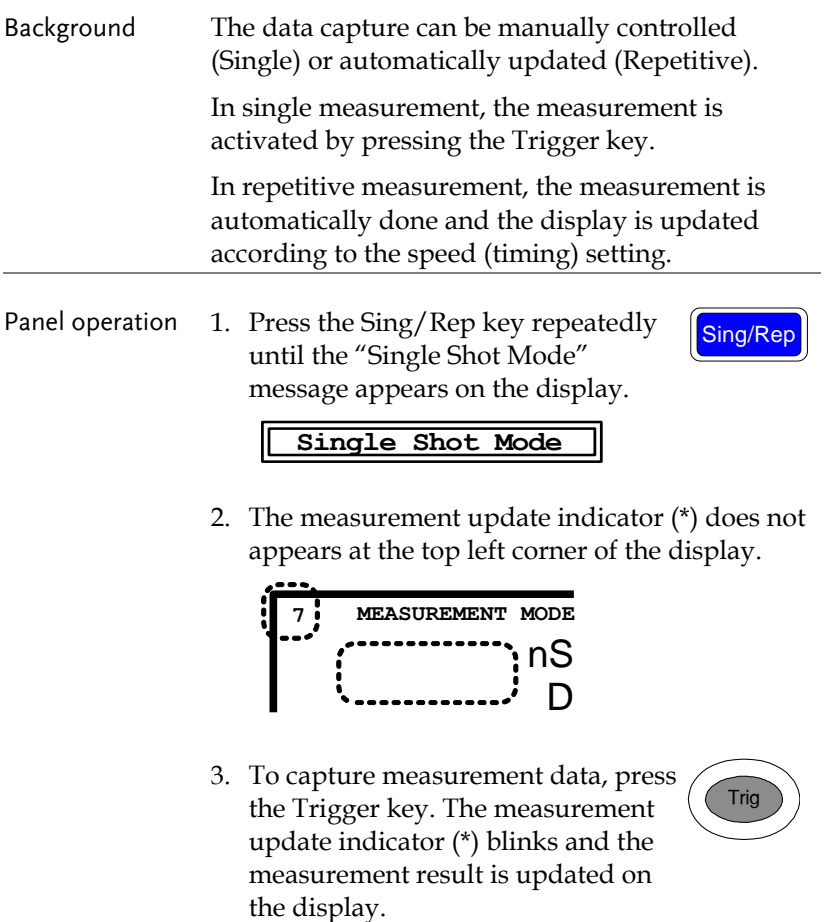

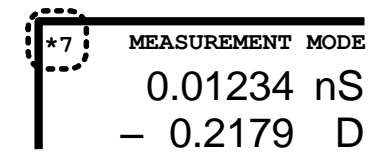

#### Select Repetitive measurement

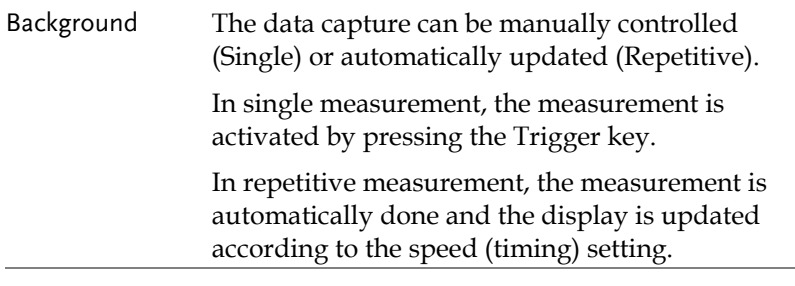

Panel operation 1. Press the Sing/Rep key repeatedly until the "Repetitive Mode" message appears on the display.

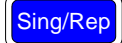

#### **Repetitive Mode**

2. The measurement update indicator (\*) keeps blinking and the measurement result is updated on the display.

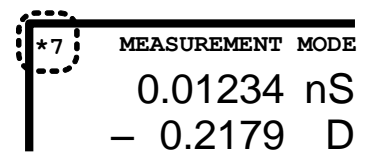

3. Press the Left/Right key repeatedly to move the cursor to measurement speed.

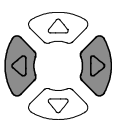

4. Press the Up/Down key repeatedly to select the time per update.

**Speed Slow**

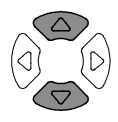

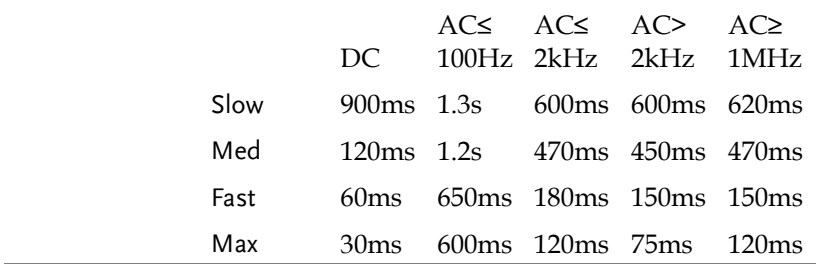

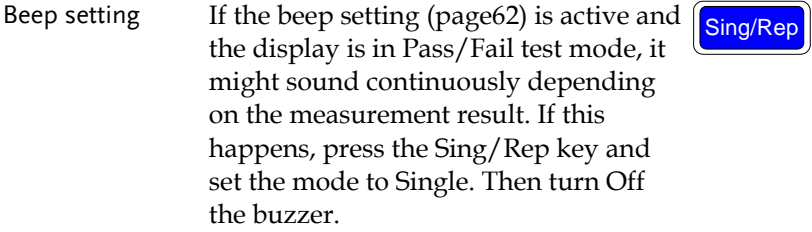

## Hide drive Voltage/Current

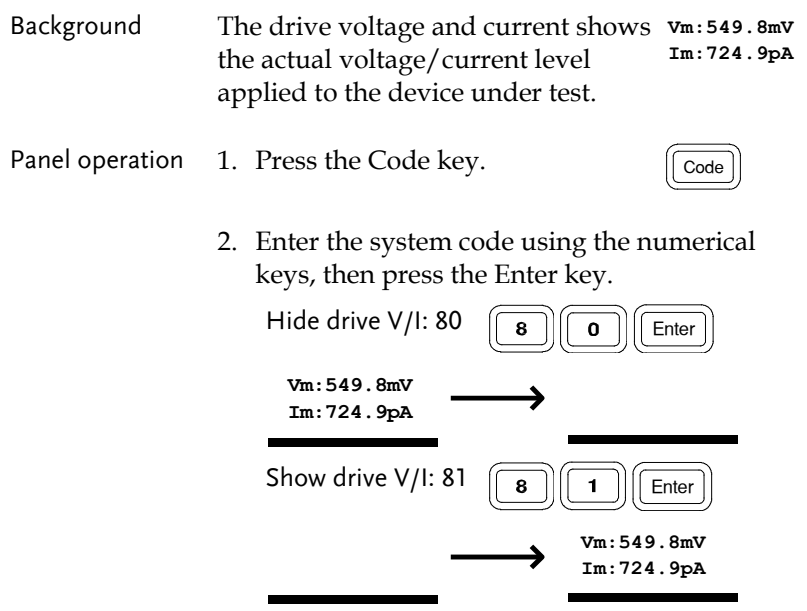

# <span id="page-58-0"></span>**PASS-FAIL MODE**

In the Pass/Fail test mode, measurement results are compared with user-defined limits and the results are displayed. Two types of tests are available: Single and Multi-Step. The Single test shares the same interface with the basic measurement, and tracks one item. The Multi-Step test runs a program comprised of multiple measurement items with different parameters.

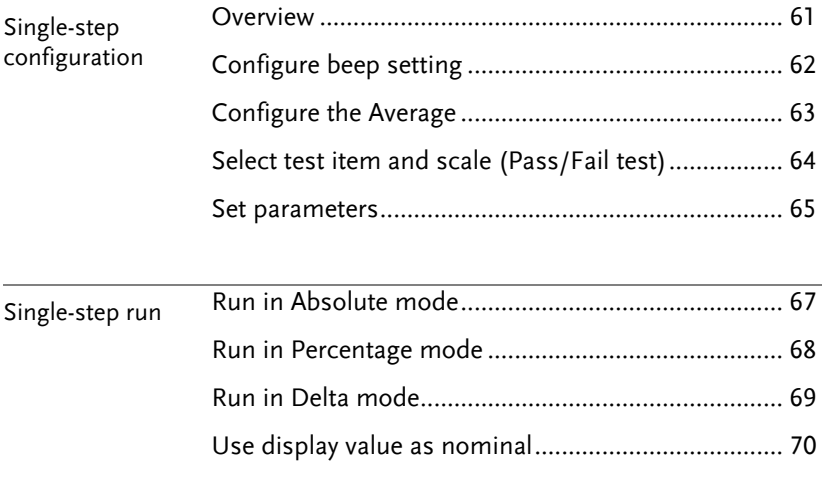

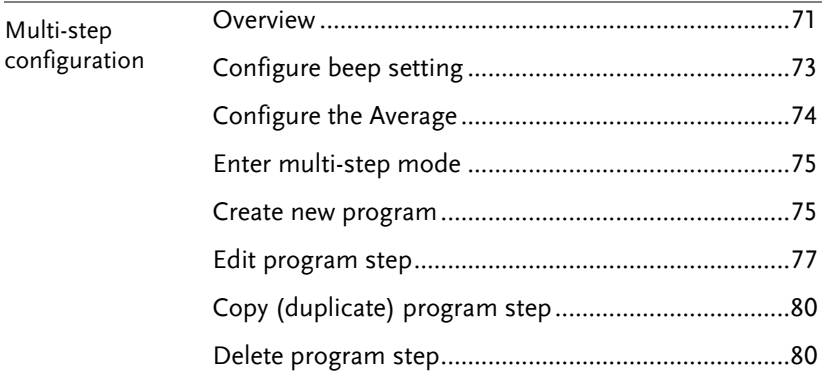

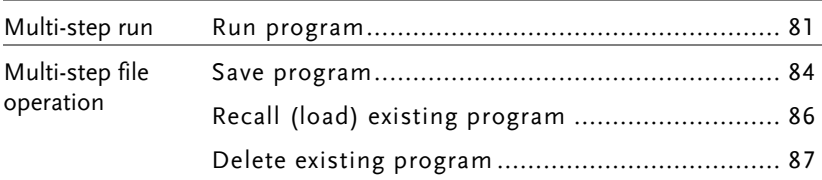

# <span id="page-60-0"></span>Single-Step Test Configuration

#### Overview

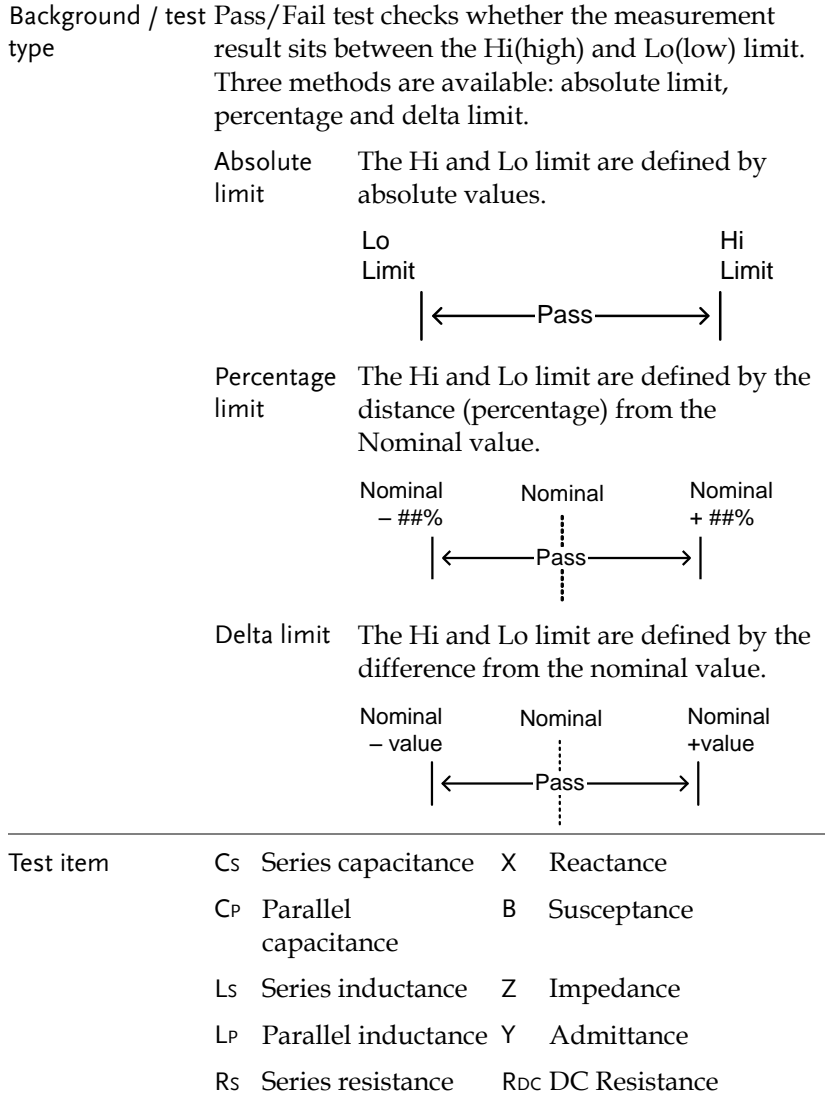

R<sup>P</sup> Parallel resistance θ Angle

For detailed description of each item, see pag[e38.](#page-37-0)

## <span id="page-61-0"></span>Configure beep setting

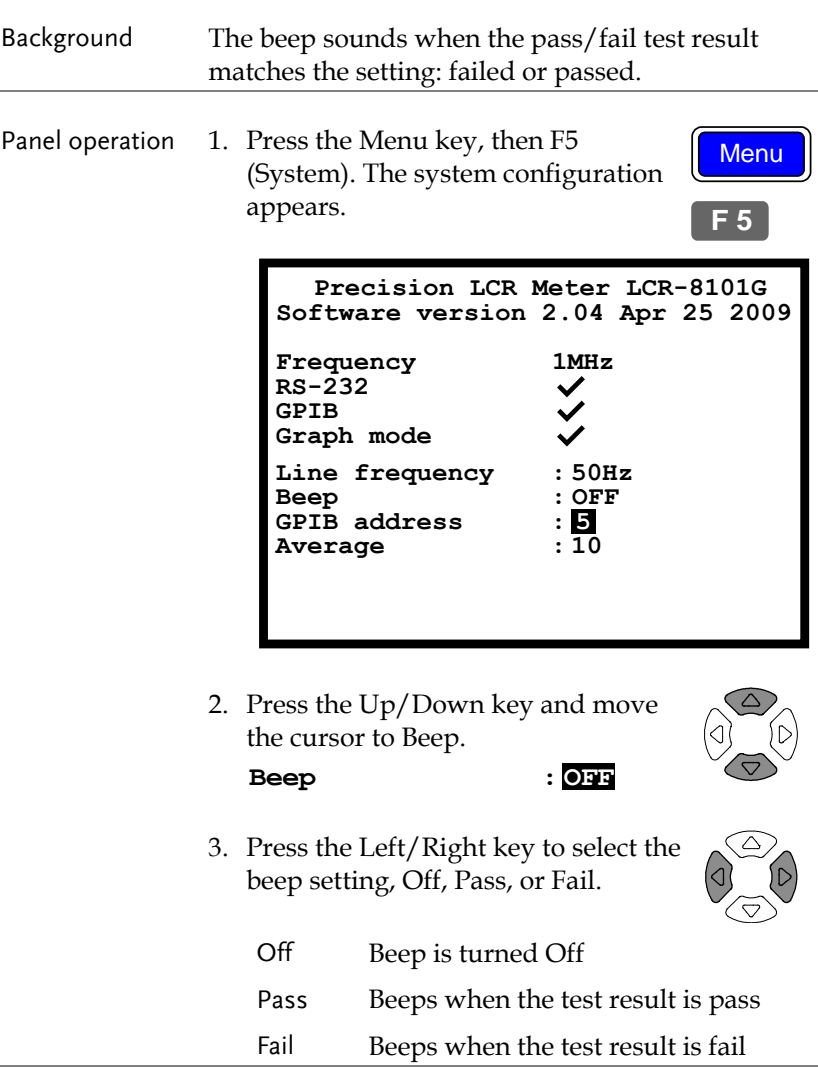

Beep in repetitive If the repetitive measurement is On, the beep mode might sound continuously. If this becomes a problem, either use the Single mode (press Sing/Rep key) or turn Off the beep.

#### Configure the Average

- Background The Average function sets the number of samples used, which are then averaged as the final output. The number of samples varies from 1 to 256.
- Panel operation 1. Press the Menu key, then F5 (System). The system configuration appears.

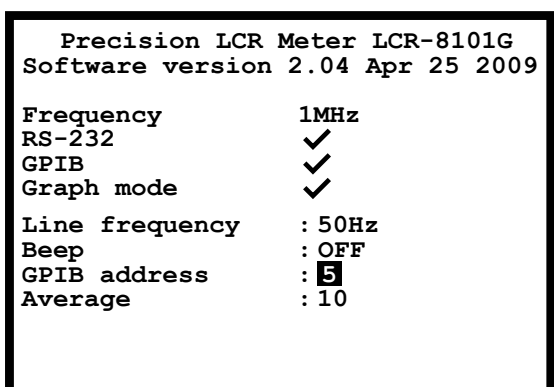

2. Press the Up/Down key and move the cursor to Average.

**Average : 10**

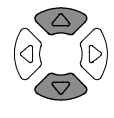

**Menu** 

**F 5**

3. Use the number pad to enter the number of samples to be averaged. A maximum of 256 samples can be selected for averaging.

Average: 10

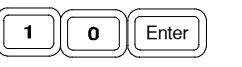

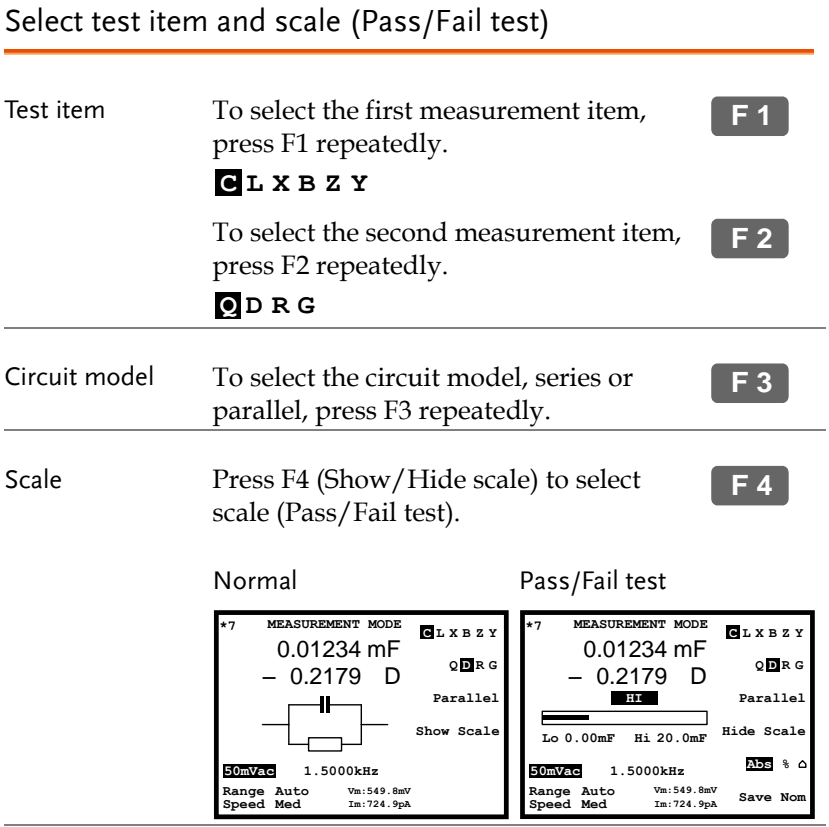

Normal mode For Normal (basic) mode details, see pag[e37.](#page-36-0)

### Set parameters

For more detailed descriptions, see Basic measurement, pag[e48.](#page-47-0)

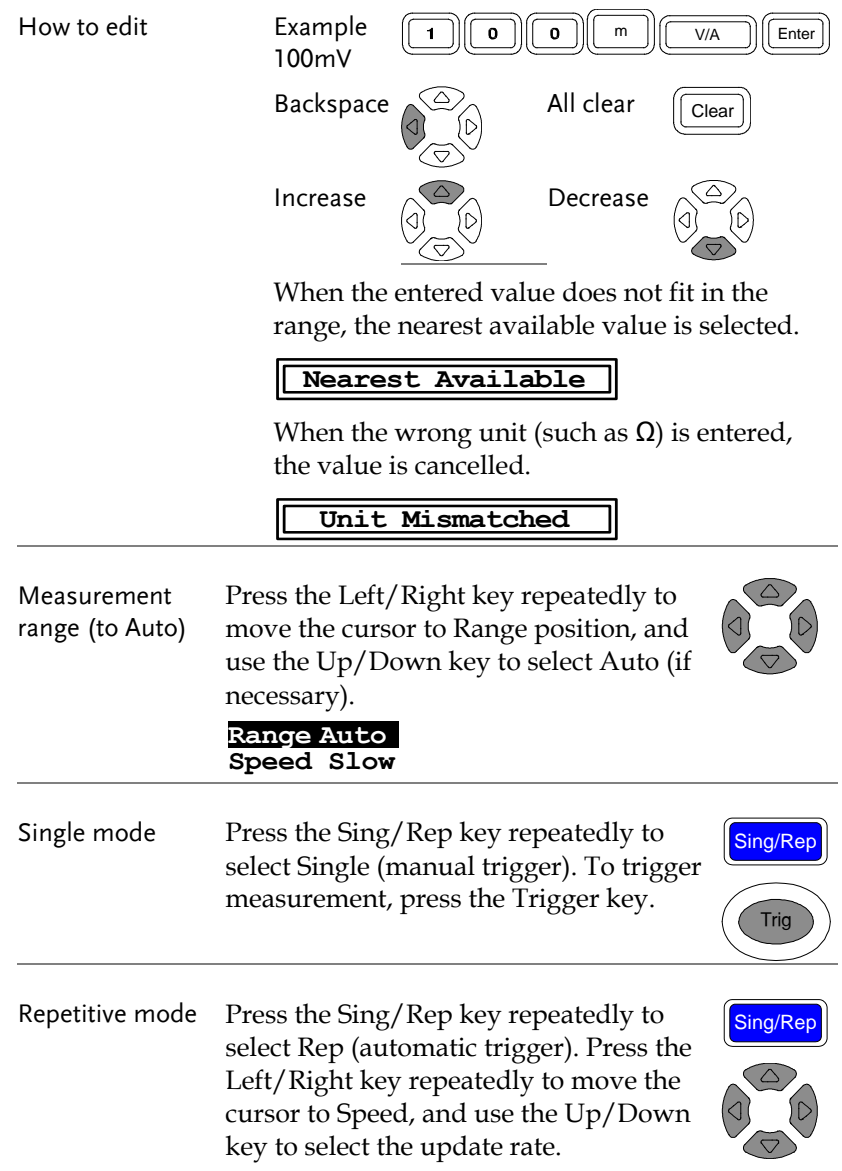

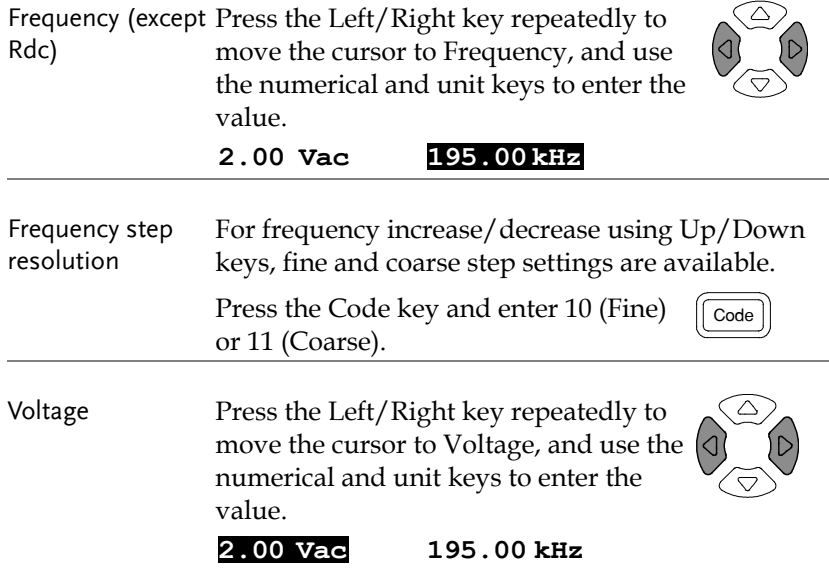

## Single-Step Test Run

### Run in Absolute mode

- 1. Press F5 to select Absolute measurement.
- 2. Use the Left/Right key to move the cursor to Hi/Lo value for editing.

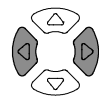

**F 5**

**Abs %**

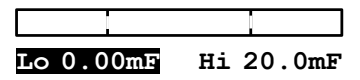

3. Use the numerical keys and unit keys to enter the value. The editing value appears at the bottom left corner of the display.

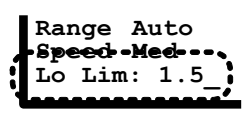

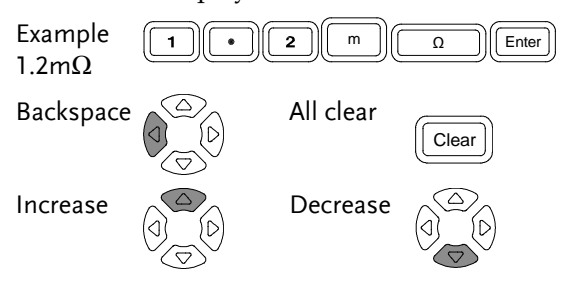

Hi and Lo values are automatically swapped if necessary

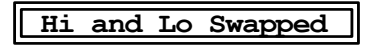

4. The display updates the Hi/Lo result immediately. The result is pass if the bar stays in the central area. The buzzer sounds accordingly.

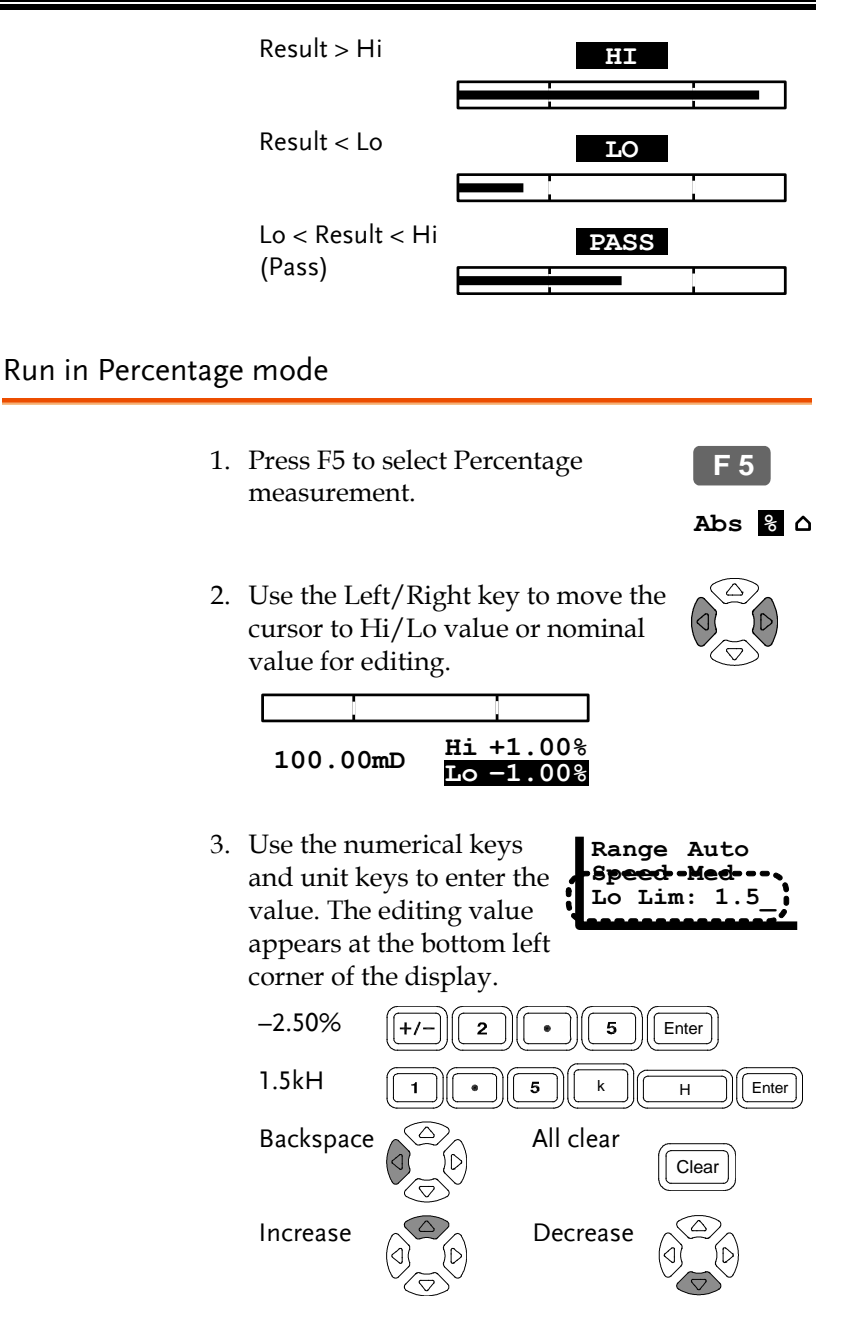

Hi and Lo values are automatically swapped if necessary

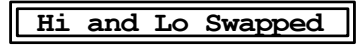

4. The display updates the Hi/Lo result immediately. The result is pass if the bar stays in the central area. The buzzer sounds accordingly.

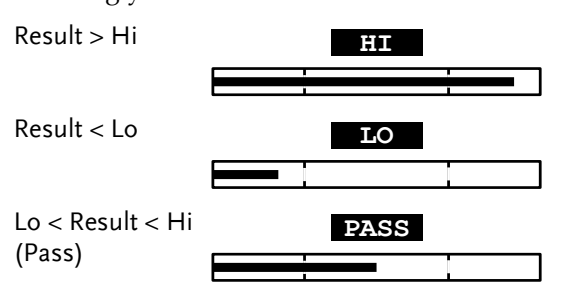

### Run in Delta mode

- 1. Press F5 to select Delta measurement.
	- 2. Use the Left/Right key to move the cursor to Hi/Lo value or nominal value for editing.

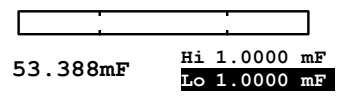

3. Use the numerical keys and unit keys to enter the value. The editing value appears at the bottom left corner of the display.

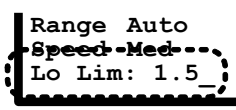

**F 5**

**Abs %**

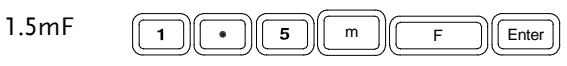

Backspace  $\bigotimes_{\wedge}$  All clear

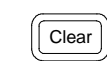

Hi and Lo values are automatically swapped if necessary

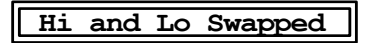

4. The display updates the Hi/Lo result immediately. The result is pass if the bar stays in the central area. The buzzer sounds accordingly.

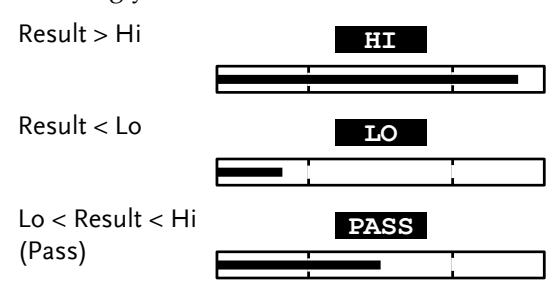

Use display value as nominal

Panel operation (For Percentage and Delta only) The displayed value can be used as the nominal value. Press F6 (Save Nom) to copy the display value to the nominal value. **F 6**

<span id="page-69-0"></span>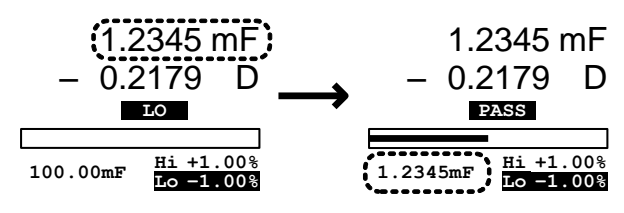

# Multi-Step Test Configuration

Overview

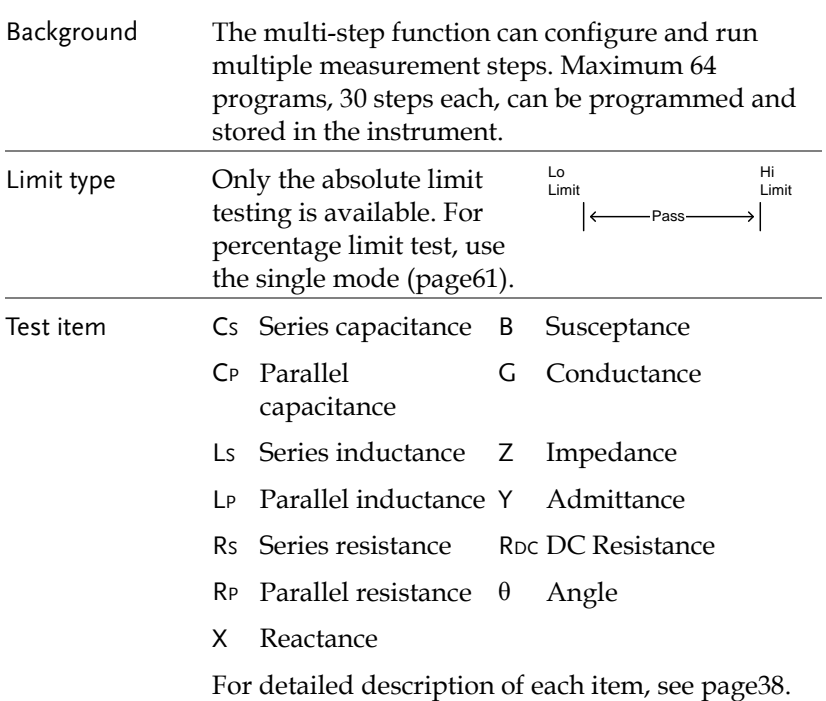

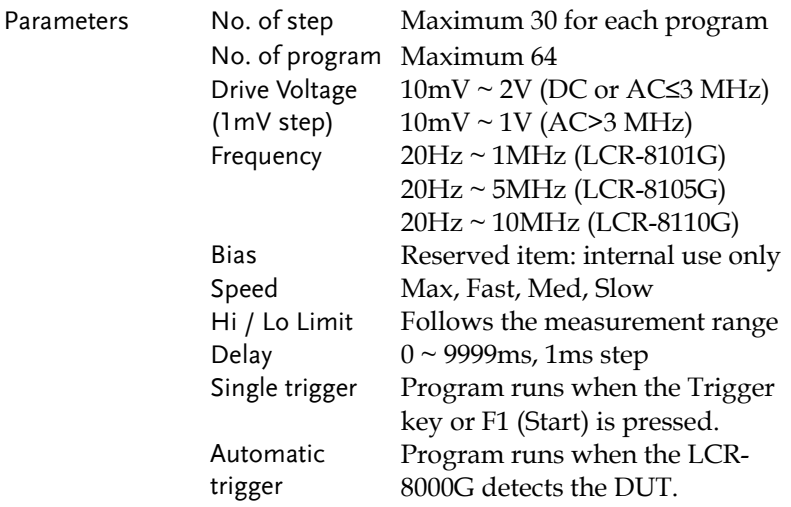
#### Configure beep setting

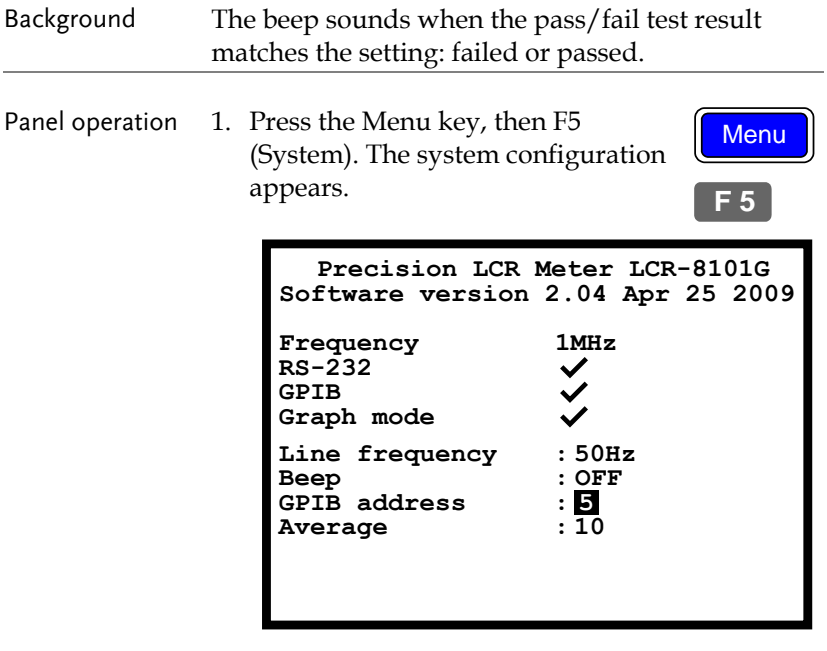

2. Press the Up/Down key and move the cursor to Beep.

**Beep : OFF**

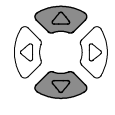

3. Press the Left/Right key to select the beep setting, Off, Pass, or Fail.

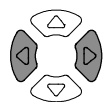

- Off Beep is turned Off Pass Beeps when the test result is pass
- Fail Beeps when the test result is fail

#### Configure the Average

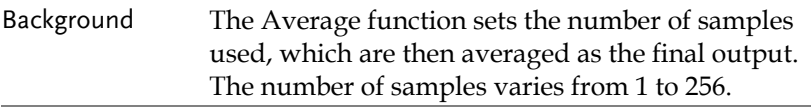

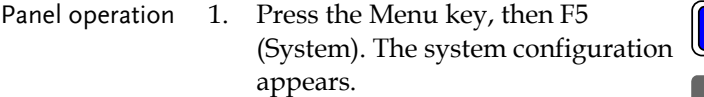

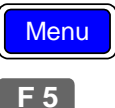

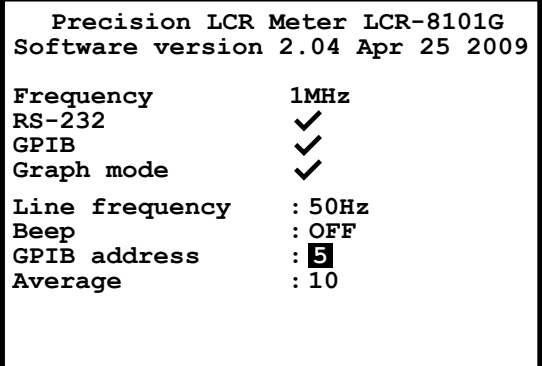

2. Press the Up/Down key and move the cursor to Average.

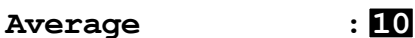

3. Use the number pad to enter the number of samples to be averaged. A maximum of 256 samples can be selected for averaging.

Average: 10

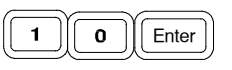

Menu

**F 3**

#### Enter multi-step mode

Panel operation Press the Menu key, then F3 (Multi Step). The multi-step mode menu appears. The last recalled program appears on the display.

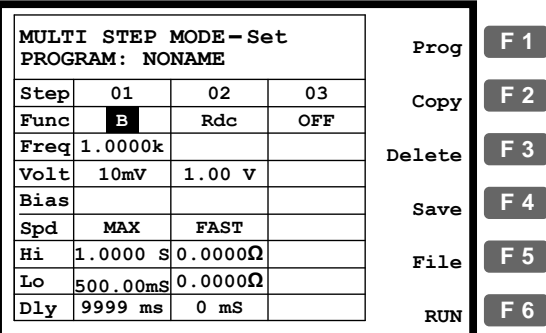

#### Create new program

Panel operation 1. In the multi-step mode, press F5 (File), then F4 (New). The new program name dialogue opens.

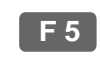

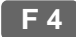

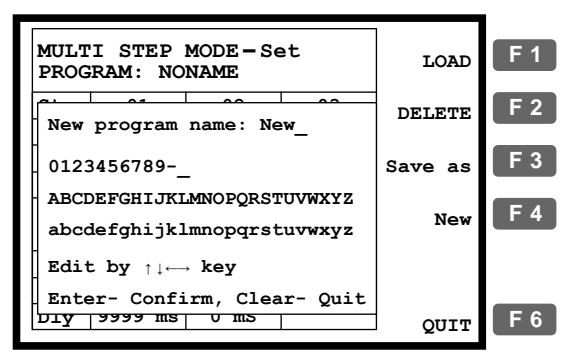

2. Enter the new program name using the arrow keys.

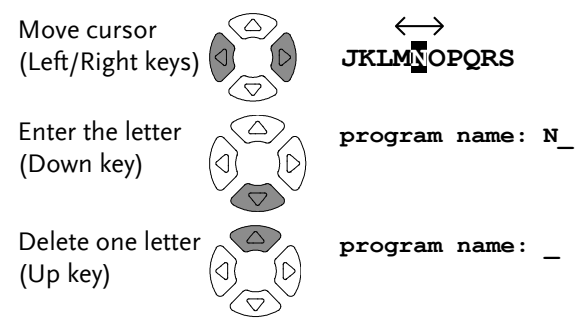

3. Press the Enter key to confirm the file name. To quit the new program mode, press the Clear key.

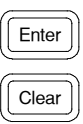

**F 1**

4. A blank program with the entered name appears.

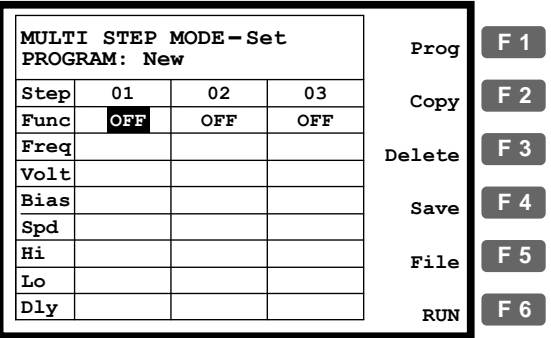

5. Press F1 (Prog). Step 01 becomes active and changes to Ls measurement mode. For further editing details, see the next page.

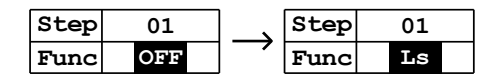

## Edit program step

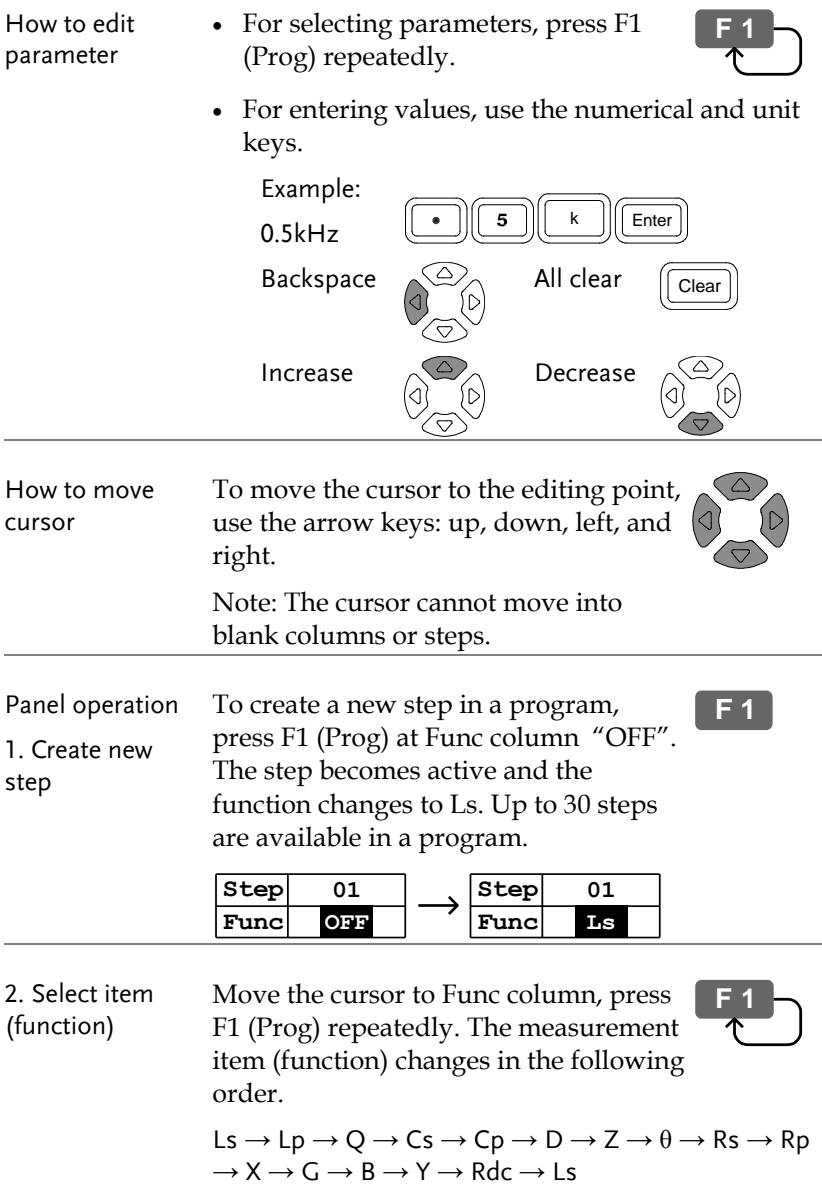

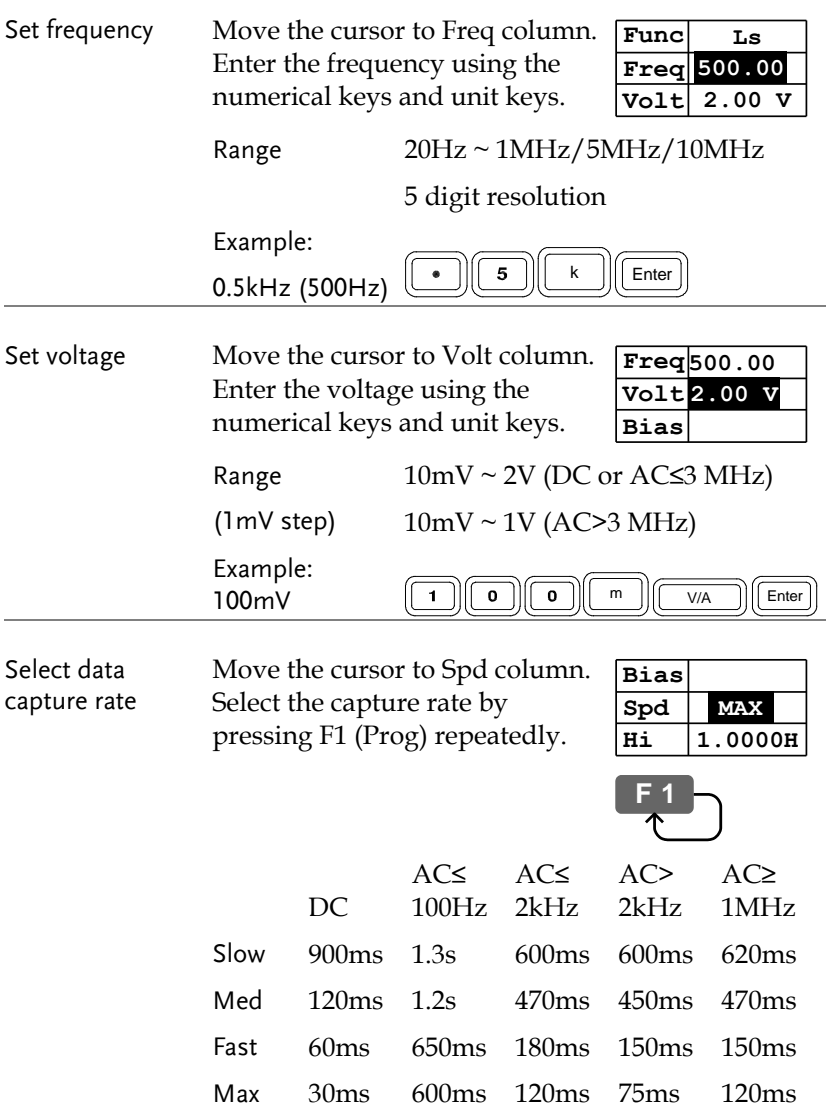

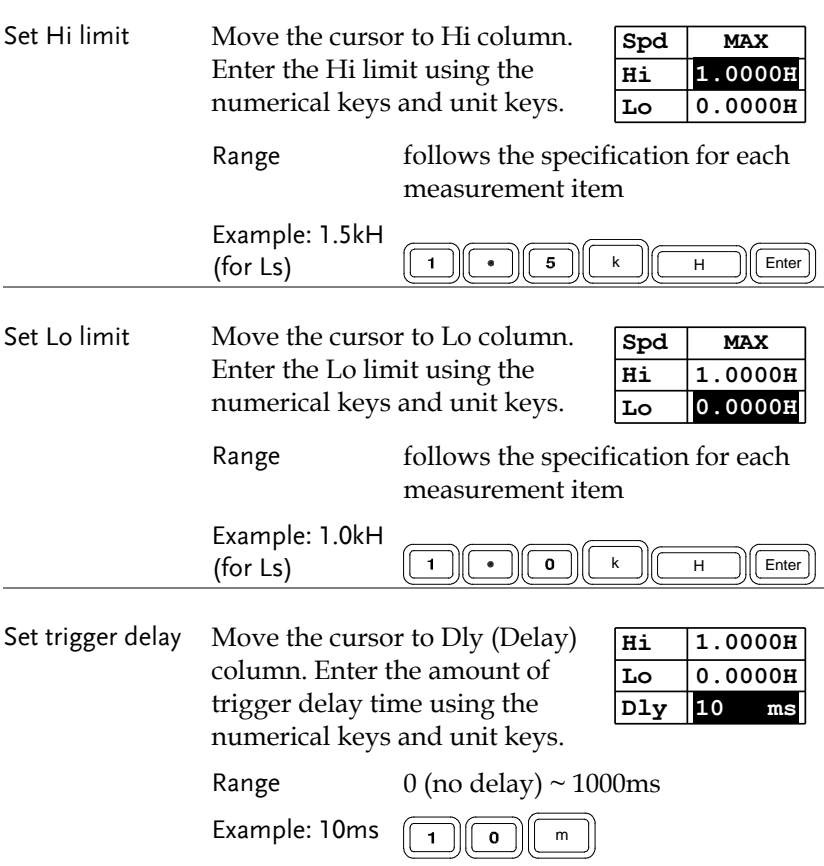

#### Copy (duplicate) program step

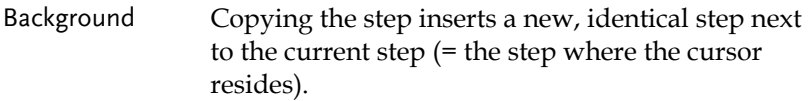

Panel operation Press F2 (Copy). A new step with identical contents appears on the right side.

Before (step 3 empty)

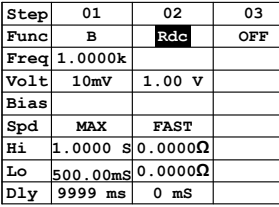

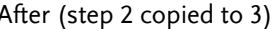

**F 2**

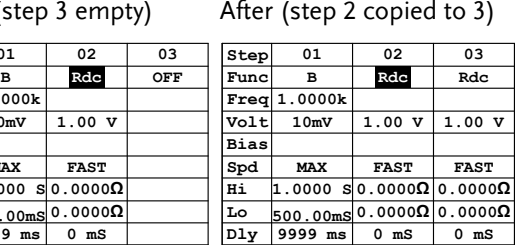

#### Delete program step

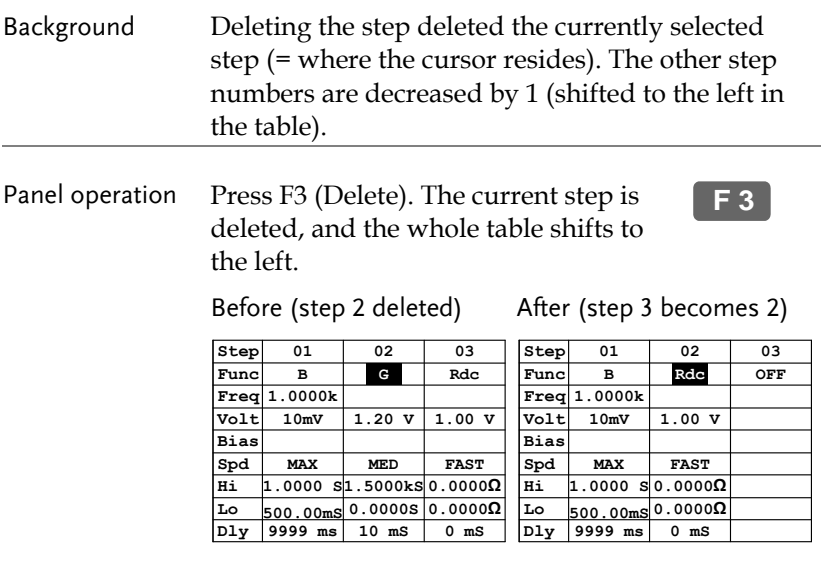

# Multi-Step Program Run

#### Run program

Panel operation 1. When editing is completed, press F6 (Run) to run the multi-step program. The display changes to program running mode. **F 6**

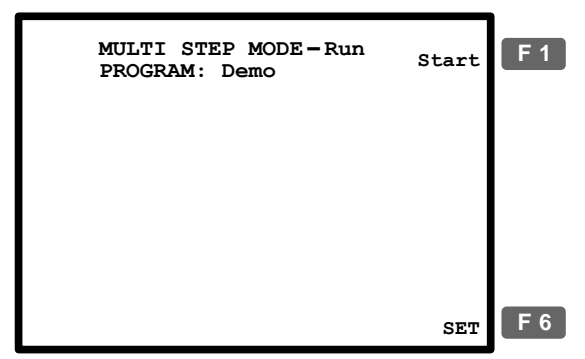

2. Press the Sing/Rep key to select Single (manual trigger) or Repetitive (automatic trigger).

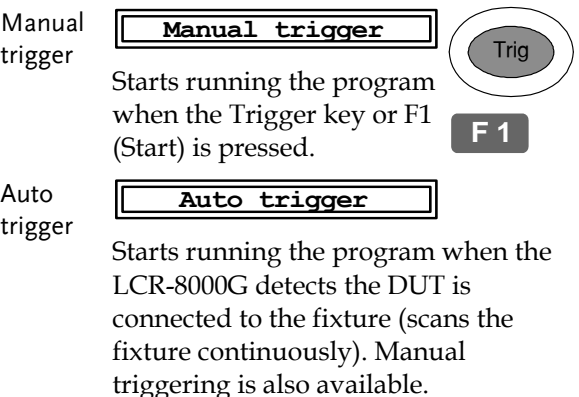

Sing/Rep

Trig

Trig

**F 1**

3. In Manual (single) mode press F1 (Start) or the Trigger key to manually start the program. The test results show up according to the program contents.

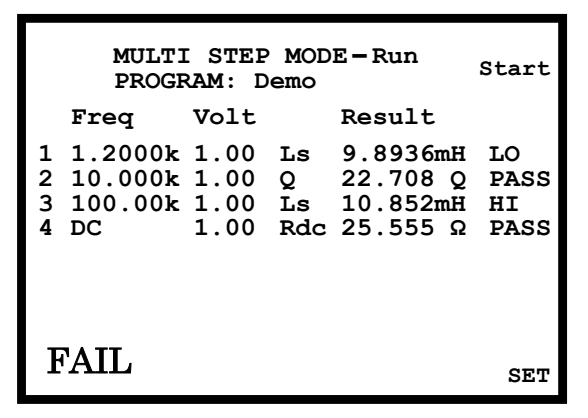

Manual (single) Mode

4. In Auto trigger mode, it will autoscan continuously and will not start until a DUT has been detected. To manually trigger the program, press F1 (Start) or the Trigger key.

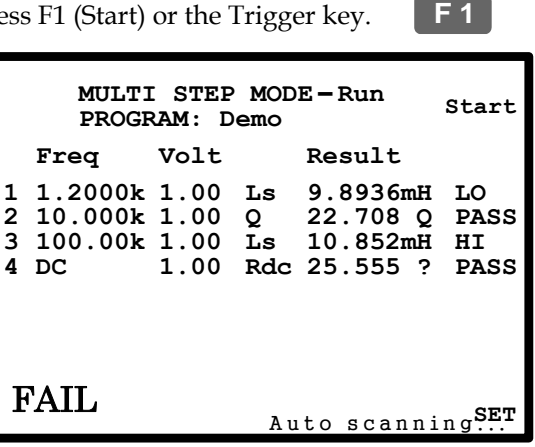

Auto trigger (repetitive) mode

The rightmost row shows the result for each step.

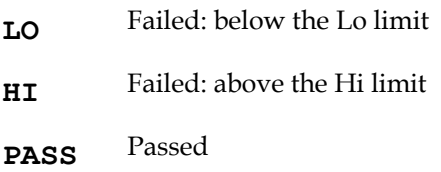

The left bottom corner shows the result for the whole program.

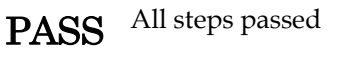

FAIL

One or more steps failed

5. To return to the program setting menu, press F6 (Set).

**F 6**

# Multi-Step Program File Operation

#### Save program

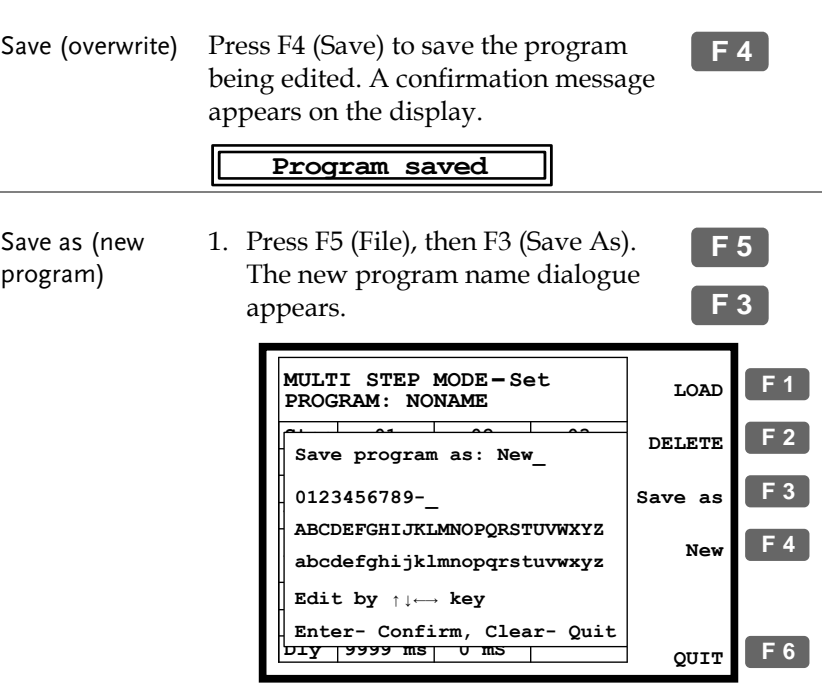

2. Enter the new program name using the arrow keys.

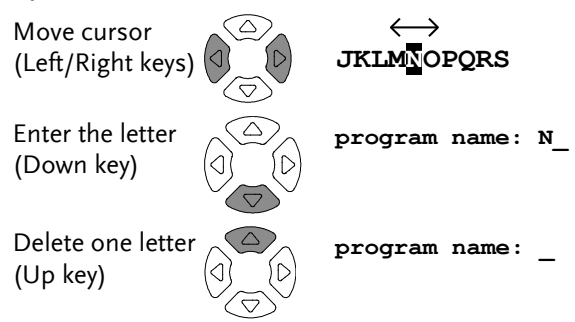

3. Press the Enter key to confirm the file name. To quit the Save as mode, press the Clear key.

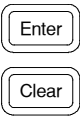

4. The display goes back to the previous mode, with the program changed to the new name.

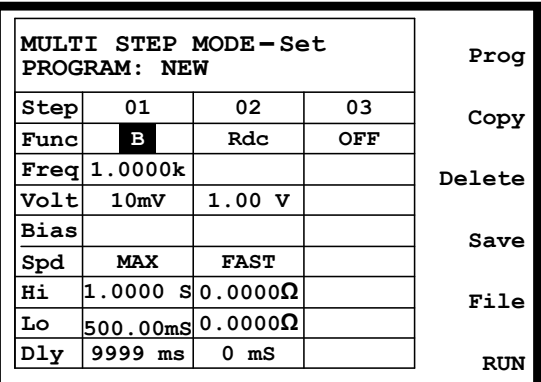

**F 5**

**F 1**

**F 1**

**F 6**

#### Recall (load) existing program

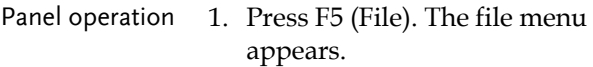

2. Press F1 (Load). The existing programs appear, listed in alphabetical order.

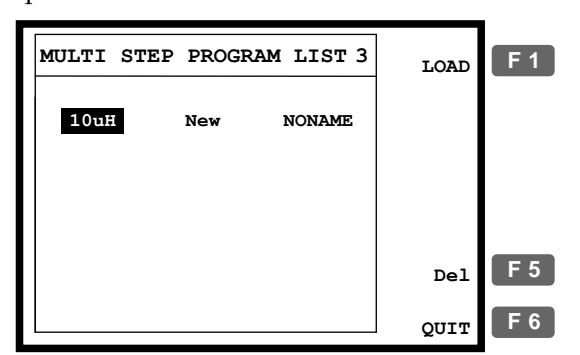

- 3. Use the arrow key to move the cursor to the program to be recalled (loaded).
- 4. Press F1 (Load) to recall the selected program on the display.
- 5. To cancel loading and go back to the previous menu, press F6 (Quit).

#### Delete existing program

Recall program 1. Press F5 (File), then F2 (Delete). The existing programs appear, listed in alphabetical order. **F 5**

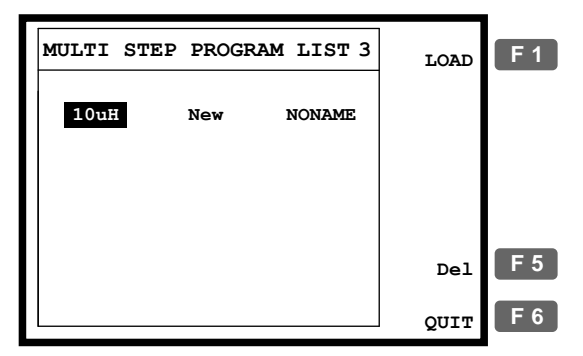

2. Use the arrow key to move the cursor to the program to be deleted.

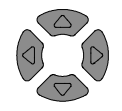

3. Press F5 (Del). The buzzer beeps and a warning sign appear. Press the Enter key (confirm) or the Clear key (cancel).

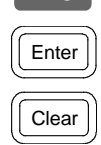

**F 5**

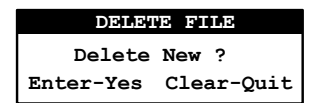

Note: the currently active program cannot be deleted. An error message appears.

**program being used!**

4. To go back to the previous menu without deleting any program, press F6 (Quit).

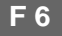

# **GRAPH MODE**

The graph function shows the component characteristics in visual manner. Voltage and Frequency sweep are selectable for the horizontal scale. When the graph gets out of the vertical range, the LCR-8000G can automatically adjust the scale. Marker operation is available for detailed observation.

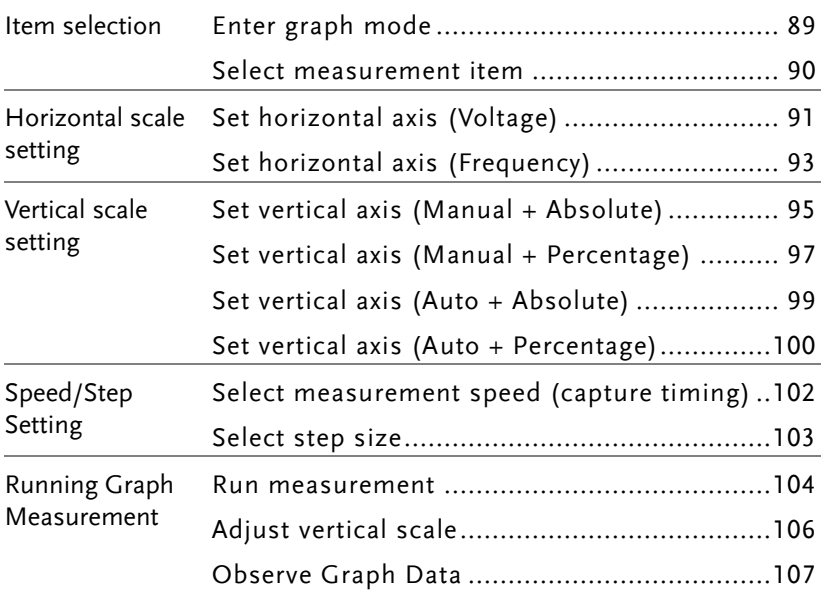

**Menu** 

**F 4**

# Item Selection

#### Enter graph mode

Panel operation 1. Press the Menu key. The main menu ( appears.

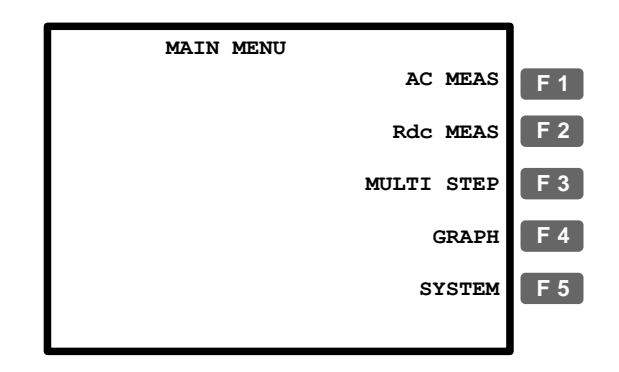

2. Press F4 (Graph). The Graph mode display appears.

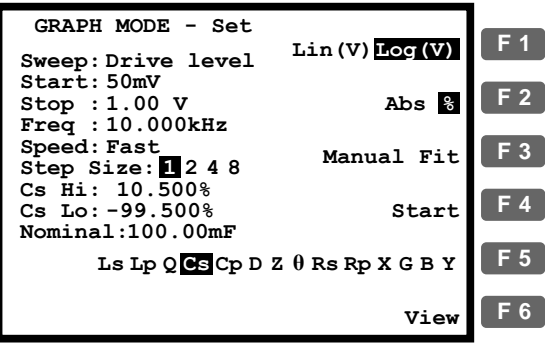

#### Select measurement item

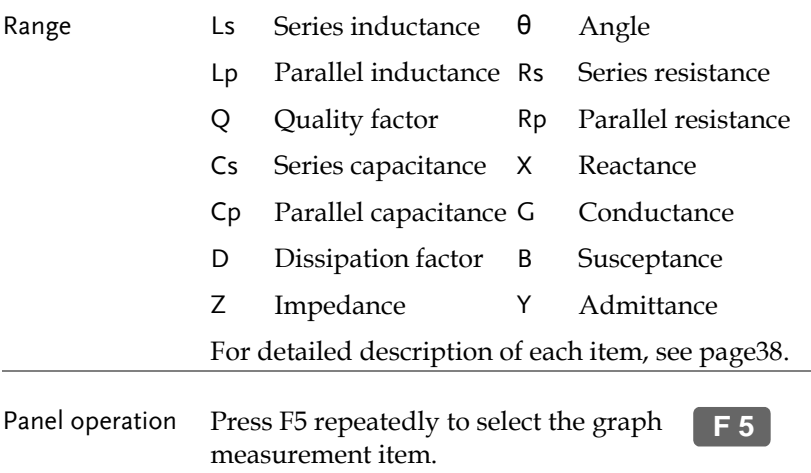

**Ls Lp Q Cs Cp D Z θ Rs Rp X G B Y**

# Horizontal Scale Setting

### Set horizontal axis (Voltage)

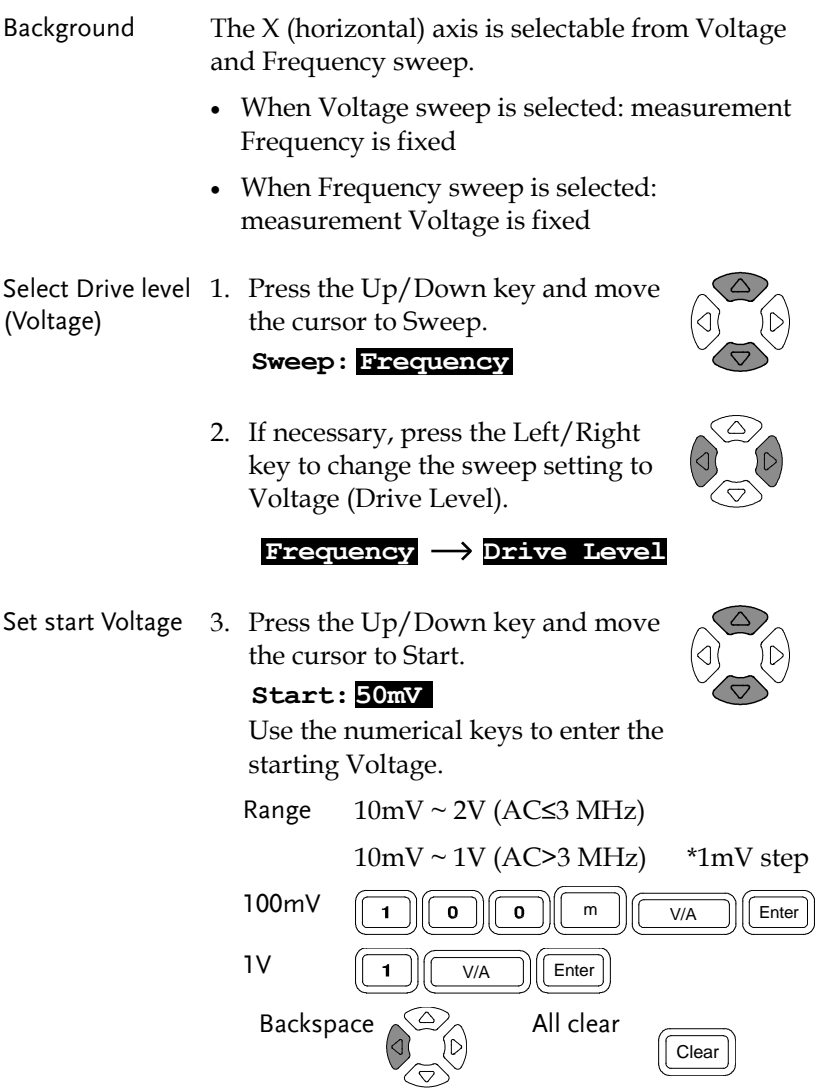

If a wrong unit is entered, the value is cancelled.

If a value outside of the range is entered, the closest available value is automatically selected.

#### **Nearest Available**

If the entered start Voltage level is higher than the stop Voltage, the two values are swapped.

#### **Hi and Lo Swapped**

Set stop Voltage 4. Repeat the above step for the stop Voltage.

#### **Stop:1.00 V**

Range  $10 \text{mV} \sim 2 \text{V}$  (AC≤3 MHz)

 $10mV \sim 1V (AC>3 MHz)$  \*1mV step

(Stop Voltage must be higher than the Start Voltage)

Set measurement 5. Use the Up/Down key to move the Frequency cursor to Frequency setting (Freq).

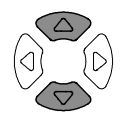

**F 1**

#### **Freq :10.000kHz**

Use the numerical keys to enter the measurement frequency.

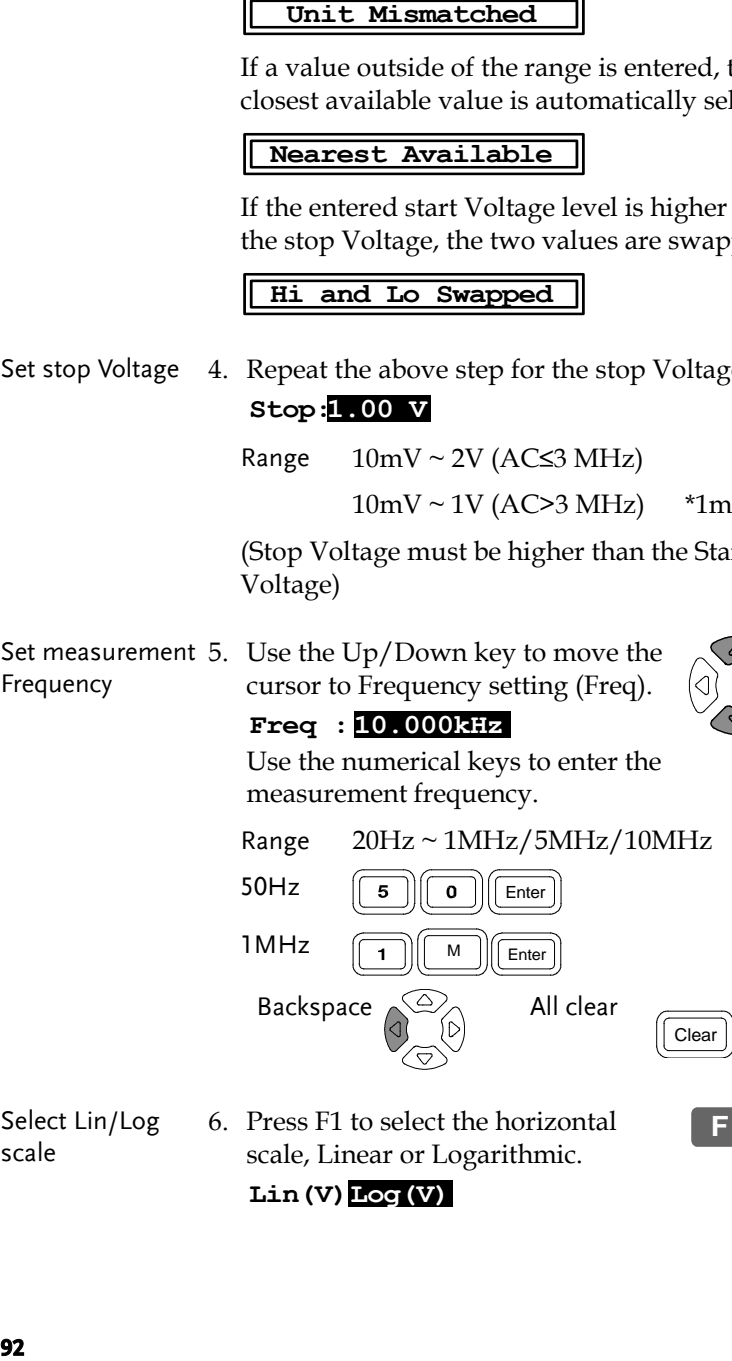

Select Lin/Log scale 6. Press F1 to select the horizontal scale, Linear or Logarithmic. **Lin(V)Log(V)**

## Set horizontal axis (Frequency)

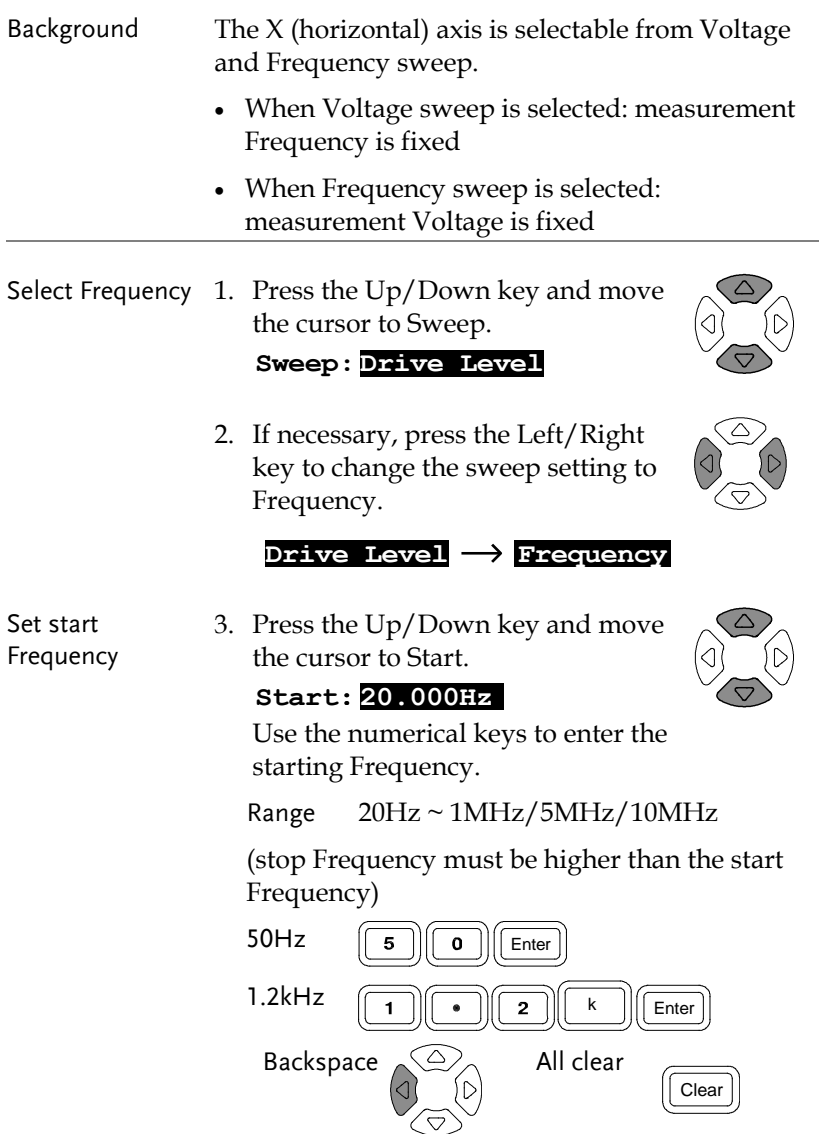

If a wrong unit is entered, the value is cancelled.

If a value outside of the range is entered, the closest available value is automatically selected.

#### **Nearest Available**

If the entered start Frequency is higher than the stop Frequency, the two values are swapped.

#### **Hi and Lo Swapped**

Set stop Frequency 4. Repeat the above step for the stop Frequency.

#### **Stop:10.000kHz**

Range 20Hz ~ 1MHz/5MHz/10MHz

(stop Frequency must be higher than the start Frequency)

Set measurement 5. Use the Up/Down key to move the Voltage cursor to Voltage setting (Level).

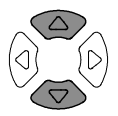

#### **Level:1.00 V**

Use the numerical keys to enter the measurement Voltage.

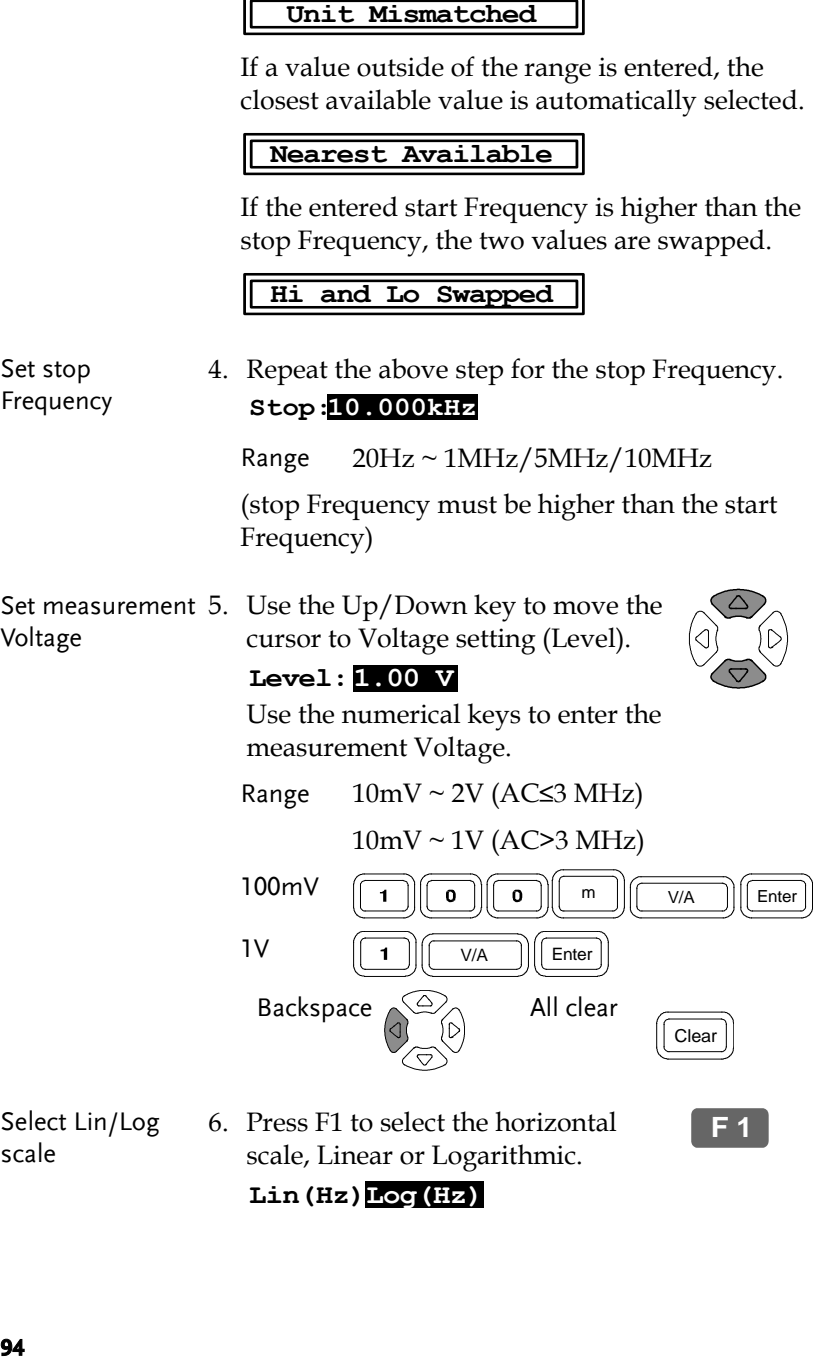

Select Lin/Log scale

**Lin(Hz)Log(Hz)**

# Vertical Scale Setting

#### Set vertical axis (Manual + Absolute)

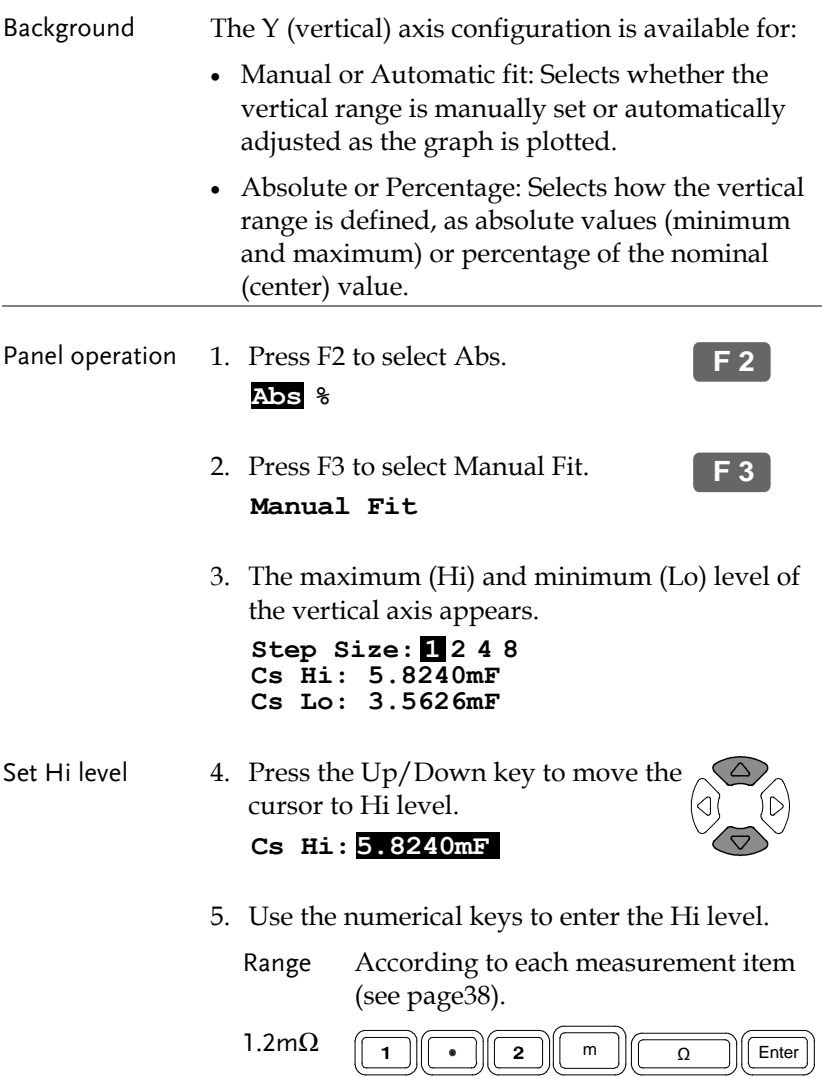

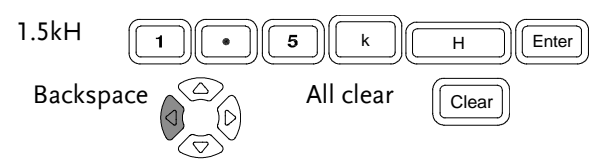

If a wrong unit is entered, the value is cancelled.

#### **Unit Mismatched**

If a value outside of the range is entered, the closest available value is automatically selected.

#### **Nearest Available**

If the entered Lo level is higher than the Hi level, the two values are swapped.

#### **Hi and Lo Swapped**

Set Lo level 6. Press the Up/Down key to move the cursor to Lo level and repeat the same step.

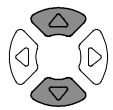

**Cs Lo:3.5626mF**

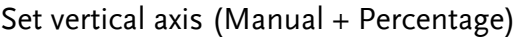

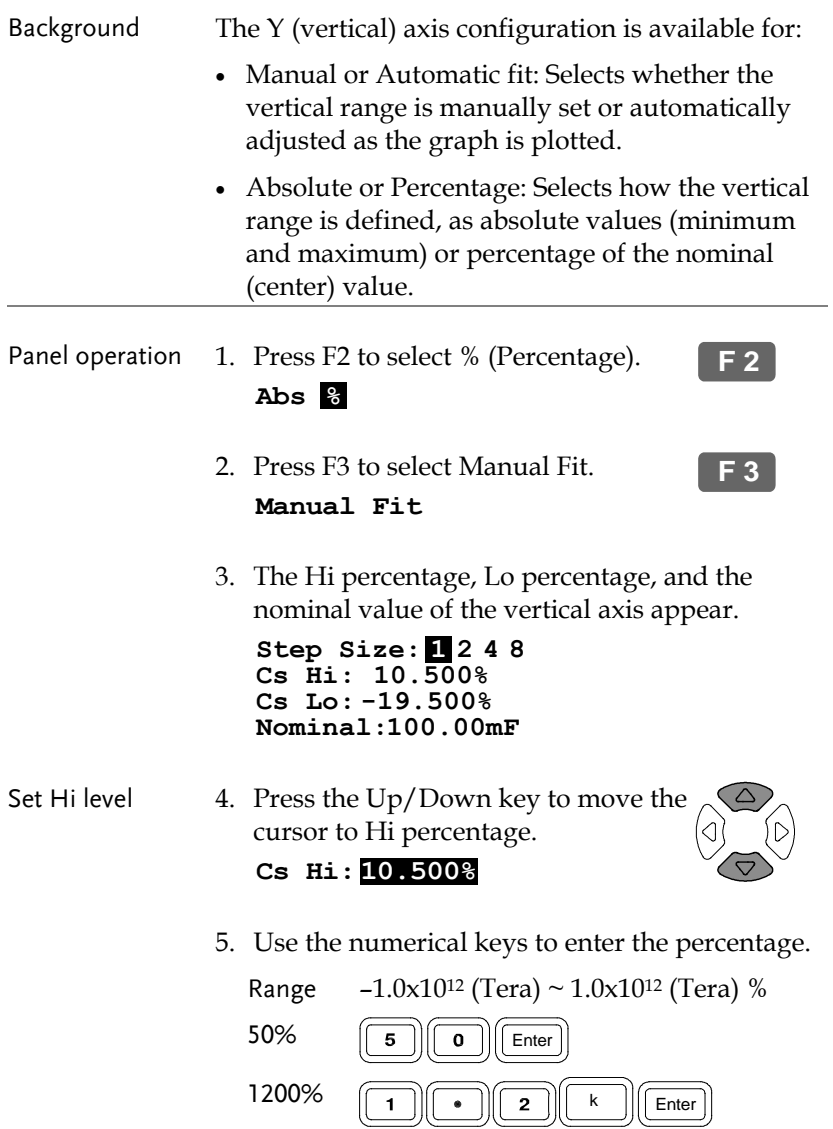

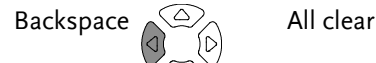

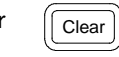

If a wrong unit is entered, the value is cancelled.

#### **Unit Mismatched**

If the entered Hi level is lower than the Lo level, the two values are swapped.

**Hi and Lo Swapped**

Set Lo level 6. Press the Up/Down key to move the cursor to Lo percentage and repeat the same step.

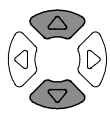

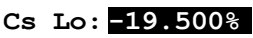

Range  $-1.0x10^{12}$  (Tera)  $\sim 1.0x10^{12}$  (Tera) %

Set Nominal 7. Press the Up/Down key to move the cursor to Nominal.

#### **Nominal:1.0000mF**

- 8. Use the numerical keys to enter the nominal value on which the Hi and Lo percentages are based.
	- Range According to each measurement item (see pag[e38\)](#page-37-0).

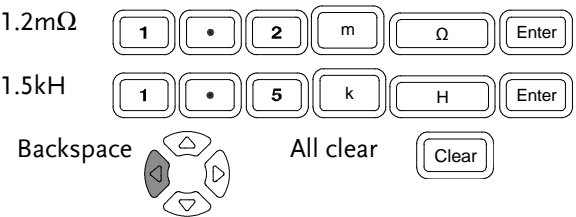

If a wrong unit is entered, the value is cancelled.

**Unit Mismatched**

If a value outside of the range is entered, the closest available value is automatically selected.

**Nearest Available**

#### Set vertical axis (Auto + Absolute)

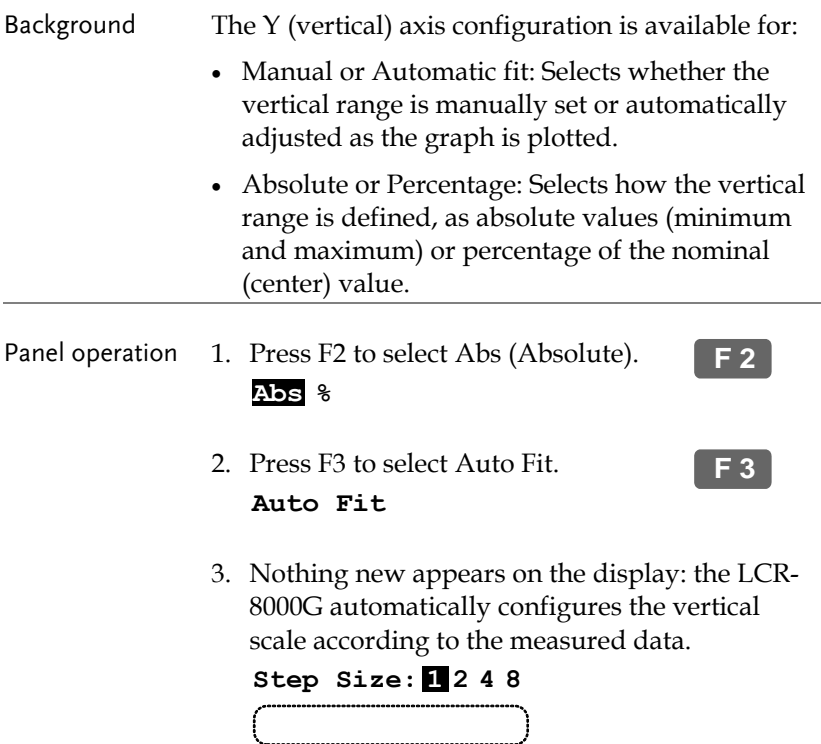

#### Set vertical axis (Auto + Percentage)

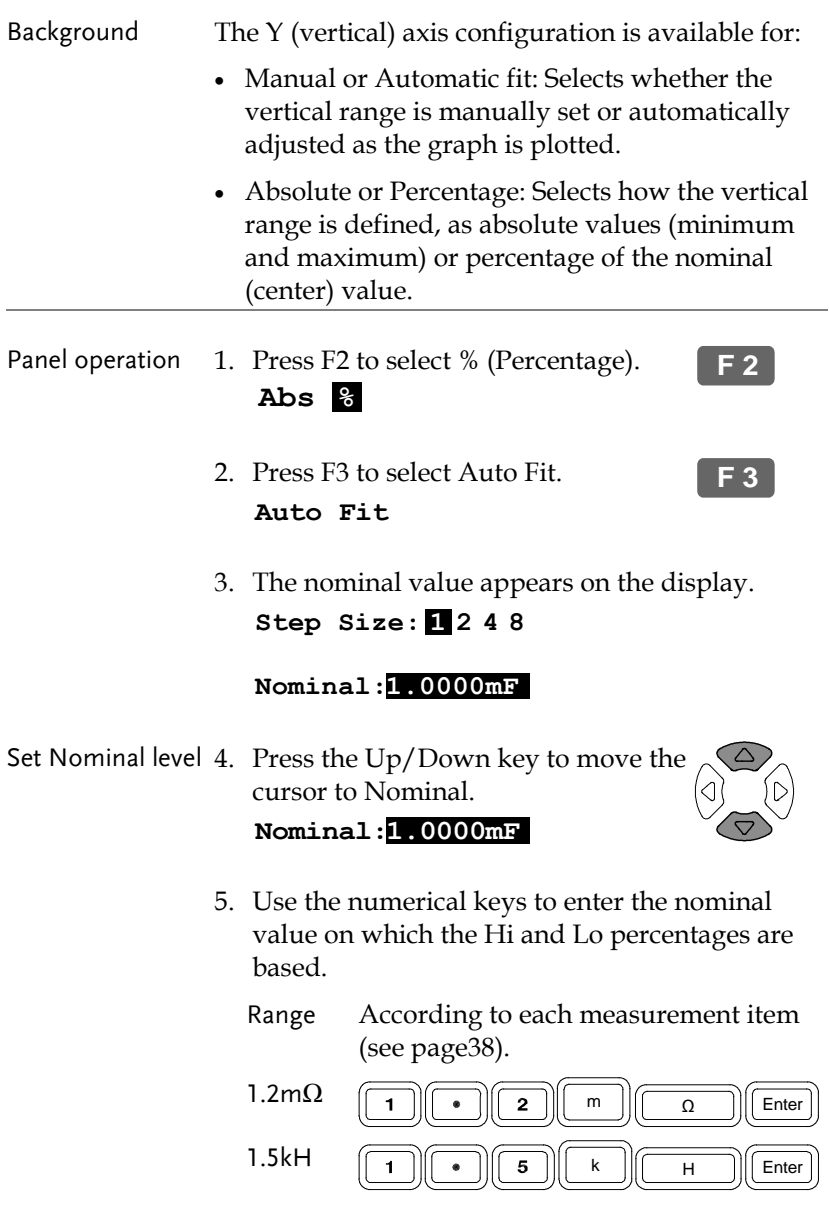

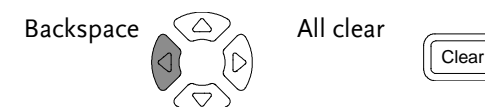

If a wrong unit is entered, the value is cancelled.

#### **Unit Mismatched**

If a value outside of the range is entered, the closest available value is automatically selected.

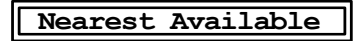

6. The LCR-8000G automatically configures the percentage (below and above the nominal level) of the vertical scale.

# Speed / Step Setting

### Select measurement speed (capture timing)

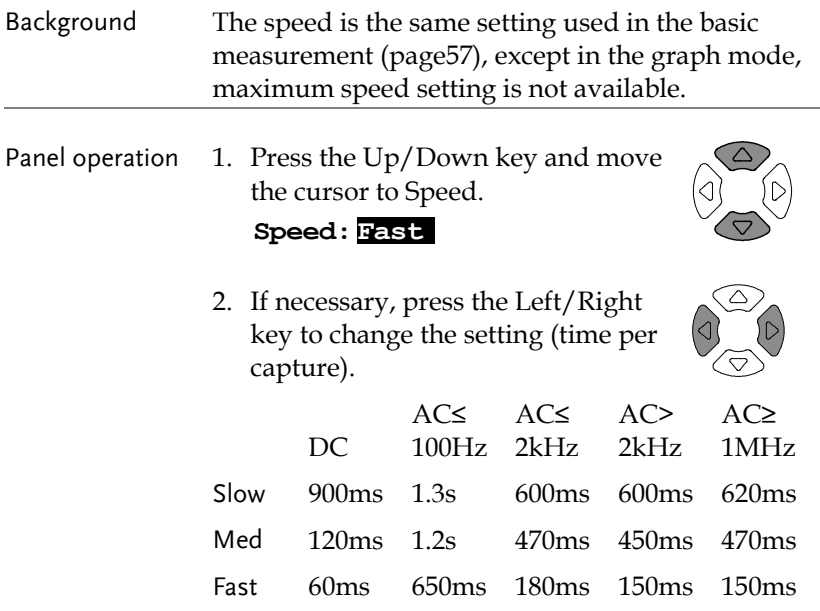

#### Select step size

<span id="page-102-0"></span>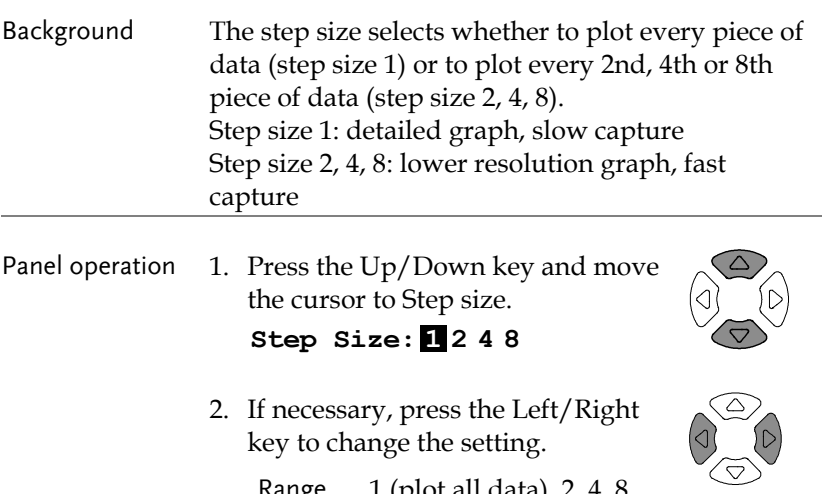

Range 1 (plot all data), 2, 4, 8

**F 4**

**F 6**

# <span id="page-103-0"></span>Running Graph Measurement

#### Run measurement

- Panel operation 1. When the configuration is completed, press F4 (Start) to start the graph measurement.
	- 2. The display changes into graph mode and starts plotting the measurement data.

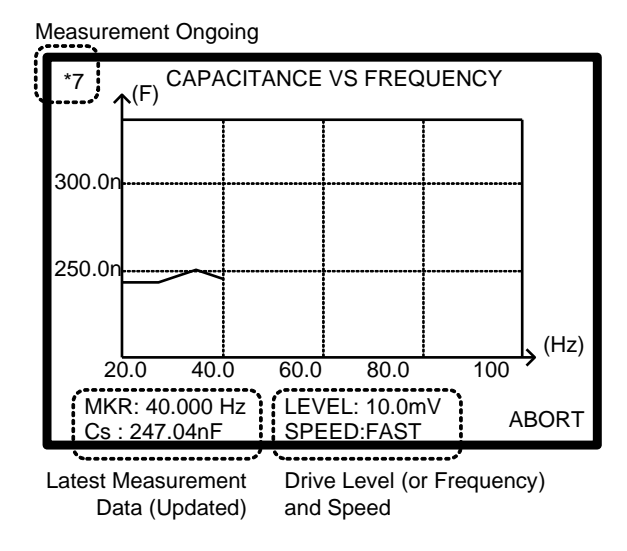

- 3. To abort the measurement, press F6 (Abort).
- 4. When completed, the buzzer sounds once and the display shows the whole plotted data.

# **GWINSTEK**

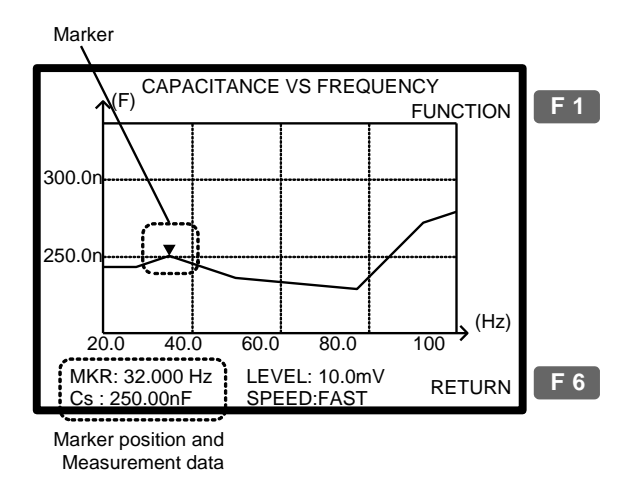

5. To go back to the configuration mode, press F6 (Return).

**F 6**

#### <span id="page-105-0"></span>Adjust vertical scale

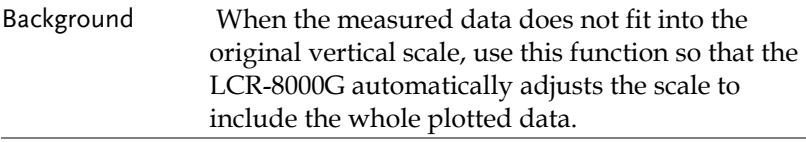

Panel operation 1. If part or all of the plotted data are out of the vertical range, use the automatic fit function. Press F1 (Function), then F2 (Fit).

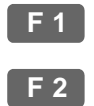

(Partially out of range) (Totally out of range)

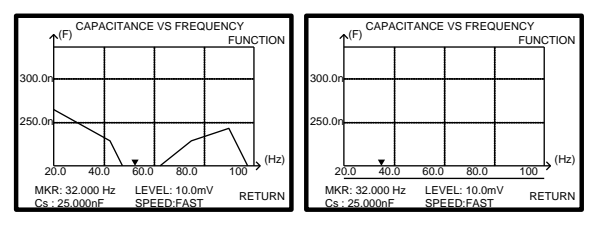

2. The vertical range is automatically adjusted to include the whole plotted data.

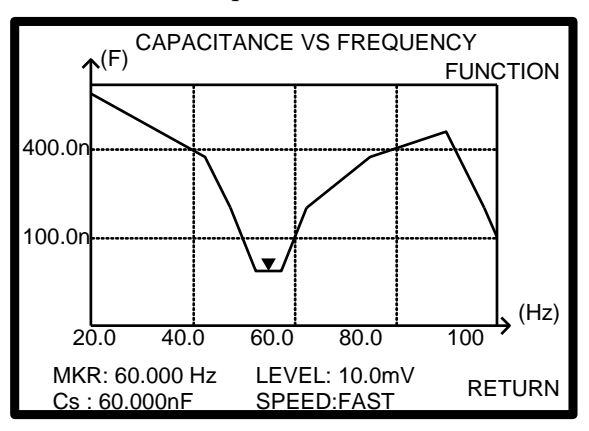

#### Observe Graph Data

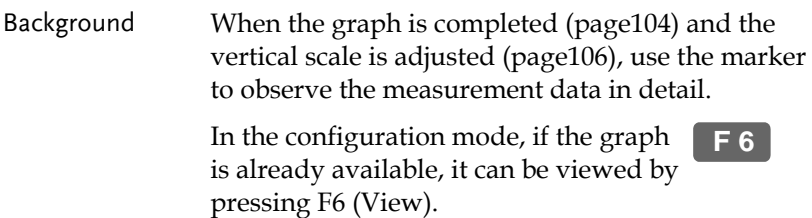

Panel operation 1. To move the marker, press the Left/Right key. As the marker moves, the marker position and measurement data changes.

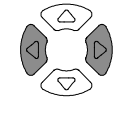

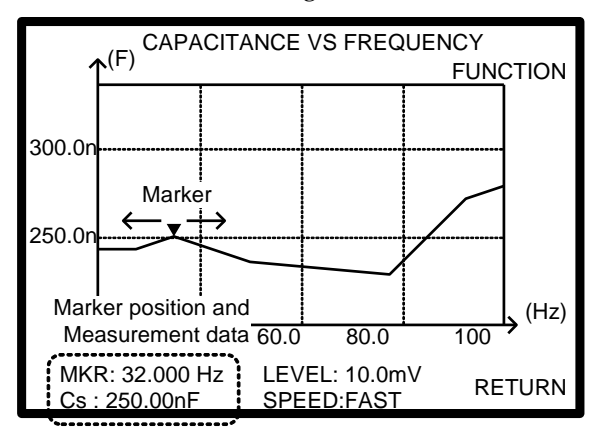

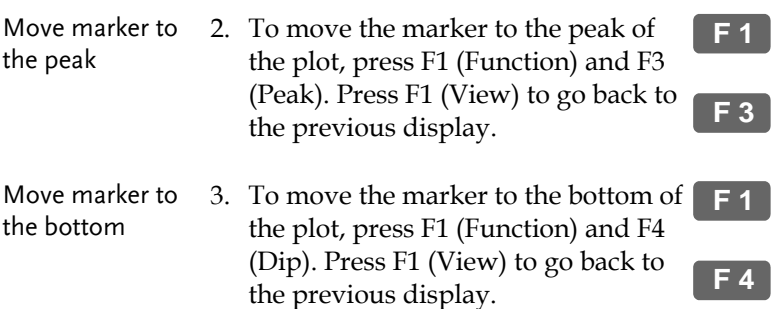

# **REMOTE CONTROL**

This chapter describes basic aspects of IEEE488.2 based remote control. Both RS-232C and GPIB interface can be used for remote control.

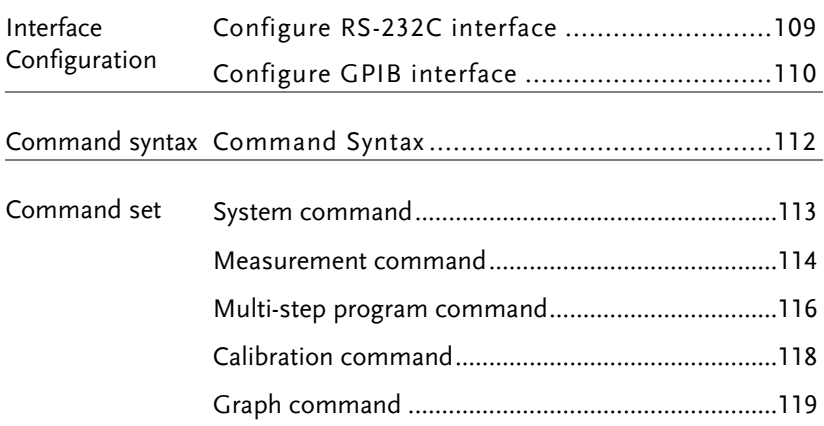
## Interface Configuration

#### Configure RS-232C interface

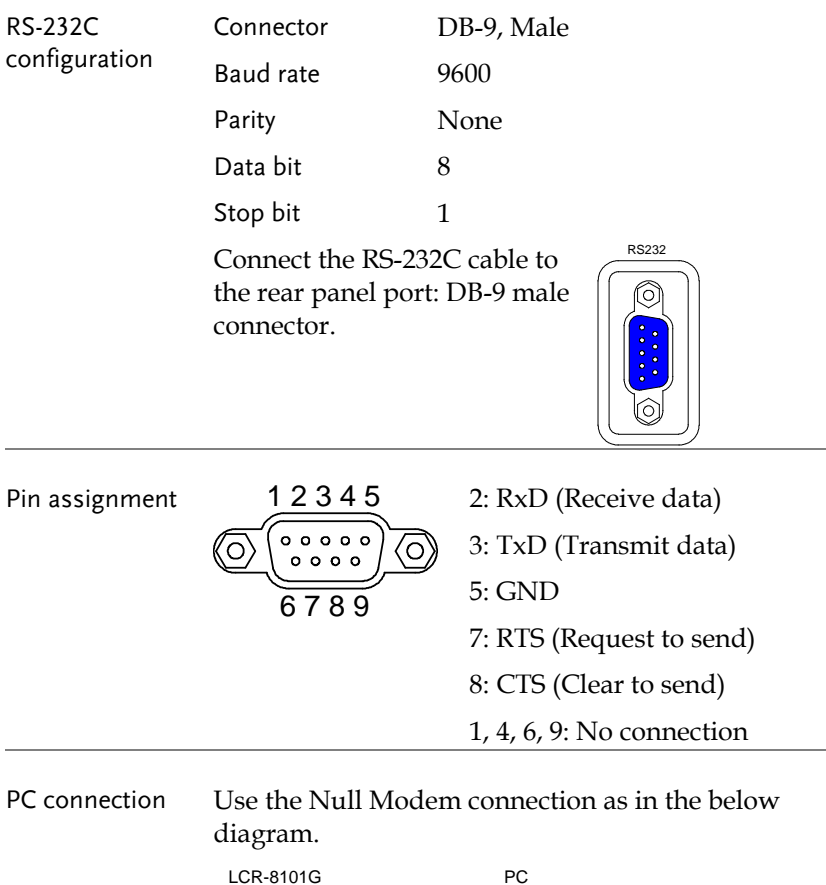

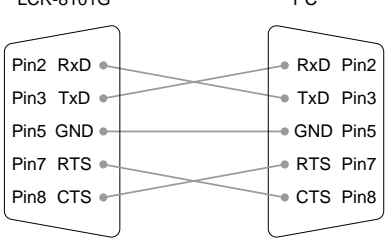

#### Configure GPIB interface

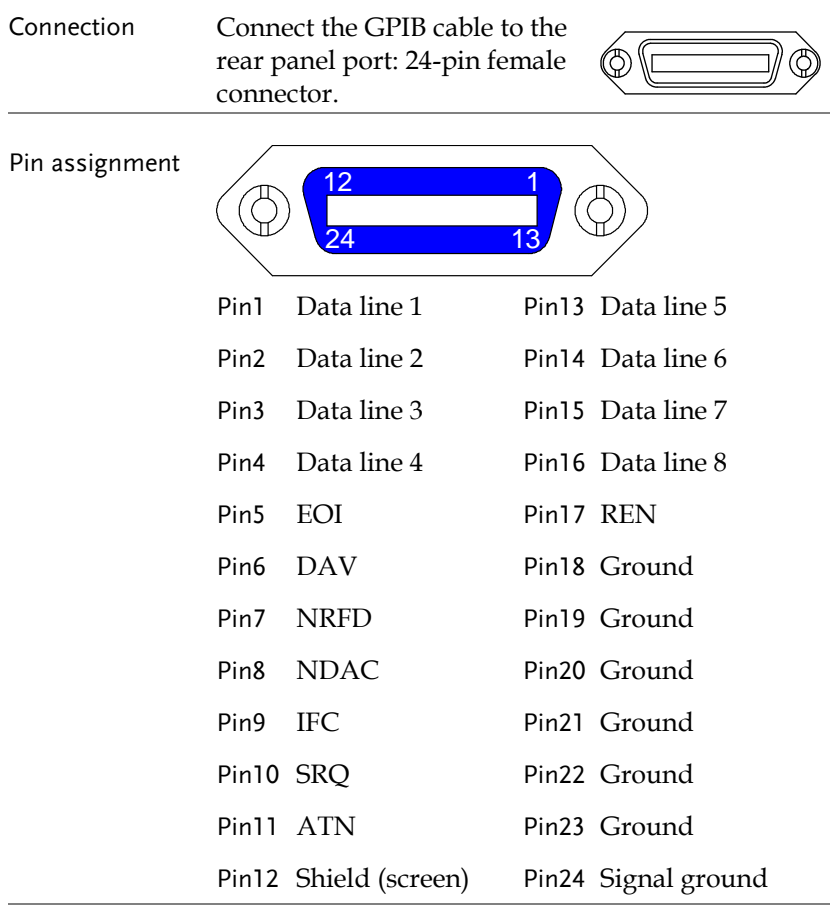

#### GPIB constraints • Maximum 15 devices altogether, 20m cable length, 2m between each device

- Unique address assigned to each device
- At least 2/3 of the devices turned On
- No loop or parallel connection

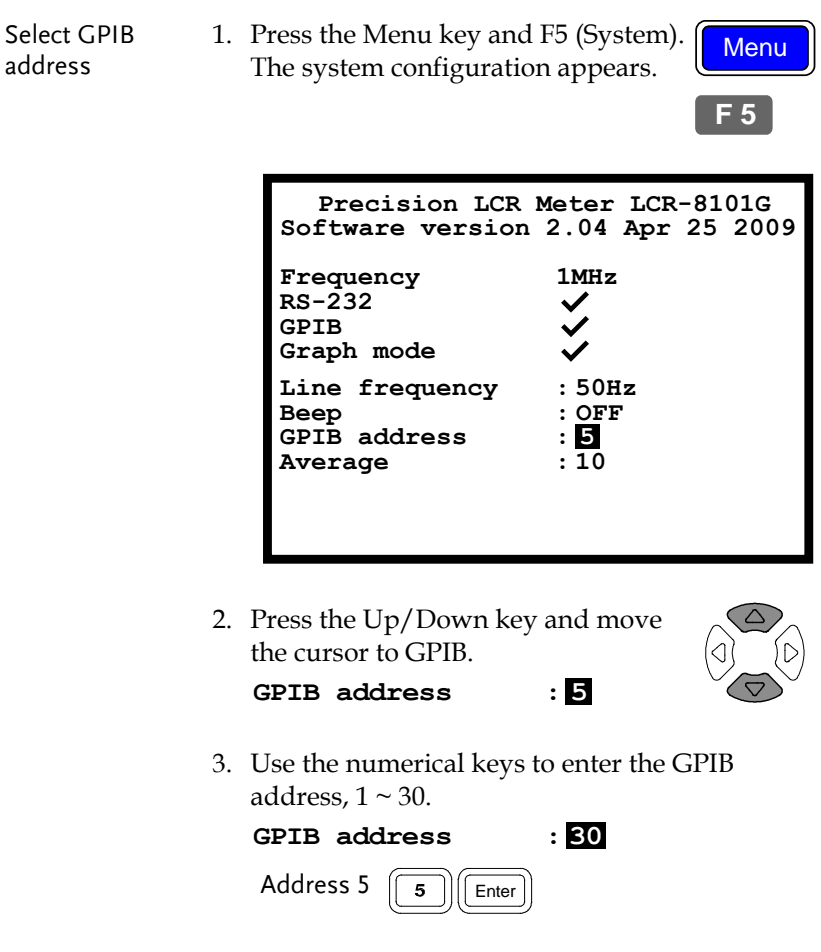

## Command Syntax

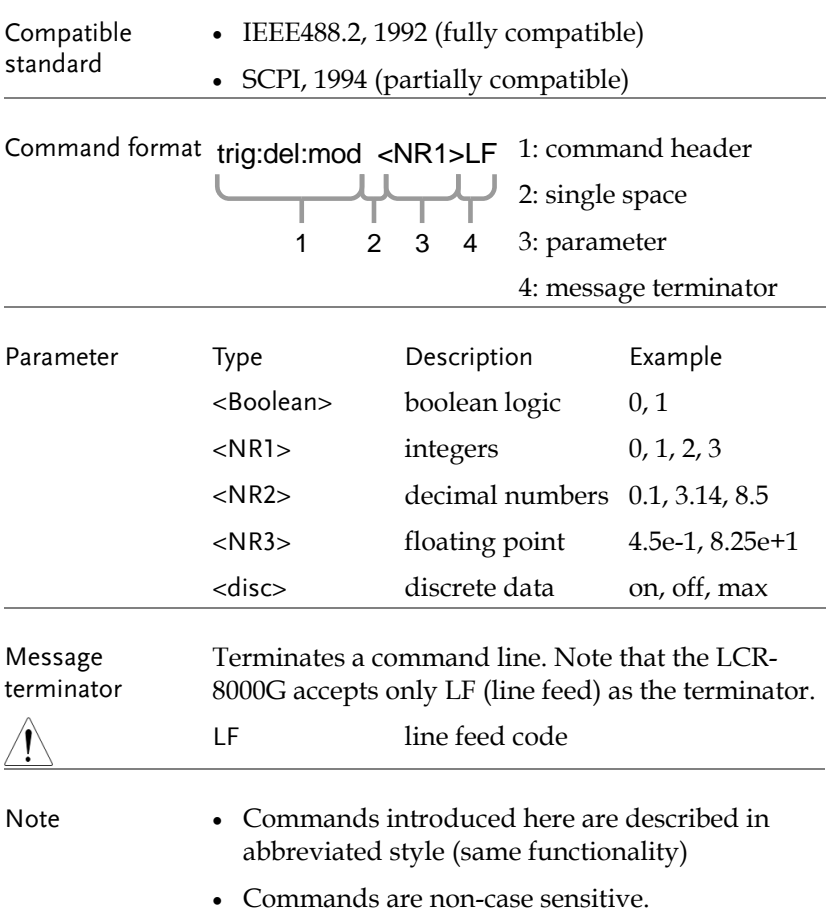

## Command Set

## System command

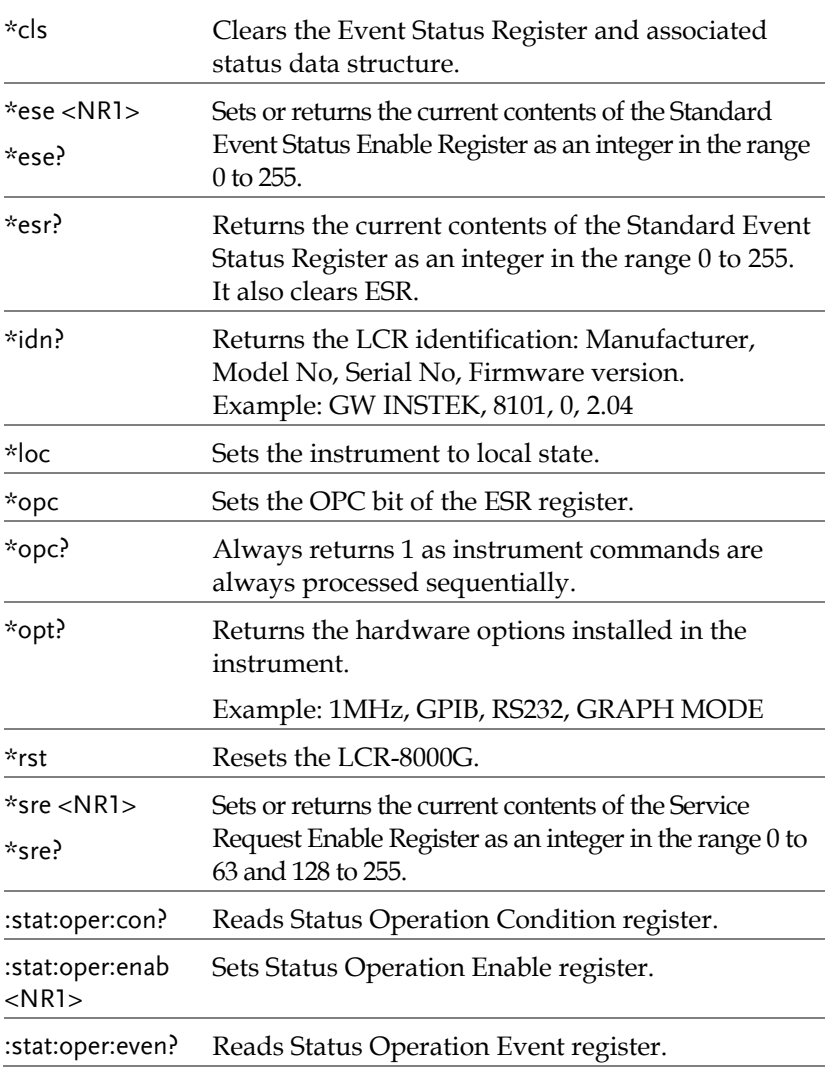

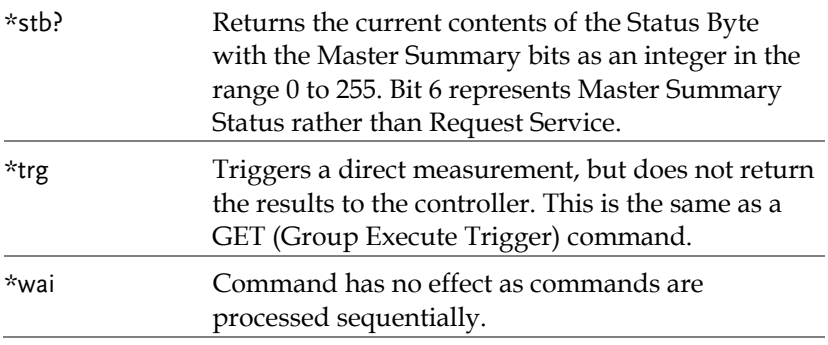

#### Measurement command

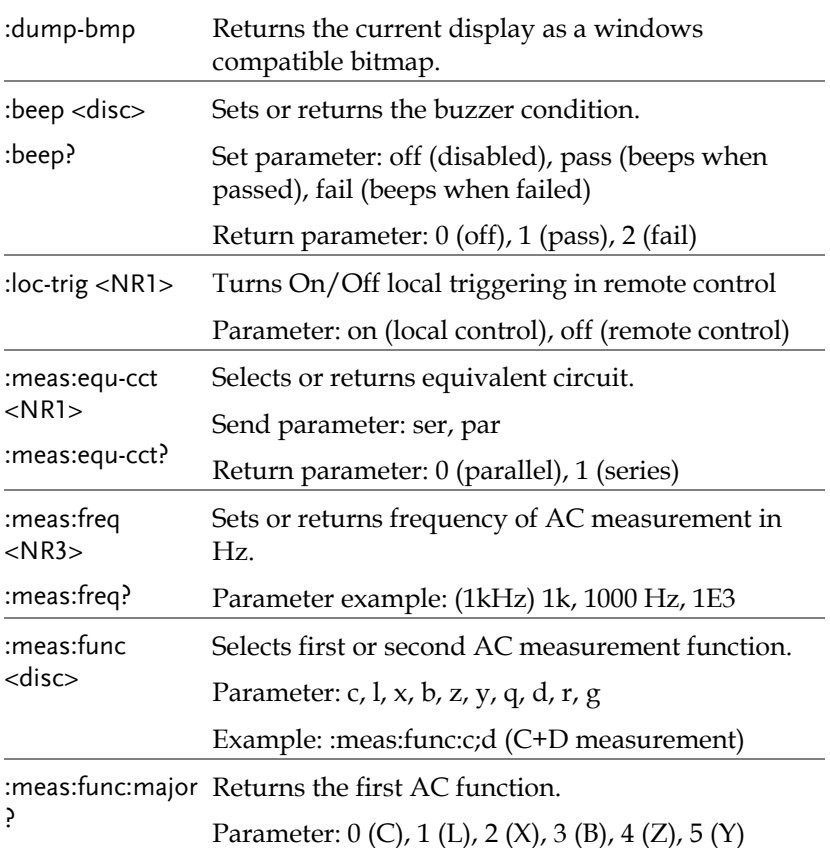

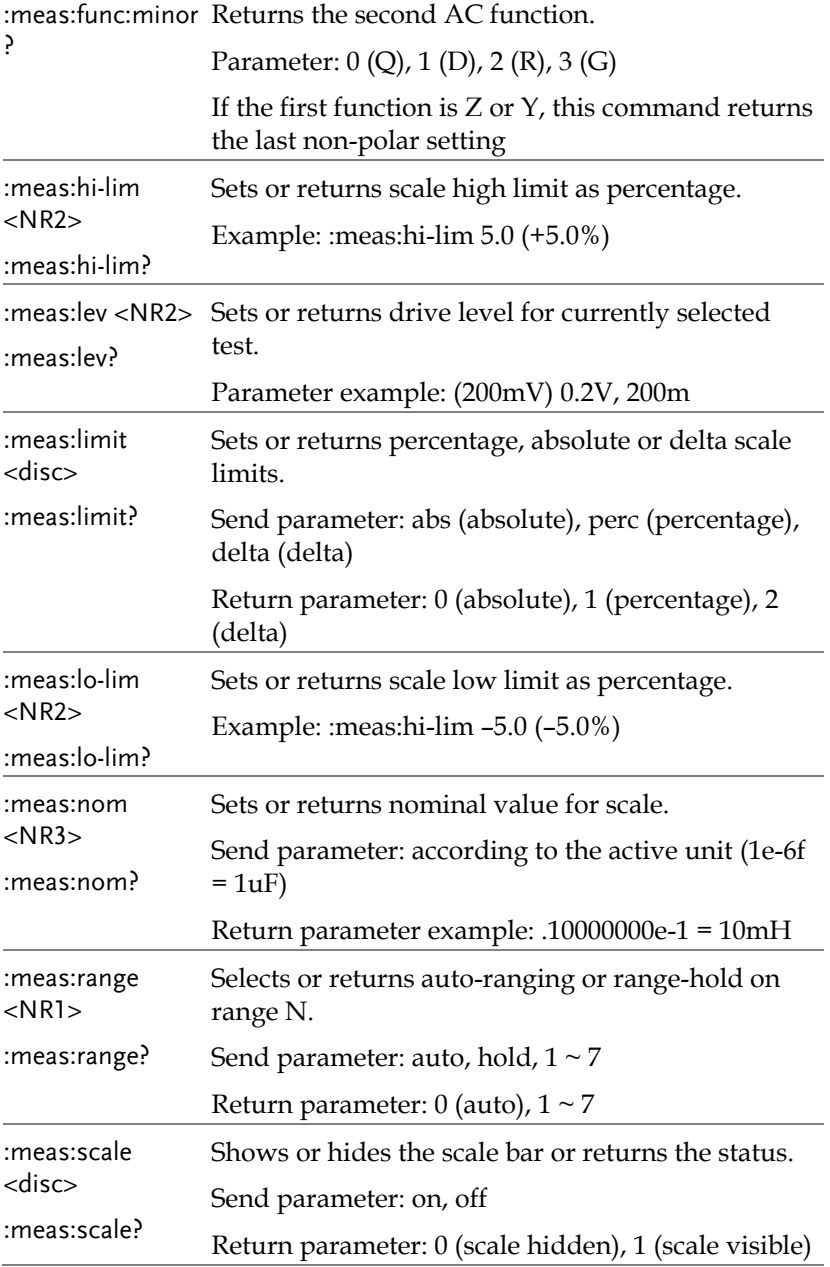

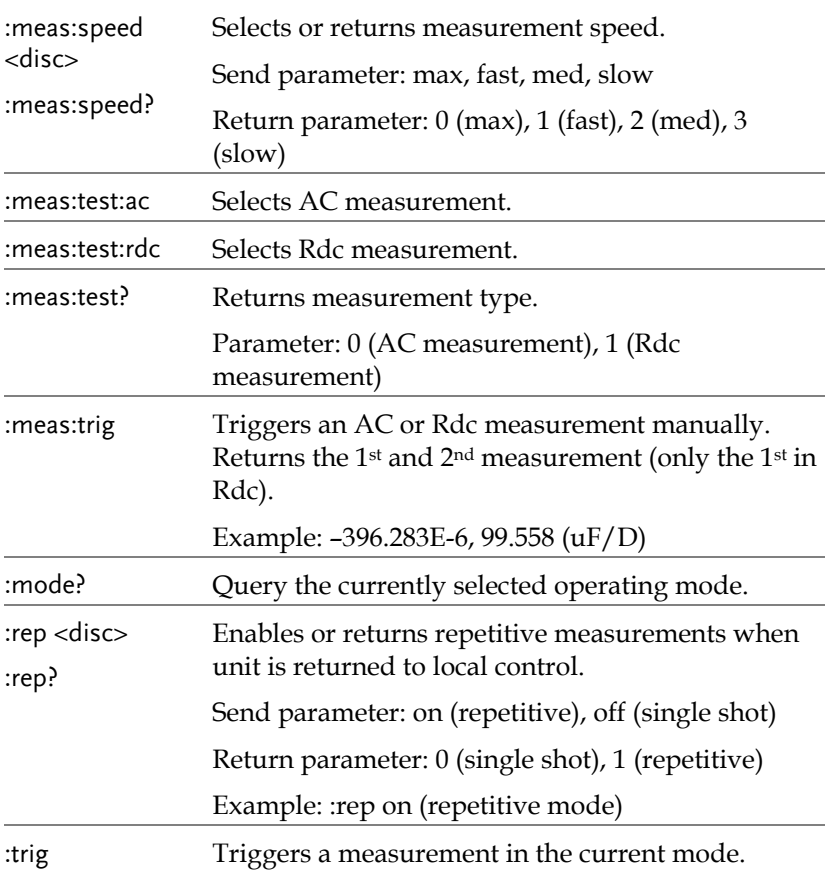

## Multi-step program command

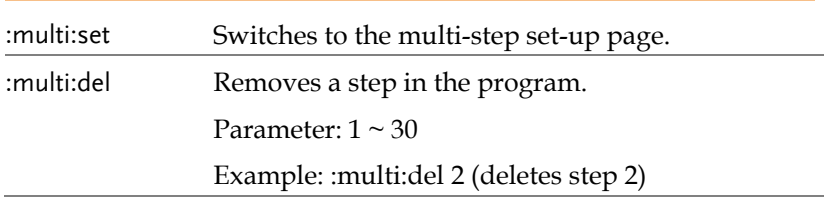

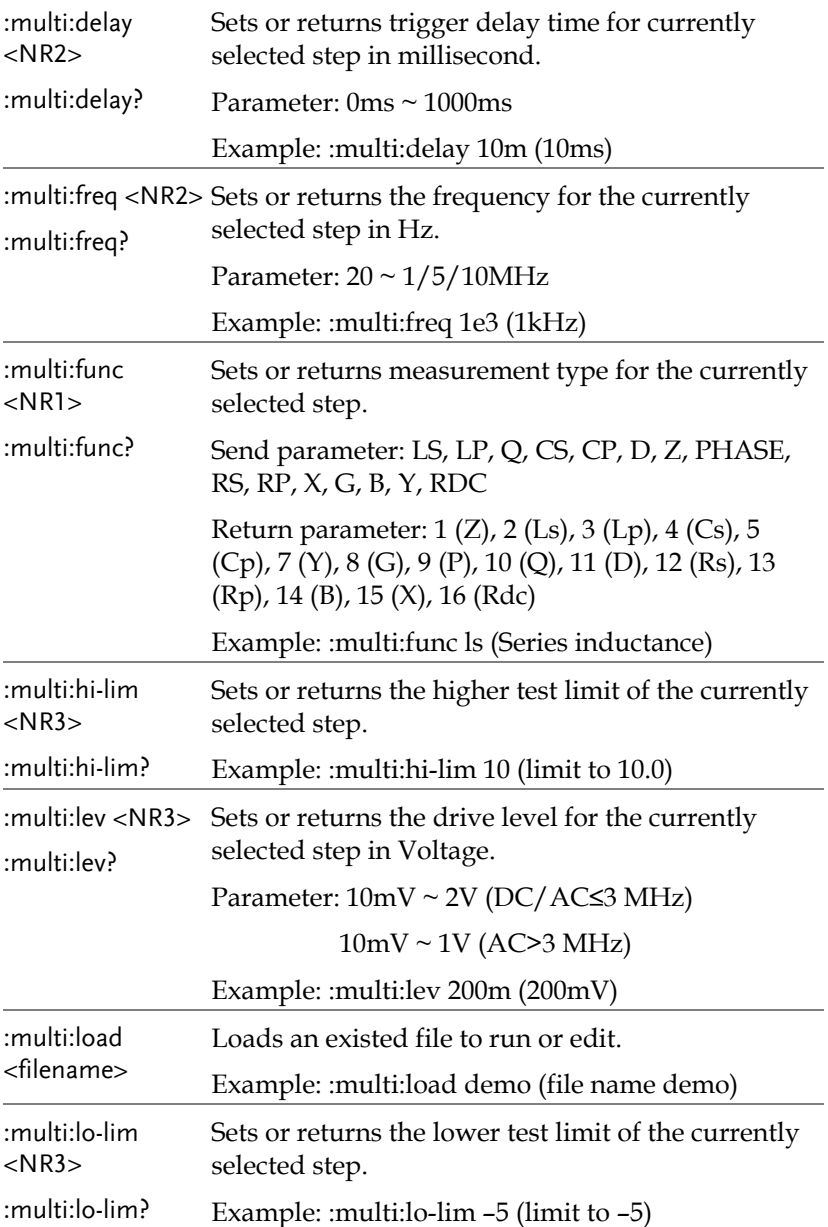

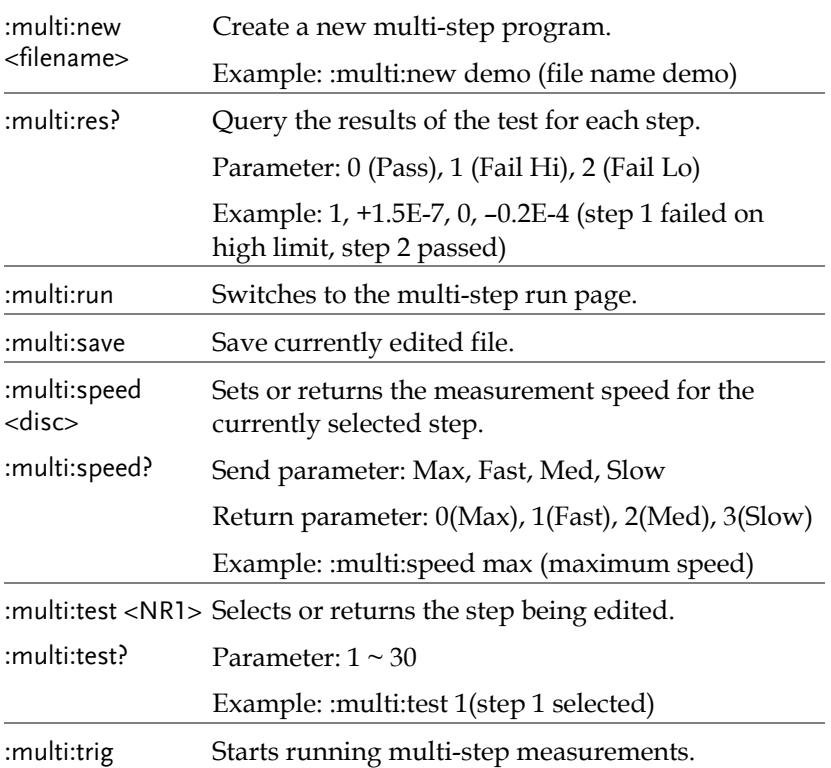

### Calibration command

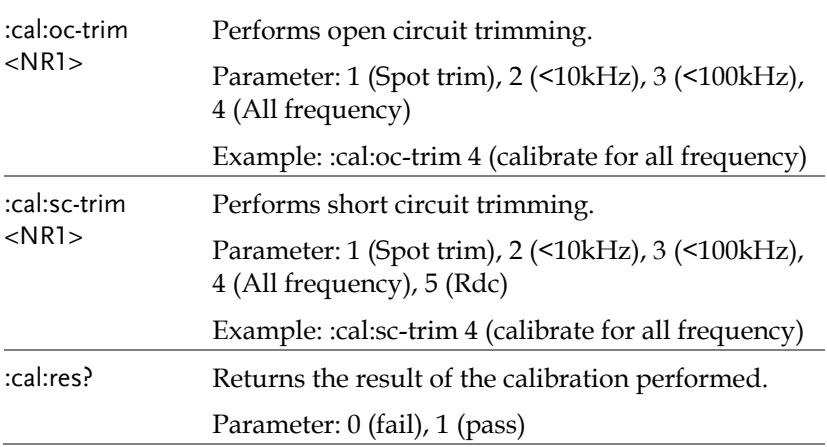

## Graph command

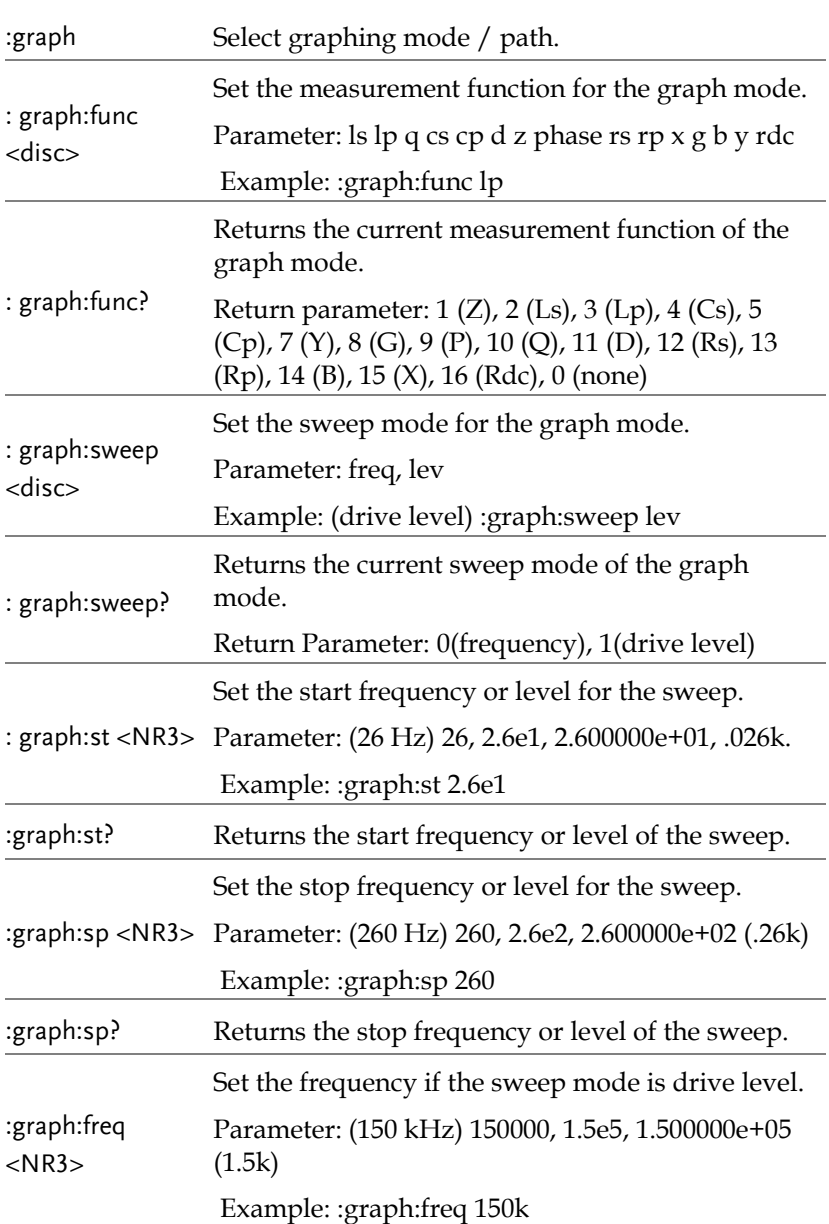

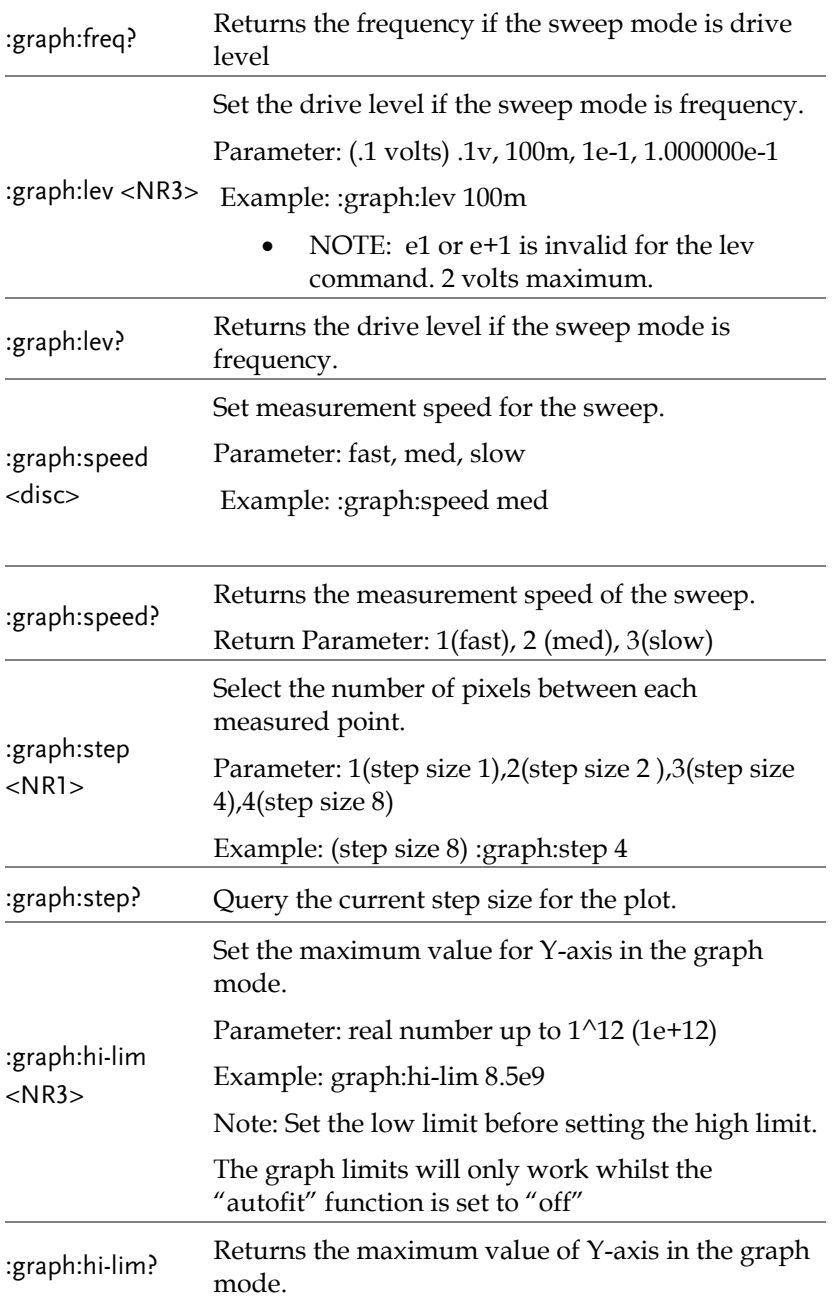

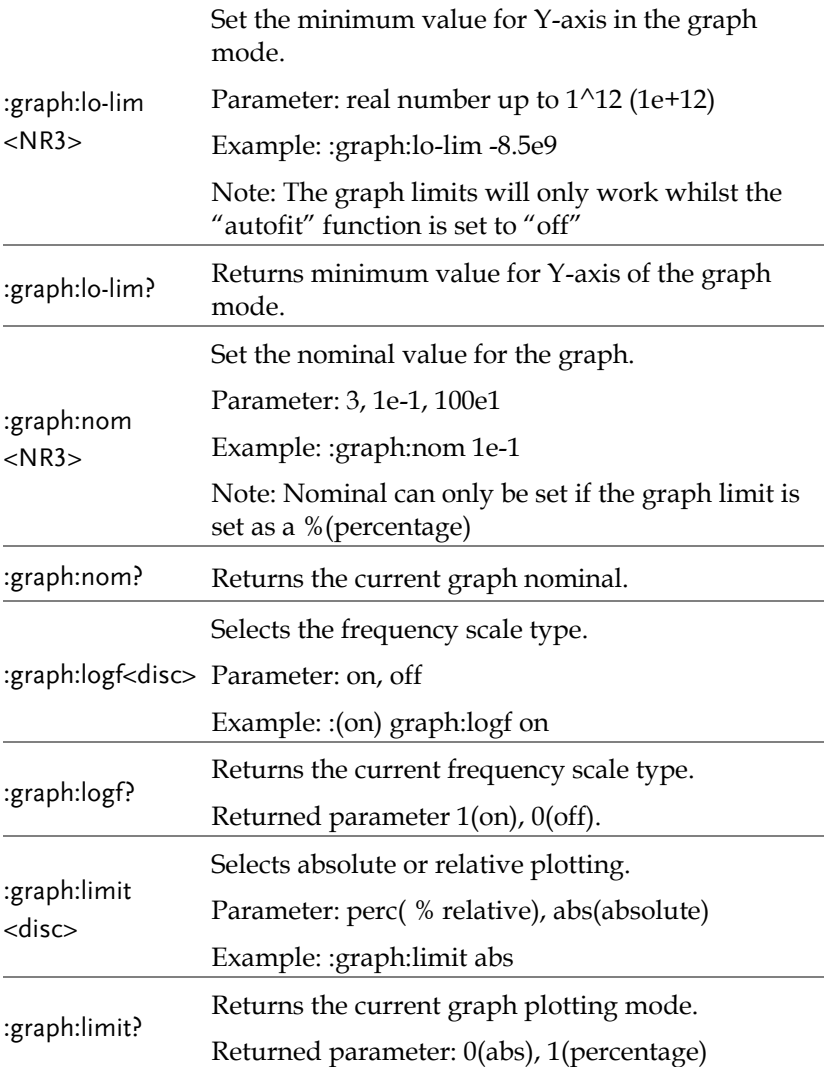

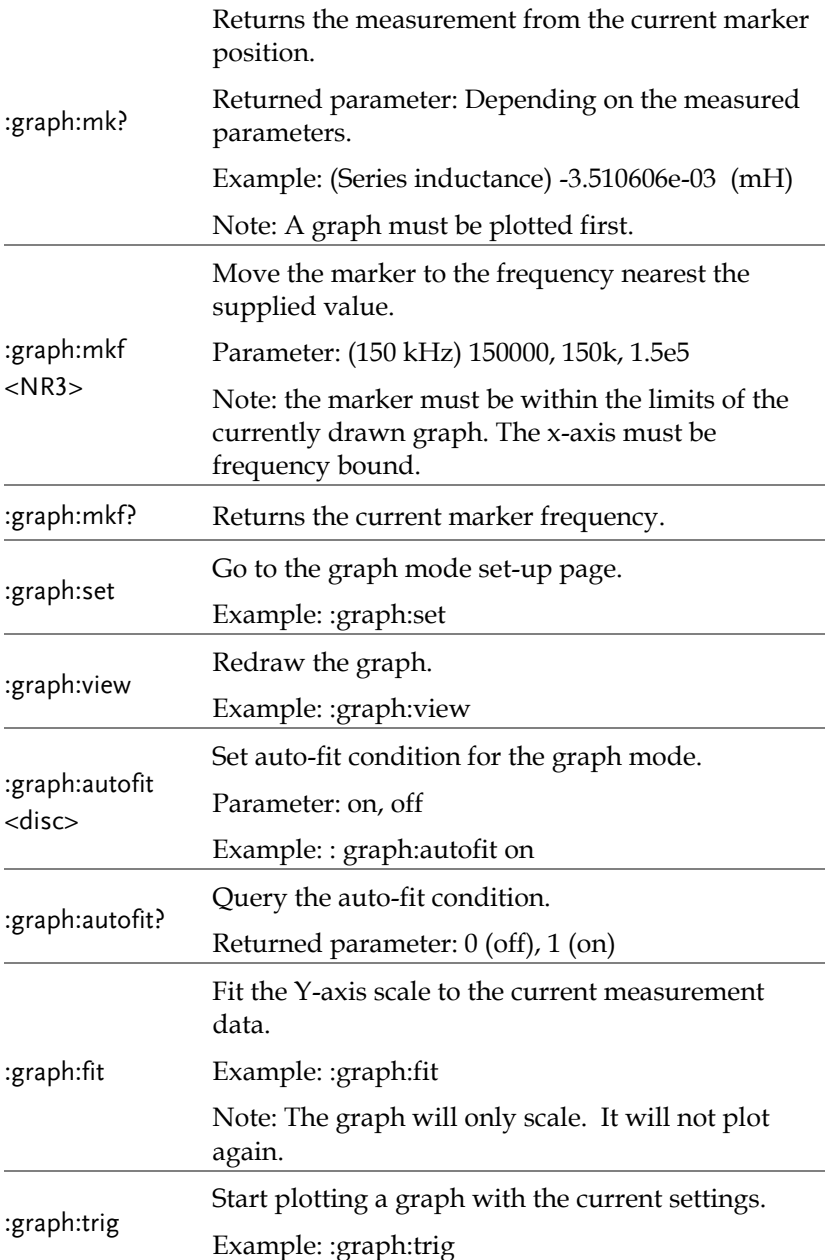

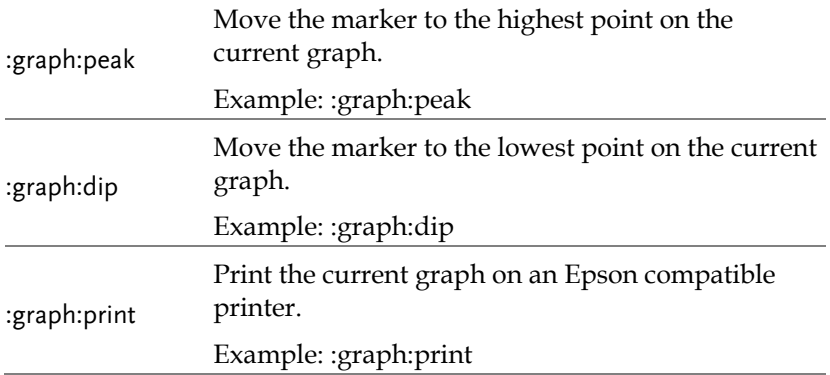

# **CALIBRATION**

#### Overview

- Background Calibration (trimming) eliminates stray capacitance and series impedance from the testing fixture. It is required when using the instrument in a new environment, or using a new set of testing fixtures.
- O/C trimming The testing fixture clips are separated by a distance equal to the normal testing position.

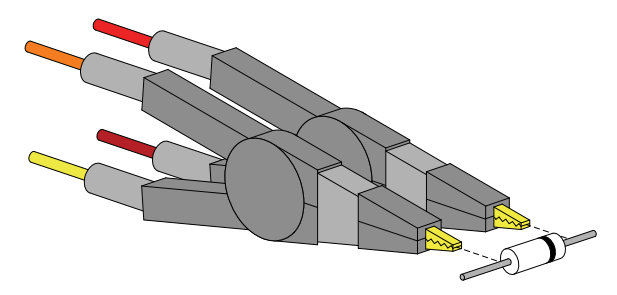

S/C trimming The testing fixture clips are connected by a piece of wire or a component lead (but no direct connection between the clips).

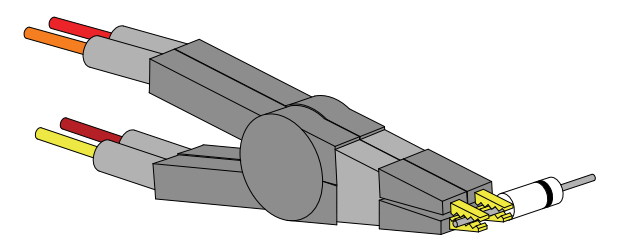

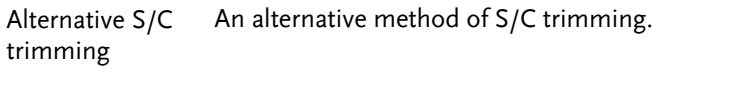

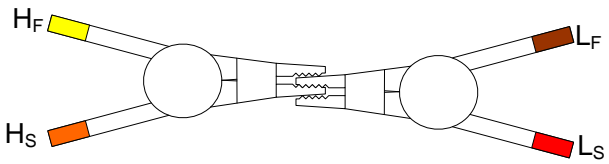

#### Trim the LCR-8000G

Fixture setting Prepare the fixture accordingly. (In order to run a complete trimming, both O/C and S/C trimming have to be done.)

O/C trimming S/C trimming

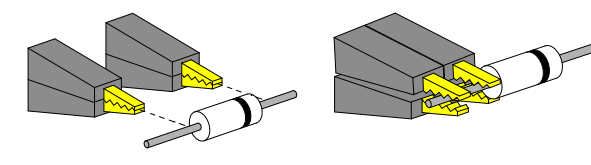

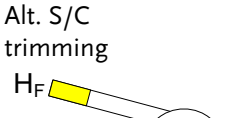

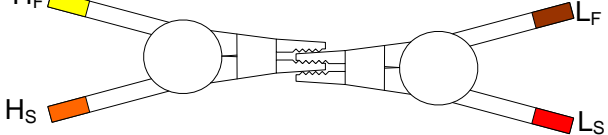

Panel operation 1. Press the Calibration key. The calibration mode menu appears.

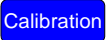

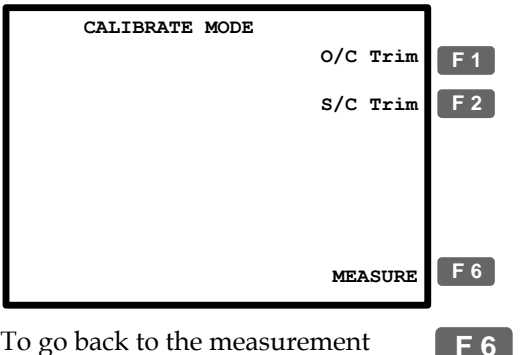

\* To go back to the measurement mode, press F6 (MEASURE).

2. Press F1 (O/C Trim) or F2 (S/C Trim) to select the trimming mode.

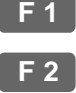

**F 5**

3. The trimming menu appears.

S/C trimming

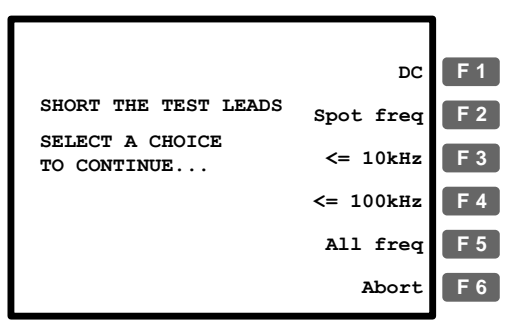

4. Always select F5 (All freq) when using the standard fixture set included in the LCR-8000G package.

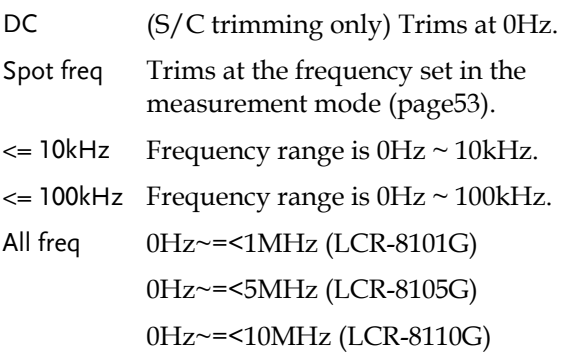

Frequency limit example: When using a special fixture set, trimming failed at 50kHz which is outside of the test component range (up to 5kHz). In this case, use F3  $\leq$  10kHz).

5. The trimming starts and ends automatically.

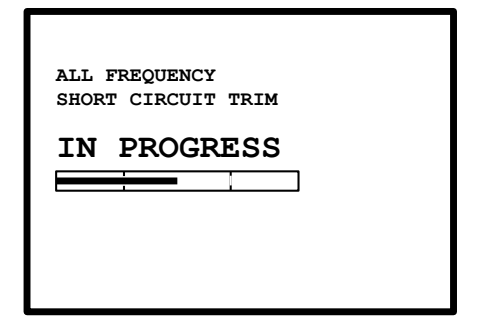

- Trim pass The display goes back to the calibration mode menu.
- Trim fail The Fail message appears on the display. Press any other key to go back to the original menu.

**Press any key to continue... FAILED SHORT CIRCUIT TRIM**

6. Switch the fixture setting from O/C to S/C (or from S/C to O/C) and repeat from step 1.

Note When an "O/S Trim Error!" message appears, it means either that you haven't properly performed an O/S trimming yet or that there is not an exactly matched calibration factor that can be used to calculate the most precise measurement reading based on the spot frequency you are using. When an "O/S Trimming Error!" message appears, the LCR-8000G will use an existing calibration factor at the closest frequency point to the spot frequency you are using to calculate a measurement. However, this measurement is only an approximation. To obtain the most optimized measurement accuracy and to clear the warning message, it is best to perform O/S trimming again, based on the actual measuring frequency being used.

To get the most accurate measurement reading for the frequency spot you are currently using, any of the O/S trimming options (All-frequency, ≦10kHz, ≦100kHz and Spot frequency) can be used despite the differing number of total calibrated frequency points, see O/S Trimming Points section in the Appendix for details on pag[e 132.](#page-131-0)

# **FAQ**

Q1. The beep keeps sounding.

A1. The beep sounds according to the pass/fail test result, which in this case is set to repetitive mode. Do one of the following.

- Set the test mode to Single (manual trigger), so that the beep sounds only when the test is initiated manually. Press the Sing/Rep key to change the setting. For details, see pag[e56.](#page-55-0)
- Turn Off the beep entirely. Press the Menu key, F5 (System), move the cursor to Beep and select Off using the arrow keys. For details, see pag[e62.](#page-61-0)

Q2. Panel operation seems disabled.

A2. Panel (local) operation is disabled in the Remote control mode (pag[e108\)](#page-107-0). Press the Local key to bring back the instrument to local operation mode (remote control is cancelled).

Q3. I cannot see the display clearly.

A3. Use the display contrast knob on the rear panel to adjust the brightness.

For more information, contact your local dealer or GWInstek at [www.gwinstek.com](http://www.gwinstek.com/) / marketing@goodwill.com.tw.

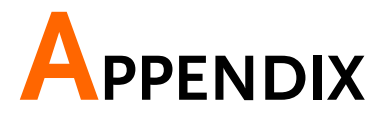

## Fuse Replacement

Step 1. Take off the power cord and remove the fuse socket using a minus driver.

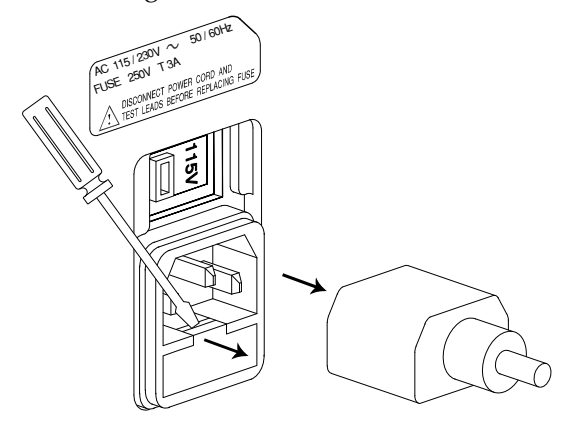

2. Replace the fuse in the holder.

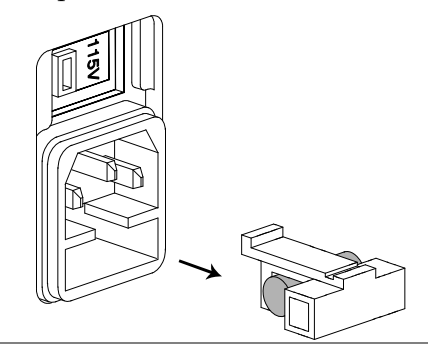

## <span id="page-131-0"></span>O/S Trimming Points

#### All-Frequency O/S Trimming Point List

The frequency of the extra trimming point is the measurement frequency you were using before entering the calibration mode.

An "O/S Trim Error!" warning should not appear after running an all frequency O/S trimming.

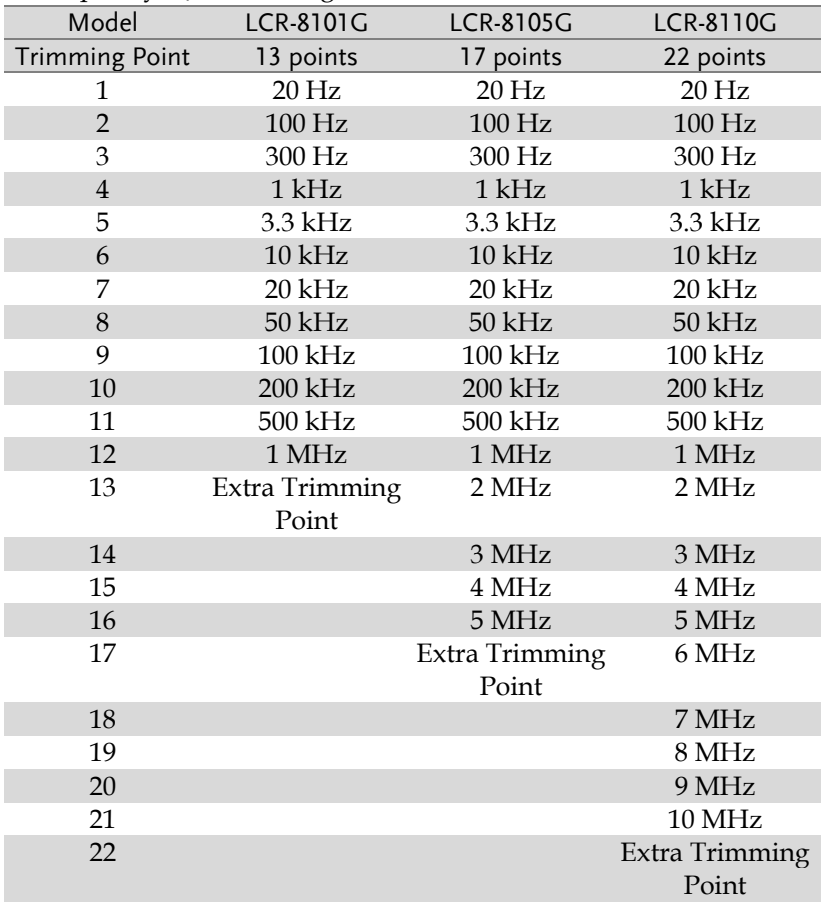

### ≦100 kHz O/S Trimming Point List

The frequency of the extra trimming point is the measurement frequency you were using before entering the calibration mode.

"O/S Trim Error!" warning will still appear after running a ≦100 kHz trimming if you choose to use a measuring frequency higher than 100 kHz or other than where you were when you ran the  $\leq 100$ kHz trimming.

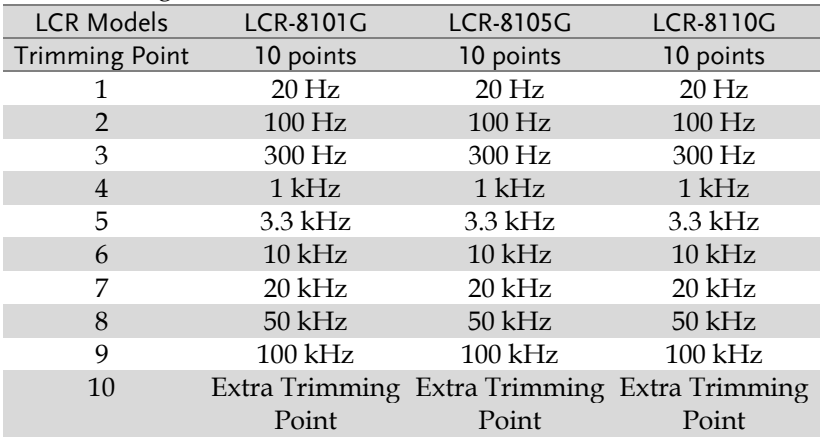

### ≦10 kHz O/S Trimming Point List

The frequency of the extra trimming point is the measurement frequency you were using before entering the calibration mode.

"O/S Trim Error!" warning will still appear after running a  $\leq 10$ kHz trimming if you choose to use a measuring frequency higher than 10 kHz or other than where you were when you ran the  $\leq 10$ kHz trimming.

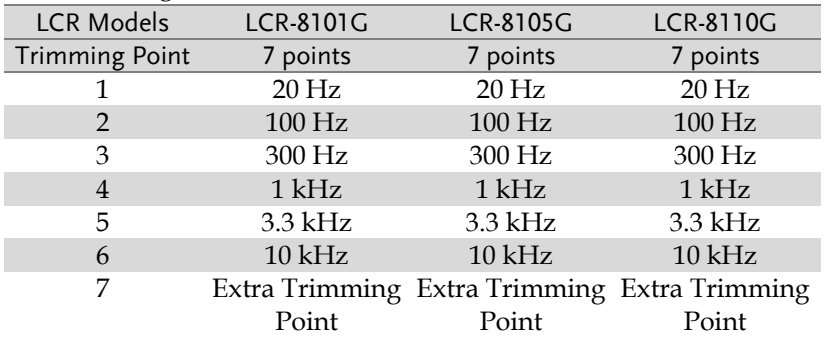

#### Spot Frequency O/S Trimming Point's List

There is no extra trimming point if you choose to use Spot Freq. O/S trimming.

"O/S Trim Error!" warning will still appear after running a spot frequency trimming if you choose to use a measuring frequency other than where you were when you ran the spot frequency O/S trimming.

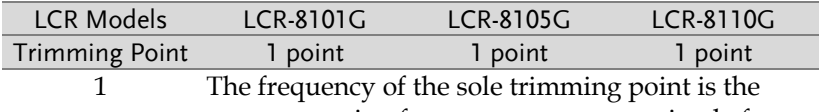

very measuring frequency you were using before entering the calibration mode.

## |Z| Accuracy Chart

Over the available frequency bands, the  $|Z|$  Accuracy Chart defines the measurement ranges available at specified accuracies. All curves assume that Slow measurement speed is used, that the analyzer has been trimmed at the frequency and level used for measurements, the factory calibration is valid and that the component under test is pure.

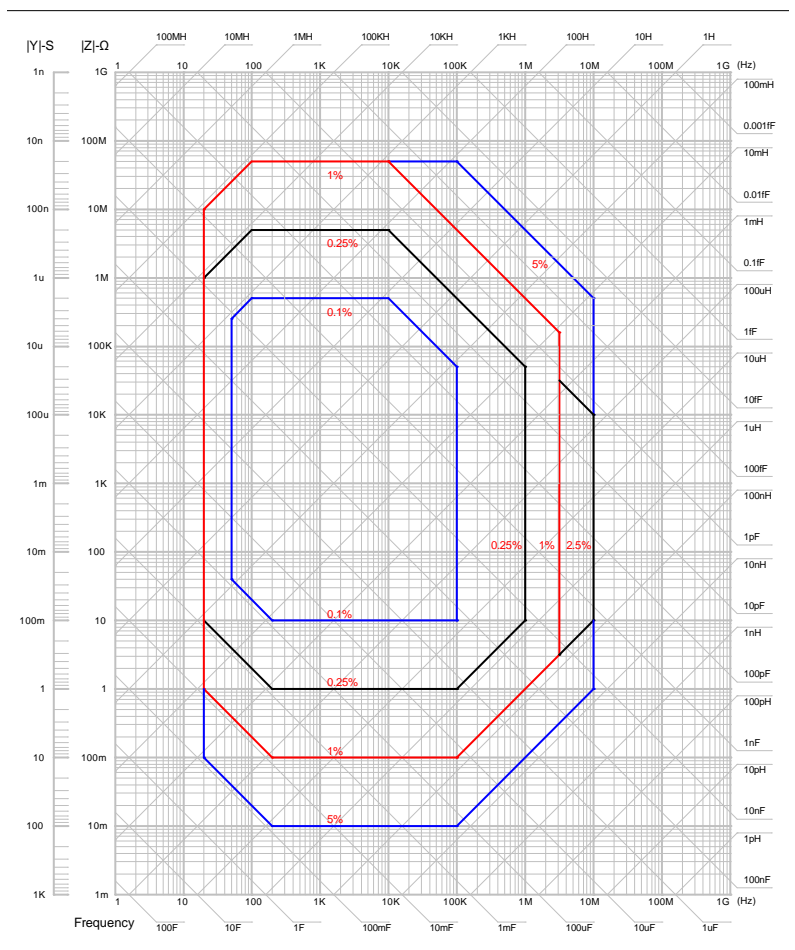

## |Z| vs L, C Chart

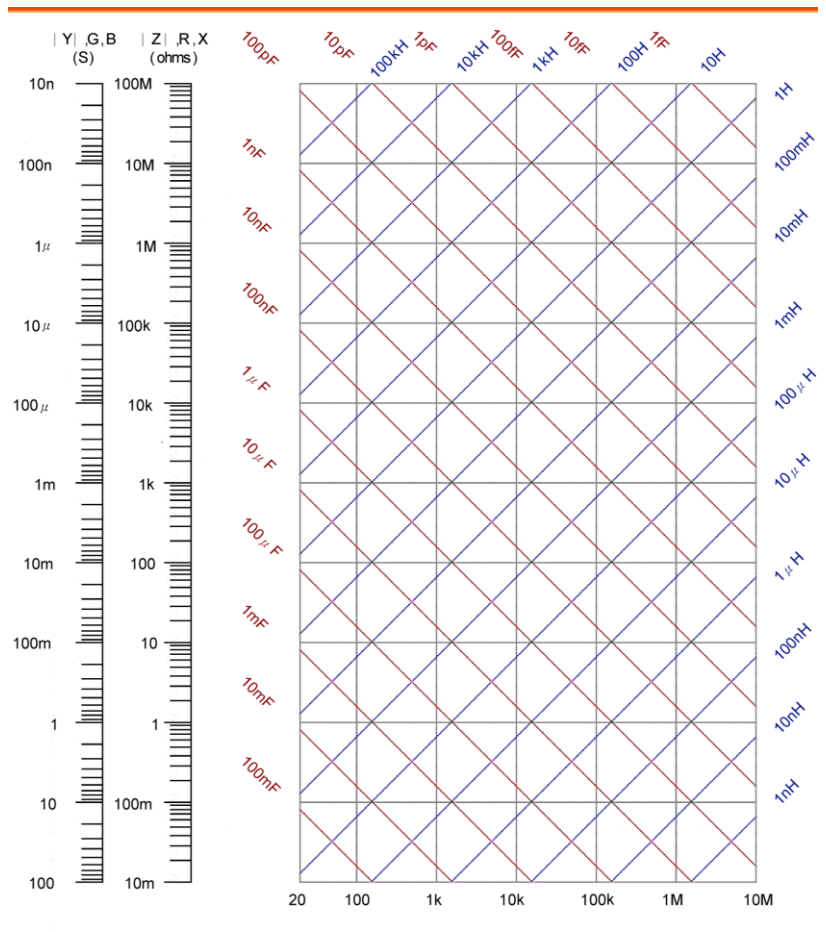

Frequency (Hz)

Conversion method:

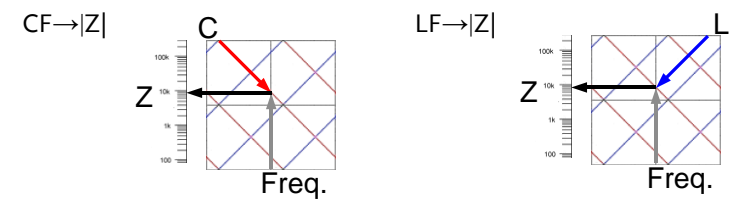

## Accuracy Definition

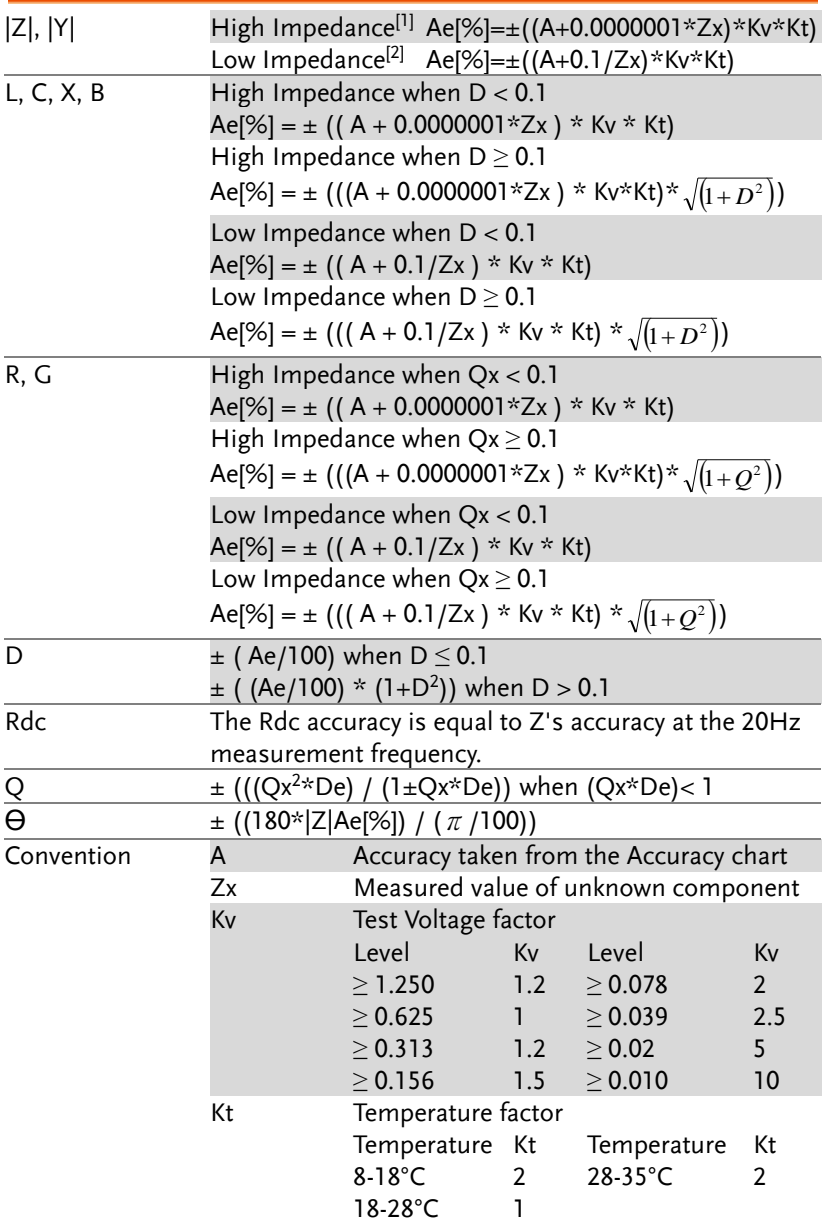

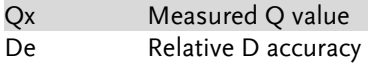

[1]High impedance threshold recommended greater than 1kΩ. [2]Low impedance threshold recommended less than 1kΩ.

## Specification

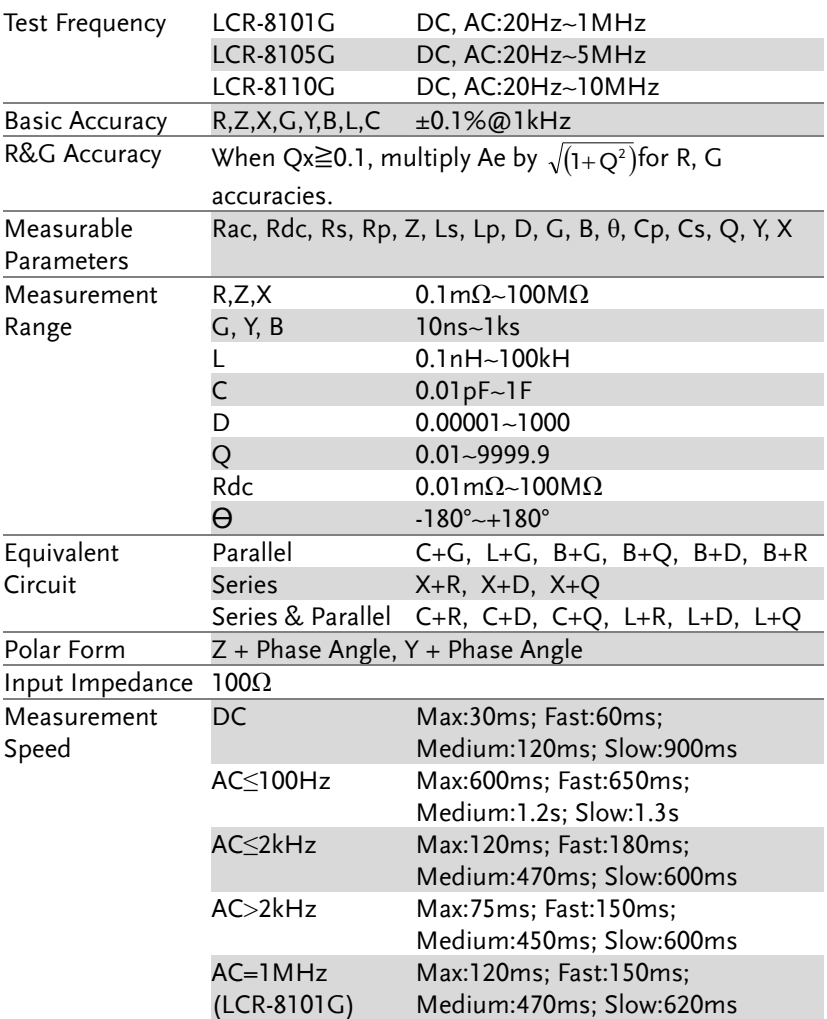

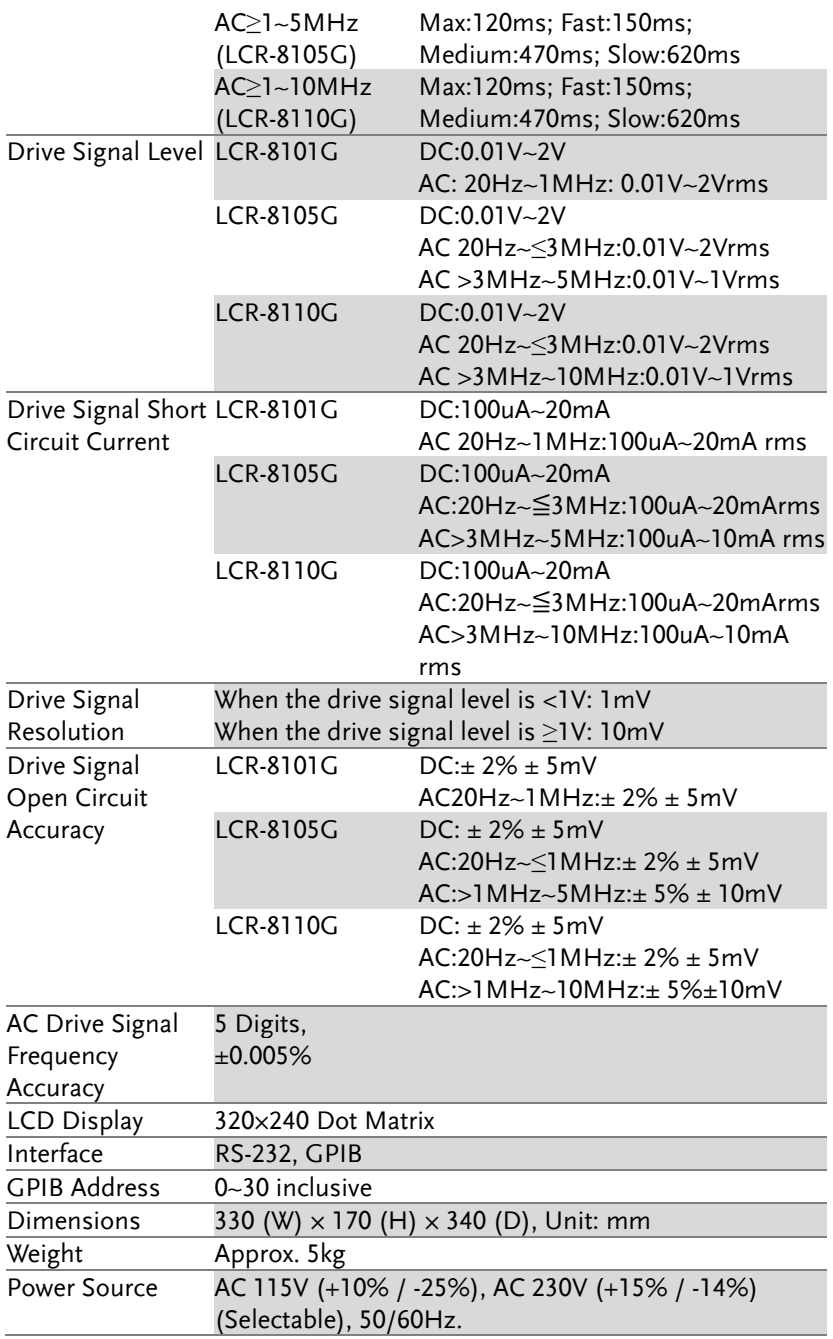

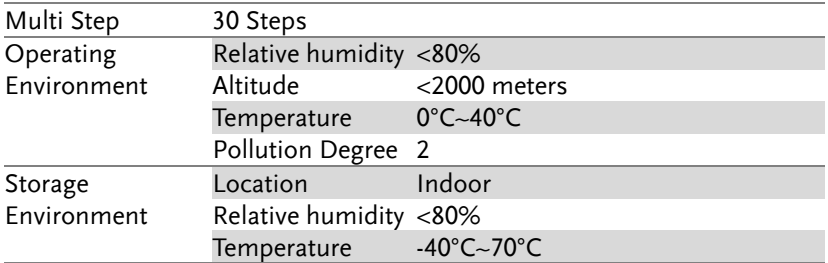

## Fixture Specifications

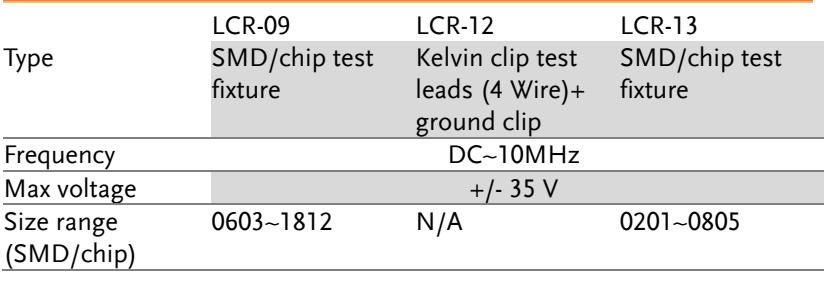

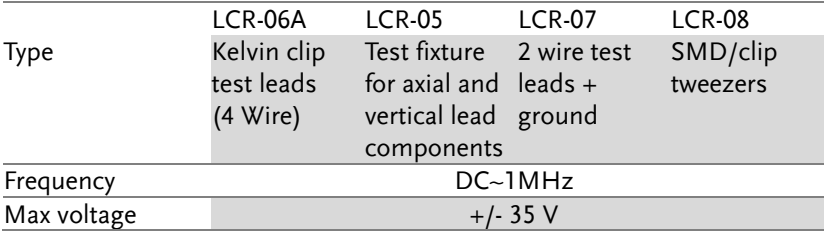

## Declaration of Conformity

#### We

#### **GOOD WILL INSTRUMENT CO., LTD.**

(1) No. 7-1, Jhongsing Rd., Tucheng Dist., New Taipei City, Taiwan (2) No. 69, Lu San Road, Suzhou City (Xin Qu), Jiangsu Sheng, China declare, that the below mentioned product

#### Type of Product: **High Precision LCR Meter** Model Number: **LCR-8101G; LCR-8105G; LCR-8110G**

are herewith confirmed to comply with the requirements set out in the Council Directive on the Approximation of the Law of Member States relating to Electromagnetic Compatibility (2004/108/EC) and Low Voltage Directive (2006/95/EC).

For the evaluation regarding the Electromagnetic Compatibility and Low Voltage Directive, the following standards were applied:

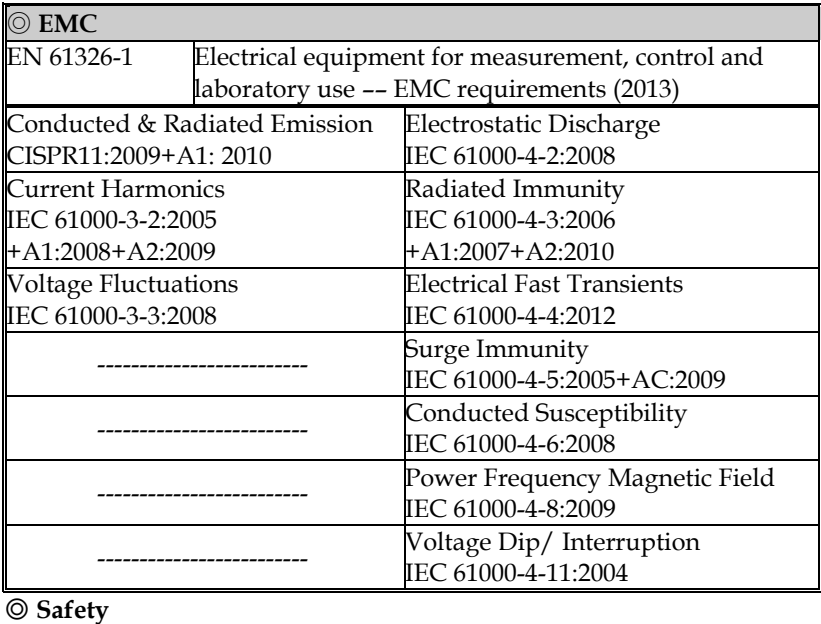

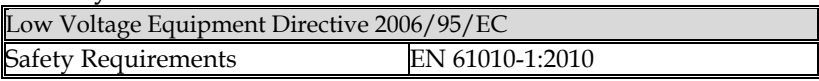

# **INDEX**

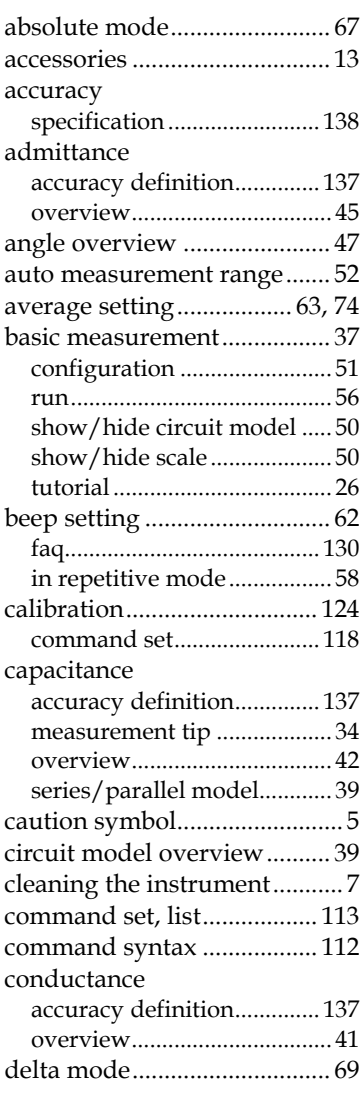

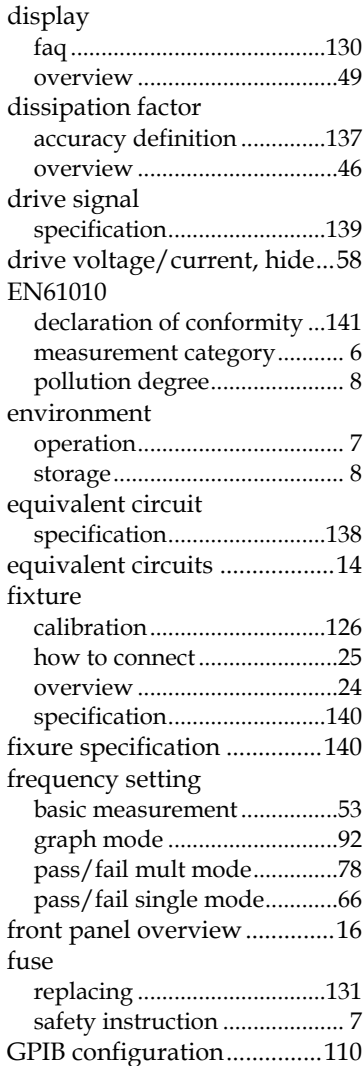

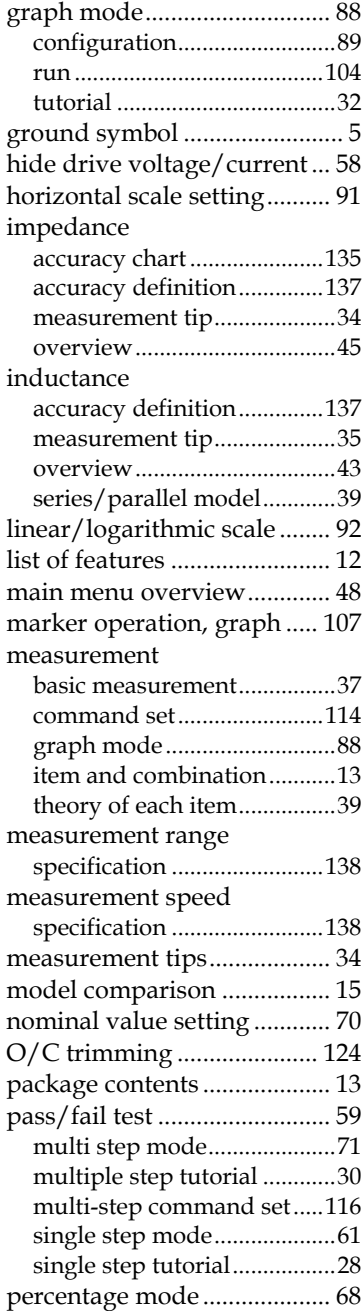

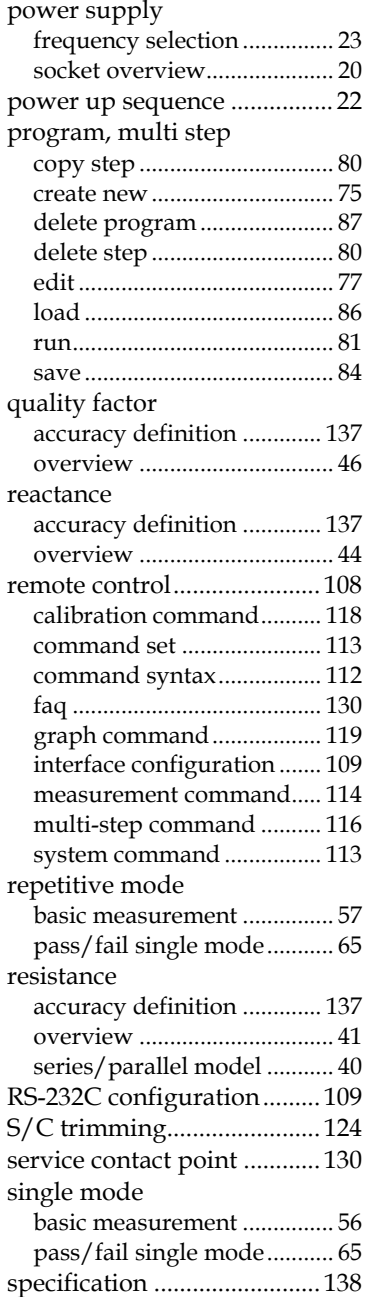

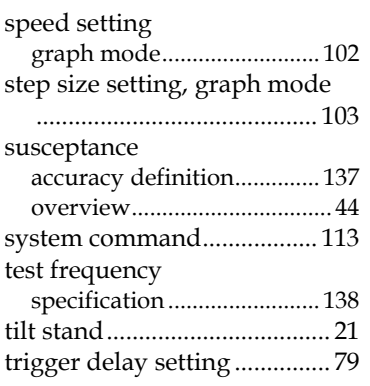

#### **LCR-8000G Series User Manual**

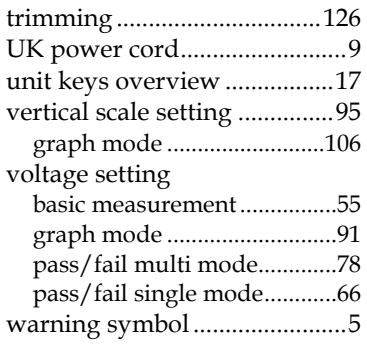